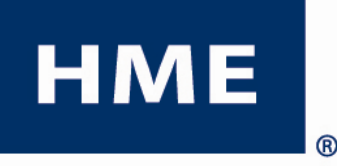

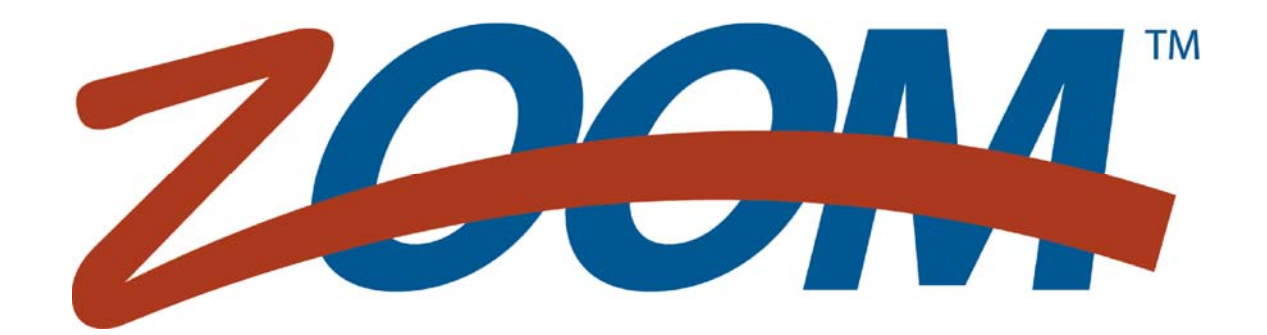

Versione 1.6\*

## ISTRUZIONI DI FUNZIONAMENTO

HM Electronics, Inc 14110 Stowe Drive

Poway, CA 92064 USA HME # 400G632I Rev A 6/3/2010

## END-USER LICENSE AGREEMENT (EULA)

### FOR HME ZOOM**TM** TIMER (SYSTEM 40) SOFTWARE

#### (CONTRATTO DI LICENZA PER TIMER ZOOM**TM** HME (SYSTEM 40) SOFTWARE)

#### **IMPORTANTE — LEGGERE CON ATTENZIONE:**

Questo HME-End User License Agreement ("EULA") è un contratto tra l'utente (una persona fisica o giuridica) e HM Electronics, Inc. ("HME"). Hai acquistato un dispositivo ("DISPOSITIVO"), il timer ZOOM<sup>TM</sup> (System 40), che include il software e il software concesso in licenza da HME da una società affiliata di Microsoft Corporation ("MS") e potenzialmente da altri licenziatari di software , collettivamente "Fornitori HME's Software". Tali software, così come i file di registrazione associati, i media, i materiali stampati, documenti campione, e "online" o documentazione elettronica ("SOFTWARE") sono protetti da leggi internazionali sulla proprietà intellettuale e da trattati. Il SOFTWARE è concesso in licenza, non venduto. Tutti i diritti sono riservati.

Il presente Contratto EULA è valido e concede diritti all'utente finale solo se il SOFTWARE è autentico e è incluso un vero e proprio Certificato di autenticità Microsoft Corporation per il software . Per informazioni su come verificare se il software è originale, vedere http://www.microsoft.com/piracy/howtotell.

SE NON ACCETTATE QUESTO CONTRATTO DI LICENZA ("EULA") PER UTENTE FINALE, NON UTILIZZARE IL DISPOSITIVO O COPIARE IL SOFTWARE INVECE CONTATTARE PRONTAMENTE HM ELECTRONICS, INC. ("HME") PER LE ISTRUZIONI PER RESTITUIRE GLI APPARECCHI NON UTILIZZATI E PER UN RIMBORSO. **QUALSIASI UTILIZZO DEL SOFTWARE, INCLUSO MA NON LIMITATO ALL'USO DEL DISPOSITIVO COSTITUISCE IL VOSTRO ACCORDO AL PRESENTE CONTRATTO EULA( O RATIFICA DI UN PRECEDENTE CONSENSO).**

**CONCESSIONE DI LICENZA PER IL SOFTWARE**. Il presente Contratto EULA concede in licenza il seguente:

- È possibile utilizzare il software solo sul dispositivo.
- Funzionalità RISTRETTA . Siete autorizzati ad usare il software per fornire solo le funzionalità limitate (specifici compiti o processi) per il quale il dispositivo è stato progettato e commercializzato da HME. Questa licenza proibisce espressamente qualsiasi altro uso dei programmi software o funzioni, o l'inclusione di programmi software aggiuntivi o funzioni che non supportano direttamente la funzionalità limitate sul dispositivo.
	- Nonostante quanto sopra, si può installare o attivare su un dispositivo, i sistemi di utility, gestione delle risorse o software simili (compresi, senza limitazione,gli anti-virus) (collettivamente, "Supporto Software") esclusivamente per lo scopo o l'amministrazione, per migliorare le prestazioni e / o manutenzione preventiva del dispositivo. Lei riconosce e accetta che per quanto riguarda i software di supporto: (i) Il software di supporto potrebbe non essere compatibile con il software installato sul dispositivo, (ii) nessuna garanzia è fornita da HME, MS, Microsoft Corporation o le relative affiliate ad alcun software di sostegno che voi potrete installare sul vostro dispositivo, e, (iii) né HME, MS, Microsoft Corporation, né i loro affiliati sono responsabili per l'assistenza tecnica di ogni supporto software che installarete sul vostro dispositivo. Contattare HME se avete domande su qualsiasi supporto software che state valutando di installare sul vostro apparecchio. SE NON SIETE D'ACCORDO SU QUETO CONTRATTO DI LICENZA DI UTENTE FINALE ("EULA"), NON UTILIZZARE IL DISPOSITIVO O COPIARE IL SOFTWARE. INVECE, contattare prontamente HM Electronics, Inc. ("HME") per le istruzioni sulla restituzione degli apparecchi non utilizzati o per un rimborso. QUALSIASI UTILIZZO DEL SOFTWARE, INCLUSO MA NON LIMITATO ALL'uso del dispositivo, COSTITUITUIRANNO IL VOSTRO ACCORDO al presente Contratto (O RATIFICA DI UN PRECEDENTE CONSENSO). vedere http://www.microsoft.com/piracy/howtotell.
	- (b) Il dispositivo può utilizzare protocolli di servizi di terminale (come Remote Desktop Protocol, Assistenza remota o i Computer Architecture indipendente) per la connessione o domande di accesso (come di seguito definiti) in esecuzione su un server, tuttavia, tali applicazioni potrebbero non funzionare localmente sul dispositivo . Al fine di premunirsi, "Applicazioni" significa software che fornisce una qualsiasi delle seguenti funzionalità: consumatori o attività aziendali o processi eseguiti da un computer o un dispositivo di elaborazione, compresa la posta elettronica, word processing, fogli elettronici, database, la programmazione, o personal finance.
- **SOFTWARE COME UNA COMPONENTE DEL DISPOSITIVO - TRASFERIMENTO**. Questa licenza non può essere condivisa, trasferita o utilizzata contemporaneamente su computer diversi. Il SOFTWARE è concesso in licenza con il dispositivo come un unico prodotto integrato e può essere utilizzato solo con il dispositivo. Se il software non è accompagnato da un dispositivo, non può utilizzare il SOFTWARE. Si possono trasferire definitivamente tutti i diritti del presente Contratto EULA solo come parte di una vendita permanente o il trasferimento del dispositivo, a condizione che non si conservino copie del SOFTWARE. Se il SOFTWARE è un aggiornamento, qualsiasi trasferimento deve includere anche tutte le versioni precedenti del SOFTWARE. Tale trasferimento deve includere anche l' etichetta di autenticità del certificato MS. Il trasferimento non può essere un trasferimento indiretto, come ad esempio una spedizione. Prima del trasferimento, l'utente finale che riceve il software deve accettare tutti I termini del contratto EULA.
- **CLI ENT ACCESS LICENZE**. Se si utilizza il dispositivo di accedere o utilizzare i servizi o le funzionalità dei prodotti Microsoft Windows Server (come Microsoft Windows Server 2003), o si utilizza il dispositivo per permettere alla workstation o ai dispositivi informatici di accedere o utilizzare i servizi o le funzionalità dei prodotti Microsoft Windows Server , potrebbe essere richiesto di ottenere una licenza di accesso client per il dispositivo e / o peri ogni postazione di lavoro o dispositivo di elaborazione. Si prega di fare riferimento al contratto di licenza per il prodotto Microsoft Windows Server per ulteriori informazioni.
- **CARATTERISTICHE REMOTE DESKTOP / NETMEETING / ASSISTENZA DA REMOTO**. Il SOFTWARE può contenere NetMeeting, Assistenza remota e tecnologie di Desktop remoto che consentono al SOFTWARE o alle altre applicazioni installate sul dispositivo dir essere usato in remoto tra due o più dispositivi di elaborazione, anche se il software o l'applicazione è installata su un solo dispositivo. Si può utilizzare NetMeeting, Assistenza remota e Desktop remoto con tutti i prodotti Microsoft, tuttavia, l'uso di queste tecnologie con alcuni prodotti Microsoft può richiedere una licenza aggiuntiva. Sia per i prodotti Microsoft che per i prodotti non Microsoft, si consiglia di consultare il contratto di licenza che accompagna il prodotto del caso o contattare il licenziante per determinare se l'uso di NetMeeting, Assistenza remota, o Remote Desktop è permesso senza una licenza aggiuntiva.
- • **REMOTE BOOT FEATURE**. Il dispositivo può essere attivato con una funzione di avvio remoto che include lo strumento di avvio di installazione remota . Si può (i) utilizzare lo strumento di avvio di installazione remota per installare (1) copia del software sul vostro server al solo scopo di distribuzione del software sur uno o più dispositivi su cui è stata concessa licenza per eseguire il software (cioè dispositivi ai quali è apposto il certificato di autenticità), (ii) scaricare il software tramite la rete interna solo su tali apparecchiature licenziate, e (iii) utilizzare il Remote Installation Service Boot solo per l'invio del SOFTWARE AI DISPOSITIVIche hanno licenza come parte del processo di avvio remoto. Si prega di fare riferimento alla documentazione del dispositivo, se fornito con il dispositivo, o contattare HME per ulteriori informazioni.
- **SERVIZI AUTOMATICI BASATI SU INTERNET**. Il SOFTWARE può contenere componenti che abilitano e facilitano l'utilizzo di alcuni servizi basati su. Internet . Se tali componenti sono inclusi, il SOFTWARE ha caratteristiche descritte di seguito che sono attivate per impostazione predefinita per la connessione via Internet ai sistemi informatici Microsoft automaticamente, senza avviso a voi. L'utente acconsente al funzionamento di queste funzionalità, a meno che non si scelga di disattivarle o non utilizzarle. Microsoft non utilizza queste funzionalità per raccogliere informazioni che saranno utilizzate per identificare o contattare l'utente. Per ulteriori informazioni su queste funzionalità, vedere l'informativa sulla privacy a http://go.microsoft.com/fwlink/?LinkId=25243. HME attualmente non utilizza queste funzionalità software, ma si riserva il diritto per il loro uso in futuro su questo dispositivo.
	- *Le caratteristiche dei contenuti web*. Sotto la configurazione del software di default, se si è connessi a Internet, diverse funzionalità del Software sono attivate per impostazione predefinita per recuperare il contenuto dai sistemi informatici di Microsoft e mostrarveloi. Quando si attiva una tale funzione, essa utilizza protocolli Internet standard, che trasmettono il tipo di sistema operativo, browser e il codice della lingua del dispositivo al sistema informatico Microsoft in modo che i contenuti possono essere visualizzati correttamente dal dispositivo. Queste caratteristiche funzionano solo quando vengono attivate, e si può scegliere di disattivarle o non utilizzarle. Esempi di queste funzionalità includono Windows Catalog, Search Assistant, e i titoli e le funzionalità di ricerca di Guida in linea e supporto tecnico.
	- *Certificati Digitali*. Il software utilizza certificati digitali basati sullo standard X.509. Questi certificati digitali confermano l'identità degli utenti di Internet inviando informazioni crittografate con lo standard X.509. Il software recupera i certificati e aggiorna gli elenchi di revoca dei certificati. Queste funzionalità di protezione sono attive solo quando si utilizza Internet.
	- *Auto Root Update*. L' Auto Root Update aggiorna l'elenco delle autorità di certificazione attendibili. È possibile disattivare la funzionalità Auto Root Update.
	- *Windows Media Player*. Alcune funzionalità di Windows Media Player automaticamente contattano sistemi informatici Microsoft se si utilizza Windows Media Player o caratteristiche specifiche di esso; funzionalità che (A) Verificano nuovi codec, se il dispositivo non disponne di codec corretti per i contenuti che tentate di riprodurre (questa funzione può essere spenta) e (B) verificano la presenza di nuove versioni di Windows Media Player (questa caratteristica funziona solo quando si utilizza Windows Media Player).
	- *Windows Media Digital Rights Management*. I fornitori di contenuti utilizzando la tecnologia di gestione dei diritti digitali di Windows Media contenuti in questo software ("WM-DRM") per proteggere l'integrità del loro contenuto ("Secure Content"), in modo che per la loro proprietà intellettuale, incluso il copyright, di tale contenuto non vi sia appropriazione indebita. Parti di questo Software e applicazioni di terze parti come ad esempio lettori multimediali, che utilizzano WM-DRM per riprodurre Contenuto Protetto ("Software WM-DRM"). Se la sicurezza di WM-DRM Software è stata compromessa, i proprietari del Contenuto protetto ("Proprietari del Contenuto Protetto") possono richiedere a Microsoft di revocare il diritto di WM-DRM Software per copiare, visualizzare e / o riprodurre Contenuto Protetto. La revoca non altera la capacità di WM-DRM di riprodurre contenuto non protetto. Un elenco di WM-DRM Software revocato viene inviato al tuo dispositivo ogni volta che si scarica una licenza di contenuto protetto da Internet. Microsoft può, insieme a tale licenza, anche download elenchi di revoca sul dispositivo, a nome del Secure Content Owners. I proprietari di contenuto protetto possono inoltre richiedere all'utente di aggiornare alcuni componenti WM-DRM in questo SOFTWARE ("Aggiornamenti WM-DRM") prima di accedere al contenuto. Quando si tenta di riprodurre tale contenuto, il Software WM-DRM creato da Microsoft comunica che un Aggiornamento WM-DRM è richiesto e chiede il suo consenso prima di WM-DRM viene scaricato. WM-DRM Software costruzione da parte di terzi possono fare lo stesso. Se si rifiuta l'aggiornamento, non sarete in grado di accedere al contenuto che richiede l'Aggiornamento WM-DRM, tuttavia, sarete ancora in grado di accedere a contenuti non protetti e acontenuti sicuri che non richiedono l'aggiornamento. Funzionalità WM-DRM che accedono a Internet, come l'acquisizione di nuove licenze e / o l'esecuzione di un aggiornamento WM-DRM possono essere spenti. Quando tali funzionalità sono disattivate, sarete comunque in grado di riprodurre contenuti protetti, se si dispone di una licenza valida per tali contenuti già memorizzati sul dispositivo.
- **Windows Update Agent (noto anche come Software Update Services)**. Se il SOFTWARE include Windows Update Agent ("Windows Update") (noto anche come Software Update Services), funzionalità che possono consentire al vostro dispositivo di connettersi e gli aggiornamenti di accesso ("Windows Updates") da un server installato con il componente server richiesto l seguente condizioni si applicano le seguenti condizioni:
	- senza limitare qualsiasi disclaimer nel presente Contratto EULA, o a qualsiasi EULA che accompagna un aggiornamento di Windows, l'utente riconosce e accetta che nessuna garanzia è fornita da HME, MS, Microsoft Corporation o le relative affiliate nei confronti di qualsiasi aggiornamento di Windows che si installa o si tenta di installare al dispositivo;
	- Inoltre, l'utente riconosce e accetta che (i) degli aggiornamenti di Windows potrebbero non essere necessari o adatti per l'installazione o l'uso con il dispositivo o al Software, e (ii) se installati o si tenta di installarli sul dispositivo, aggiornamenti di Windows potrebbero non funzionare sul dispositivo o potrebbe non funzionare correttamente e / o danneggiare il dispositivo, per gli operatori del dispositivo o ad altre persone o cose. Se ci si connette a un server che installa un aggiornamento di Windows, l'utente accetta e si assume tutti i rischi e le responsabilità in relazione a ogni aggiornamento di Windows che si installa o si tenta di installare sul proprio dispositivo utilizzando le funzionalità previste dal software.Si conviene inoltre che né HME, MS, Microsoft Corporation, né i loro affiliati hanno alcuna responsabilità nei vostri confronti per qualsiasi aggiornamento di Windows che si installa o si tenta di installare sul proprio dispositivo, e
	- HME è il solo responsabile di fornire il supporto tecnico, se necessario, per l'installazione degli aggiornamenti di Windows installati sul vostro dispositivo utilizzando la funzionalità Windows Update fornite dal software. Contattare HME se avete domande in merito ad eventuali aggiornamenti di Windows di cui state prendendo in considerazione l'installazione sul dispositivo o per quanto riguarda la funzionalità di Windows Update.
- **NOTIFICAZIONE RIGUARDANTE IL MPEG-4 VISUAL STANDARD**. Il Software può includere MPEG-4 tecnologia di decodifica visual Questa **tecnologia** è un format per la compressione dei dati delle informazioni video. Per questa tecnologia, MPEG LA, L.L.C. richiede la seguente comunicazione:

"L'USO DI QUESTO PRODOTTO IN QUALSIASI MANIERA CONFORME allo standard MPEG-4 Visual è vietato, tranne L' UTILIZZO DIRETTAMENTE CORRELATO A (A) DATI O INFORMAZIONI (i) GENERATI DA E FORNITI A TITOLO GRATUITO DA UN CONSUMATORE CHE NON FACCIA BUSINESS Enterprise, e (ii) ESCLUSIVAMENTE PER USO PERSONALE E (B) AD ALTRI USI SPECIFICATAMENTE E SEPARATAMENTE AUTORIZZATI DA MPEG LA, LLC

Se avete domande riguardo a questa comunicazione, si prega di contattare MPEG LA, LLC, 250 Steele Street, Suite 300, Denver, Colorado 80206, telefono 303.331.1880, fax 303.331.1879; www.mpegla.com."

- **SUPPORTO DEL PRODOTTO**. Supporto del prodotto per il SOFTWARE non è fornito da MS, Microsoft Corporation, o loro affiliati. Per il supporto del prodotto, si prega di fare riferimento al numero di supporto HME fornito nella documentazione per il dispositivo. Se avete domande riguardanti il presente Contratto EULA, o se si desidera contattare HME per qualsiasi motivo, non esitate a contattarci: HM Electronics, Inc., 14.110 Stowe Drive, Poway, California, USA 92.064
- **PROVA DELLA LICENZA DELL UTENTE FINALE**. Se avete acquistato il software installato sul dispositivo, o su un compact disc o su altri supporti, una autentica etichetta Microsoft "Proof of License" / Certificato di Autenticità la copia originale della licenza del software. Per essere valida, l'etichetta deve essere apposta sul dispositivo, oppure essere apposta sugli imballaggi del software HME. Se si riceve l'etichetta separatamente, e non da HME, essa non è valida Si dovrebbe mantenere l'etichetta sul dispositivo o l' imballaggio per dimostrare che siete autorizzati ad usare il SOFTWARE. Questo End User License Agreement ("EULA") è valido e garantisce diritti all'utente finale, se il SOFTWARE è autentico e un certificato di autenticità per il software è incluso. Per ulteriori informazioni sull' identificazione di un software originale, vedere http://www.microsoft.com/piracy/howtotell.
- **COPIA DI BACKUP**. Se il software è fornito da HME su supporti separati, si può fare una (1) copia di backup del software. È possibile utilizzare questa copia di backup esclusivamente per i vostri scopi di archiviazione e di reinstallare il software sul dispositivo. Ad eccezione di quanto espressamente previsto nel presente Contratto EULA o dalla legge locale, non si potrranno eseguire copie del software, e neppure del materiale stampato che accompagna il SOFTWARE. Non si può prestare, affittare, o altrimenti trasferire la copia di backup a un altro utente.
- **LIMITAZIONE D'USO**. Il Software non è progettato o destinato ad essere utilizzato o la rivendita in ambienti pericolosi che richiedono prestazioni di sicurezza, come ad esempio nella gestione degli impianti nucleari, della navigazione aerea o sistemi di comunicazione, controllo del traffico aereo, o altri dispositivi o sistemi in cui un malfunzionamento del SOFTWARE comporti un rischio prevedibile di lesioni o morte per l'operatore del dispositivo o del sistema, o ad altri.
- **NOT FAULT TOLERANT**. Il SOFTWARE non è fault tolerant. HME ha determinato autonomamente come utilizzare il software nel dispositivo, e i fornitori HME di software hanno incaricato HME di fornire prove sufficienti per stabilire che il software è adatto per tale utilizzo.
- **NO NOLEGGIO / HOSTING COMMERCIALE**. L'utente non può affittare, noleggiare, prestare, o fornire servizi di hosting commerciali con il software per altri.
- **SEPARAZIONE DEI COMPONENTI**. Il SOFTWARE è concesso in licenza come prodotto singolo. Le sue componenti non possono essere separate per l'utilizzo su più di un computer .
- **LIMITAZIONI PER REVERSE ENGINEERING, DECOMPILAZIONE E SMONTAGGIO**. L'utente non può decodificare, decompilare o disassemblare il software o i file di report del software, eccetto e solamente nella misura in cui tale attività è espressamente consentito dalla legge applicabile nonostante questa limitazione ..
- **CONSENSO ALL'UTILIZZO DEI DAT**I. L'utente accetta che MS, Microsoft Corporation e le loro consociate raccolgano e utilizzino le informazioni tecniche raccolte da parte dei servizi di supporto al prodotto relativi al SOFTWARE. MS, Microsoft Corporation e le relative affiliate potranno utilizzare tali informazioni esclusivamente per migliorare i propri prodotti o per fornire servizi personalizzati o tecnologie. MS, Microsoft Corporation e le relative affiliate possono divulgare queste informazioni ad altri, ma non in una forma che vi identifichi personalmente.
- **GAMING INTERNET / FUNZIONI AGGIORNAMENTO**. Se il SOFTWARE fornisce, e si sceglie di utilizzare, il gioco via Internet o di aggiornamento all'interno del software, è necessario l'utilizzo di sistemi informatici , hardware, software e informazioni per implementare le funzioni. Utilizzando queste caratteristiche, si autorizza esplicitamente MS, Microsoft Corporation, le relative affiliate e / o dei loro agenti designati ad utilizzare tali informazioni unicamente per migliorare i propri prodotti o per fornire servizi personalizzati o tecnologie. MS, Microsoft Corporation o le relative affiliate possono divulgare queste informazioni ad altri, ma non in una forma che vi identifichi personalmente. .
- **MARCHI**. Il presente Contratto non concede all'utente alcun diritto in relazione a eventuali marchi o marchi di servizio di HME, MS, Microsoft Corporation o dei loro affiliati e fornitori.
- **WEB SERVER: CARATTERISTICHE APPLICATIVE**. Il SOFTWARE fornisce tecnologie che supportano la web page browsing per l'accesso ai dati e la comunicazione da postazioni remote al dispositivo. Il software è progettato per supportare fino a un massimo di quattro (4) sessioni del browser contemporaneamente. HME non fornisce alcuna garanzia sui risultati operativi del dispositivo se si tentano sessioni browser simultanee superiori al massimo consentito . In queste condizioni vi assumete l'intero rischio per quanto riguarda la qualità, le prestazioni e la precisione del dispositivo .
- **COPYRIGHT**. Tutti i titoli e i diritti d'autore dell SOFTWARE (inclusi ma non limitati al suo codice, aspetto, struttura, l'organizzazione insieme a tutti i documenti, moduli, il testo e le immagini incorporate nel SOFTWARE), il materiale stampato accluso e qualsiasi copia del SOFTWARE sono di proprietà di HME o dei suoi fornitori. Tutti i titoli e i diritti di proprietà intellettuale relativi al contenuto che può essere letto attraverso l'uso del software sono di proprietà dei rispettivi titolari e possono essere protetti da copyright o altre leggi sulla proprietà intellettuale e dai trattati. Questo accordo non vi garantisce alcun diritto di utilizzare tali contenuti. Se questo software contiene la documentazione che viene fornito solo in formato elettronico, è possibile stampare una copia di tale documentazione elettronica. Non si può copiare il materiale stampato che accompagna il SOFTWARE.
- **LINK A SITI DI TERZI**. Si può essere in grado di accedere a link di siti di terzi attraverso l'uso del SOFTWARE. I siti di terzi non sono sotto il controllo di HME, MS, Microsoft Corporation o dei loro affiliati. HME, MS, Microsoft Corporation e le relative affiliate non sono responsabili per i contenuti dei siti di terzi, eventuali collegamenti contenuti nei siti di terze parti, o qualunque modifica o aggiornamento di siti di terze parti. Né HME, MS, Microsoft Corporation, né i loro affiliati sono responsabili dei webcasting o qualunque altra forma di trasmissione ricevuta da altri siti di terzi. MS, Microsoft Corporation o le relative affiliate forniscono tali link a siti di terzi solamente come vantaggio, e l'inclusione di link non implica l'approvazione da parte di MS, Microsoft Corporation o le relative affiliate del sito di terze parti.
- **SOFTWARE E SERVIZI AGGIUNTIVI**. Il presente Contratto EULA si applica agli aggiornamenti, supplementi, componenti add-on, servizi di supporto al prodotto, o basati su componenti dei servizi internet ("Componenti supplementari"), del software che si può ottenere da HME, MS, Microsoft Corporation o le relative affiliate dopo la data in cui avete ottenuto la copia iniziale del software, a meno che non si accettino i termini aggiornati o di un altro accordo . Se altri termini non sono forniti insieme a tali Componenti supplementari e le componenti supplementari sono fornitei da MS, Microsoft Corporation o le relative affiliate allora avrete una licenza rilasciata da tale soggetto agli stessi termini e le condizioni del presente Contratto EULA, salvo che (i) MS, Microsoft Corporation o le relative affiliate che forniscono i Componenti supplementari siano il licenziante in relazione a tale Componenti supplementari in sostituzione di HME ai fini della EULA,(ii) FINO AL LIMITE MASSIMO CONSENTITO DALLA LEGGE APPLICABILE, I COMPONENTI AGGIUNTIVI ED EVENTUALI SERVIZI DI SUPPORTO DELLA RELATIVI AI COMPONENTI AGGIUNTIVI SONO FORNITI "COME SONO E CON TUTTI I DIFETTI. TUTTE LE ALTRE RINUNCE, LIMITATION DI DANNO e di disposizioni speciali previste sotto E / O ALTRIMENTI CON IL SOFTWARE SI APPLICANO A questi componenti supplementari. MS, Microsoft Corporation o le relative affiliate si riservano il diritto di interrompere qualsiasi servizio basato su Internet fornito all'utente o reso disponibile all'utente attraverso l'uso del SOFTWARE.
- **RECUPERO MEDIA**. Se il software è fornito da HME su supporti separati e classificati come "Recovery Media" è possibile utilizzare i mezzi di recupero solo per ripristinare o reinstallare il software originariamente installato sul dispositivo.
- **CESSAZIONE**. Fatti salvi gli altri diritti, HME o MS possono risolvere il presente ContrattoEULA in caso di mancato rispetto dei termini e delle condizioni del presente Contratto. In tal caso, l'utente deve distruggere tutte le copie del SOFTWARE e tutte le sue parti componenti.
- **AVVISO PER QUANTO RIGUARDA LA SICUREZZA**. Per aiutare a proteggere contro le violazioni della sicurezza e di software maligni, periodicamente eseguire il backup dei dati e delle informazioni di sistema, utilizzare le funzioni di sicurezza come firewall, e installare e utilizzare aggiornamenti della protezione.
- **RESTRIZIONI ALL'ESPORTAZIONE**. Si riconosce che il Software è soggetto alla giurisdizione sull' esportazione negli Stati Uniti e nell'Unione europea. L'utente si impegna a rispettare tutte le leggi nazionali e internazionali applicabili al software, comprese le US Export Administration Regulations, così come le limitazioni di destinazione per l'utente finale e l'uso finale emesse dagli Stati Uniti e altri governi. Per ulteriori informazioni si veda http://www.microsoft.com/exporting/.
- **NO CONSULENZA LEGALE**. L'utente accetta e riconosce che HME non è impegnato nella rendere legale, nella contabilità, o in altro tipo di consulenza professionale. Se é necessaria consulenza legale o l'assistenza di esperti , si devono cercare ii servizi di una persona competente e professionale . Tutti i documenti campione forniti con il software sono solo a scopo illustrativo e non devono essere usati come base per qualsiasi operazione o per consulenza.

#### **LEGGE**

- (a) Se hai acquistato questo SOFTWARE negli Stati Uniti, il presente Contratto EULAè disciplinato dalle leggi dello Stato della California.
- (b) Se hai acquistato il SOFTWARE in Canada, a meno che non espressamente vietato dalla legge locale, il presente Contratto è disciplinato dalle leggi in vigore nella Provincia di Ontario, in Canada e, nei confronti di eventuali controversie che possono sorgere qui di seguito, voi acconsentite al la giurisdizione dei tribunali federali e provinciali con sede a Toronto, Ontario. Se questo software è stato acquisito al di fuori degli Stati Uniti, si possono applicare leggi locali..

#### **GARANZIA LIMITATA**

- (a) **GARANZIA LIMITATA PER IL SOFTWARE ACQUISTATO IN USA E IN CANADA**. HME garantisce che (a) il Software funzionerà sostanzialmente in conformità con i materiali di accompagnamento per un periodo di novanta (90) giorni dalla data di ricezione, e (b) qualsiasi servizio di supporto fornito da HME sarà sostanzialmente come descritto sui materiali scritti forniti da HME, e I tecnici di supporto HME faranno tentativi commercialmente ragionevoli per risolvere tutti i problemi . Alcuni stati e giurisdizioni non consentono limitazioni sulla durata di una garanzia , pertanto la suddetta limitazione potrebbe non applicarsi a voi. Nei limiti consentiti dalla legge applicata e non disconosciuta nel presente accordo, le garanzie implicite sul software, se ci sono, sono limitate a novanta (90) giorni ..
- (b) **NESSUNA GARANZIA PER I FORNITORI DI SOFTWARE HME**. I FORNITORI DI SOFTWARE HME, COME IL SISTEMA OPERATIVO MICROSOFT CORPORATION È FORNITO "COME SONO" E CON TUTTI I DIFETTI. L'INTERO RISCHIO RIGUARDANTE LA QUALITÀ SODDISFACENTE, PRESTAZIONI, LA PRECISIONE E SFORZO (COMPRESA LA MANCANZA DI NEGLIGENZA) E ' PER VOI. INOLTRE, NON ESISTE ALCUNA GARANZIA CONTRO LE INTERFERENZE CON L'UTILIZZO DEL SOFTWARE O CONTRO VIOLAZIONE. **SE AVETE RICEVUTO ALCUNA GARANZIA IN MERITO IL DISPOSITIVO O IL SOFTWARE, TALI GARANZIE NON PROVENGONO DA, E NON SONO VINCOLANTI PER I FORNITORI DI SOFTWARE HME.**
- (c) **RIMEDI CLIENTE**. La responsabilità di HME e dei suoi fornitori e l'esclusivo rimedio saranno a discrezione di HME, sia (a) rimborso del prezzo pagato, se del caso, o (b) la riparazione o la sostituzione del Software che non soddisfa la garanzia limitata HME e che viene restituita a HME con una copia della ricevuta. La presente Garanzia Limitata non è valida se il guasto del SOFTWARE è stato causato da incidente, abuso o uso improprio. Qualsiasi software di sostituzione sarà garantito per il resto del periodo di garanzia originale o di 30 (trenta) giorni, a seconda di quale è più lungo. Fuori degli Stati Uniti, né questi rimedi né servizi di supporto tecnico offerto da HME sono disponibili senza prova d'acquisto da una fonte autorizzata internazionale.
- (d) **NESSUNA ALTRA GARANZIA**. LA GARANZIA LIMITATA DI CUI SOPRA È ESCLUSIVA E SOSTITUISCE TUTTE LE ALTRE CONDIZIONI E GARANZIE PER IL SOFTWARE E DOCUMENTAZIONE. HME E I SUOI FORNITORI NON RILASCIANO ALCUNA GARANZIA O ALTRE CONDIZIONI, ESPRESSE, IMPLICITE, LEGALI O ALTRIMENTI, E DECLINANO ESPRESSAMENTE TUTTE LE ALTRE CONDIZIONI E GARANZIE, COMPRESE MA NON LIMITATE A IMPLICITE GARANZIE O CONDIZIONI IMPLICITE DI COMMERCIABILITA ', IDONEITA' PER UN PARTICOLARE SCOPO E NON VIOLAZIONE PER Software e documentazione, NELLA MISURA MASSIMA CONSENTITA DALLA LEGGE APPLICABILE.
- (e) **NESSUNA RESPONSABILITA' PER DETERMINATI DANNI. AD ECCEZIONE DI QUANTO PROIBITO DALLA LEGGE, E HME E I FORNITORI DI SOFTWARE HME NON HANNO RESPONSABILITA PER DANNI INDIRETTI, SPECIALI, CONSEQUENZIALI O INCIDENTALI DERIVANTI DA O IN CONNESSIONE CON L'UTILIZZO O LE PRESTAZIONI DEL SOFTWARE. TALE LIMITAZIONE SI APPLICA ANCHE QUALORA IL RIMEDIO NON RAGGIUNGA IL SUO SCOPO ESSENZIALE. IN NESSUN CASO LA RESPONSABILITÀ DI HME O DEI FORNITORI DI SOFTWARE HME SUPERARERA' LA TARIFFA PAGATA DALL'UTENTE PER LA LICENZA . QUESTA LIMITAZIONE DI RESPONSABILITÀ E RISCHIO SI RIFLETTE NEL PREZZO DELLA LICENZA DEL SOFTWARE .**
- **DIRITTI LIMITATI DEL GOVERNO U.S.**. Il SOFTWARE, compresa la documentazione di accompagnamento, è considerato "software commerciale per computer" e "documentazione di software commerciale per computer", rispettivamente, ai sensi DFAR Sezione 227.7202 e dal FAR Sezione 12.212. L'eventuale utilizzo, modifica, riproduzione, emissione, prestazione, visualizzazione o divulgazione del software e della documentazione di accompagnamento da parte del governo degli Stati Uniti sono disciplinati esclusivamente dai termini del presente accordo e è vietato, quanto non espressamente previsto dai termini del presente accordo

È necessario apporre la leggenda di seguito per ogni copia del Software: L'uso, la duplicazione, la riproduzione o il trasferimento di questo software commerciale e la relativa documentazione è limitata in conformità FAR 12.212 e DFARS 227.7202 e da un contratto di licenza. Contatto HM Electronics, Inc., 14.110 Stowe Drive, Poway, California, USA 92064.

#### **HME DECLINA RESPONSABILITA' PER OGNI DICHIARAZIONE O GARANZIA DA PARTE DI DISTRIBUTORI, RIVENDITORI O DETTAGLIANTI SIA ESPRESSA CHE IMPLICITA.**

## **TABLE OF CONTENTS**

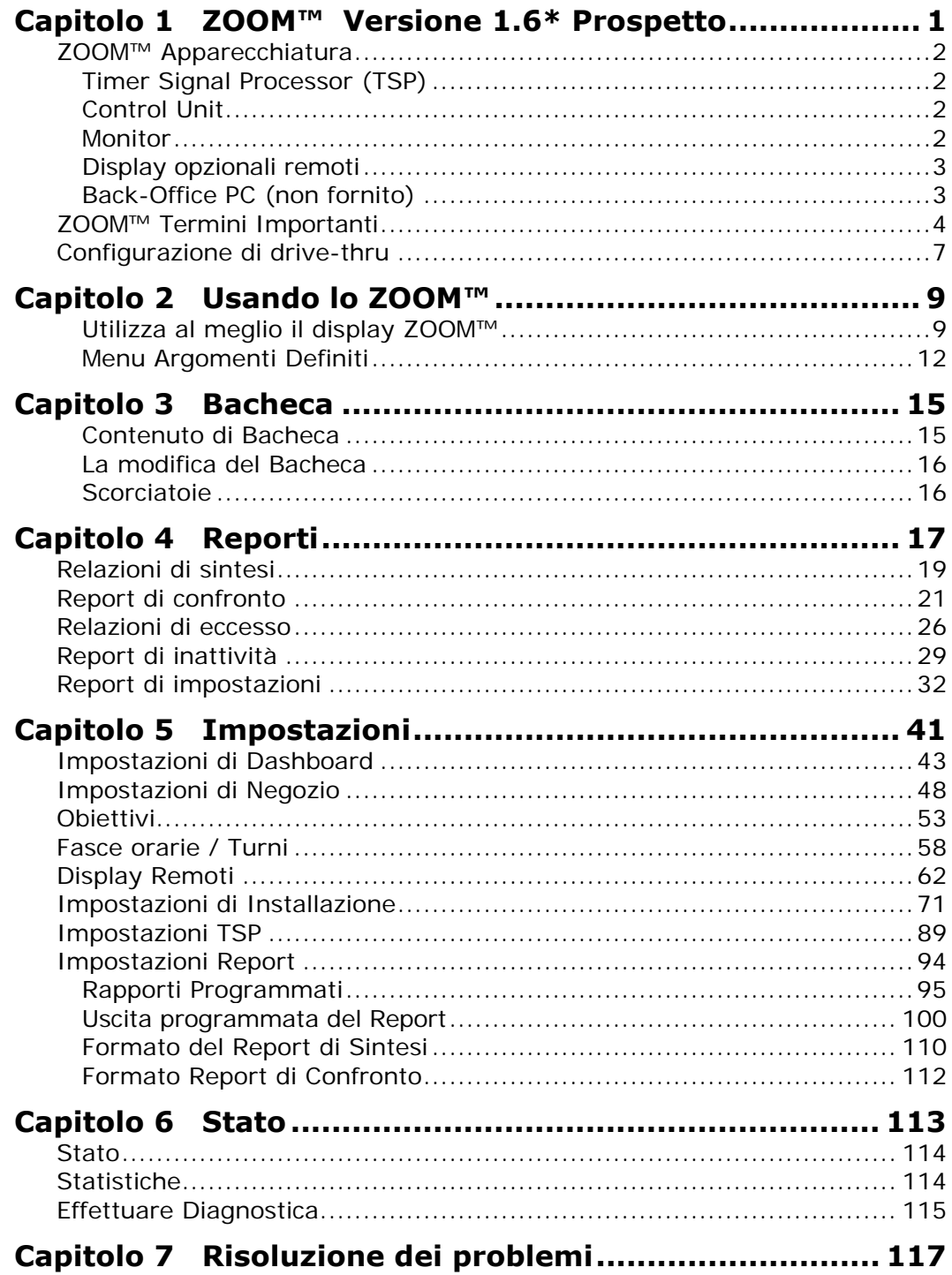

## <span id="page-7-0"></span>CAPITOLO 1 ZOOM™ VERSIONE 1.6\* OVERVIEW (PROSPETTO)

L'unità ZOOM™ misura azioni sulla corsia drive-thru per confronto con i vostri obiettivi tempo di servizio usando fino a sei punti di rilevazione in una corsia drive-thru. Essa raccoglie i dati il tempo di servizio e li mostra sulla "bacheca" (visualizzazione dei dati drive-thru sul monitor) in vari formati, come i tempi totali e la media, i grafici di andamento del servizio, e un display animato delle auto presenti sulla corsia drive-thru in qualsiasi momento. Memorizza i dati e li utilizza per generare i report di sintesi. Le relazioni mostrano tendenze in tempi di servizio per fornire una misura di efficienza nel servizio al cliente drive-thru. È possibile impostare il sistema per generare i report automaticamente o su richiesta, o per trasferire i dati ad un computer.

Unità opzionali di display remoto possono essere posizionate in luoghi intorno al vostro negozio per mostrare i tempi di servizio presso punti di rilevamento selezionati. Un allarme può essere usato anche per farvi sapere quando clienti drive-thru arrivano, o quando i tempi di servizio selezionati sono stati raggiunti.

*400G632I Rev A, 6/3/2010* 

 *© 2010 HM Electronics, Inc. The HME logo and product names are registered trademarks of HM Electronics, Inc. All rights reserved.* 

## <span id="page-8-0"></span>ZOOM™ EQUIPMENT (APPARECCHIATURA)

La tua apparecchiatura ZOOM™ di base include un Timer Signal Processor, una unità di controllo e di un monitor. Si possono anche avere altri dispositivi opzionali, come un display remoto o una stampante.

## Timer Signal Processor (TSP)

Il TSP invia i dati di quanto avviene in corsia all'Unità di controllo circa i clienti presenti o non presenti presso i punti di rilevazione nella corsia drive-thru. Ritrasmette anche informazioni sui tempi di servizio dall'unità di controllo ai display remoti, e le informazioni per il controllo di un allarme.

## Control Unit

L'unità di controllo riceve ed elabora i dati tempo dalla corsia drive-thru inviati dal TSP. Invia i dati al monitor e a display remoti, e fornisce informazioni per il display bacheca. Memorizza le impostazioni e gestisce un database di dati grezzi per macchina che usa per generare report programmati e on-demand.

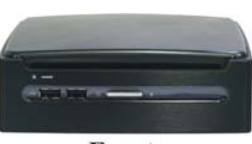

HME

Front

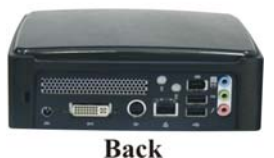

## Monitor

Il Monitor è il principale display dei dati per il vostro sistema ZOOM™. Riceve i dati degli eventi in corsia dall'unità di controllo e visualizza fino a sei colori. È possibile scegliere i colori e il layout dello schermo. Il display principale degli eventi in corsia sul monitor è noto come Dashboard "Bacheca." Altri display sul monitor visualizzano i report, la visualizzazione e gli edit delle impostazioni ZOOM™ e eseguono diagnosi.

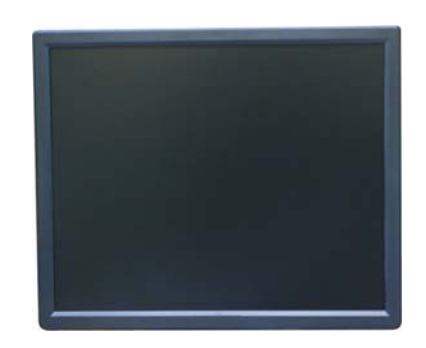

Il vostro sistema di ZOOM™ può avere uno o due monitor.

## <span id="page-9-0"></span>Optional Remote Displays (Display opzionali remoti)

È possibile utilizzare fino a quattro display opzionali remoti con il vostro sistema ZOOM™. Ogni display remoto mostra uno degli otto eventi in corsia, percentuali medie per l'obiettivo o il numero di autovetture in corsia. È possibile impostare il display per avvisare quando clienti drive-thru arrivano, o quando i tempi di servizio sono stati raggiunti.

### **R31 Remote Display (R31 display remoto)**

R31 è il display standard da remoto che viene utilizzato con il tuo ZOOM™. Ha un display multicolore su un solo lato.

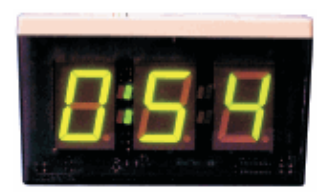

#### **R30 Remote Display (R30 display remoto)**

Anche se R30 non è il display standard da remoto per sistemi ZOOM™, se ne avete uno nel vostro negozio, si può continuare ad usarlo. R30 ha un display rosso su un solo lato.

## Back-Office PC (non fornito)

È possibile accedere alle schermate dello ZOOM™ sul vostro PC Back-Office, se il vostro sistema è stato configurato per funzionare con il vostro Network. È inoltre possibile utilizzare il PC Back-Office per stampare le varie relazioni.

## <span id="page-10-0"></span>IMPORTANT ZOOM™ TERMS (TERMINI IMPORTANTI)

I seguenti termini ZOOM™ sono importanti da capire.

## Cars in Lane (Autovetture in corsia)

Il numero di autovetture che sono arrivate al primo punto di rilevamento nella corsia drive-thru, ma non hanno ancora lasciato l'ultimo punto di rilevamento.

## Dashboard (Bacheca)

Il display principale sul vostro monitor ZOOM™, dove si vedono informazioni aggiornate sulle attività di drive-thru.

## Daypart (Fascia oraria)

Fascia oraria che rappresenta una parte del giorno del vostro negozio, tra la sua apertura e chiusura. È possibile impostare fino a 12 periodi di tempo, o fasce orarie al giorno. Ogni fascia oraria termina automaticamente quando l inizia la successiva fascia oraria. Esse non possono sovrapporsi. L'ultima fascia oraria termina quando il negozio chiude. Alcuni esempi di fascia oraria sono: colazione, metà mattina, pranzo, metà pomeriggio, cena, sera e le ore notturne.

## Detection Point (Punto di rilevamento)

In generale, un punto nella vostra corsia drive-thru dove la presenza di un veicolo è misurata. Tipici punti di rilevamento sono presso il menu board, la Cassa e la Service Window. Un punto di rilevamento può essere anche al di fuori della corsia. Punti di rilevamento di questo tipo sono chiamati "rivelatori indipendenti", perché esistono indipendentemente della corsia. Un esempio è l' area di attesa, dove le auto sono parcheggiate mentre aspettano il loro turno.

## Detection Time (Tempo di rilevamento)

Il tempo di arrivo di un veicolo in un punto specifico di rilevamento fino alla sua partenza da quel punto.

## Event Time (Tempo di event)

Il tempo associato ad eventi di corsia, incluso il tempo di attese in coda, il tempo OTD, i tempi di rilevamento e di saluto .

## Goals (Obiettivi)

Tempi di servizio ideali che è possibile impostare come obiettivi per la misurazione di efficienza nel servizio di drive-thru. Ad esempio, è possibile impostare gli obiettivi per il Servizio, Menu, tempo Totale e di Saluto.

## Greet Time (Tempo di saluto)

Il tempo fra l' arrivo di un veicolo presso il punto di rilevamento Menu Board fino a quando chi prende l'ordine comincia a parlare al cliente.

## Lane (Corsia)

Qualsiasi corsia drive-thru .

### Lane Event (Evento in corsia)

Ogni evento drive-thru o una serie di eventi il cui tempo viene misurato nei punti di rilevamento. Un evento in corsia può essere misurato come corsia , tempo di coda, tempo totale, tempi di rilevamento o tempo di saluto.

## <span id="page-11-0"></span>OTD Time **- Same as** [Total Time](#page-12-0) **(OTD Tempo - Come Tempo Totale)**

Il tempo dall'arrivo di un veicolo a, o dalla partenza da, primo punto ON di rilevamento fino all'arrivo del veicolo a, o alla partenza da, ultimo punto ON di rilevamento.

### Pullin

Un veicolo che che è entrato nella corsia drive-thru dopo il primo punto ON di rilevamento, e uscito attraverso l'ultimo punto ON di rilevamento.

### Pullout

Un veicolo che è entrato nella corsia drive-thru attraverso il punto ON di primo rilevamento, ma che è uscito dalla corsia prima dell' ultimo punto ON di rilevamento.

### Queue Time (Tempo in coda)

Il tempo dalla partenza di un veicolo da un qualsiasi punto di rilevamento ON fino al suo arrivo al successivo punto di rilevamento.

### Raw Car Data

Tempi autovettura vengono automaticamente memorizzati nel sistema ogni volta che un veicolo lascia l'ultimo punto ON di rilevamento. Dati auto vengono raccolti in un periodo di tempo e vengono usati dal sistema per compilare report.

## Repeat (Ripetizione)

Il tempo, in secondi, tra toni di avviso ripetuti che è possibile impostare per ogni obiettivo di fascia oraria.

## Reports (Reporti)

Presentazioni dei dati memorizzati dal vostro sistema ZOOM™, mostrando attività di drive-thru o di inattività durante selezionati periodi di tempo, i tempi che superano gli obiettivi o il confronto di determinati periodi, ecc, e le impostazioni che avete fatto. È possibile ottenere report su richiesta o programmati in anticipo per essere generato automaticamente.

## Service Goals (Obiettivi di Servizio)

Un tempo limite che un veicolo non deve superare per un dato evento corsia. Obiettivi di servizio possono essere applicati a qualsiasi evento corsia, come ad esempio il tempo che un' automobile passa in un punto di rilevamento, il tempo totale nella corsia, ecc.

## Shifts (Turni)

Tipiche ore di lavoro previste per i vostri gruppi di lavoratori in negozio. Fino a 3 turni possono essere impostati in un periodo di 24 ore che rappresentano una giornata tra l'apertura e chiusura. Spostamenti possono sovrapporsi, per esempio: Shift 1 potrebbe essere 6 AM-2PM e Shift 2 potrebbe essere 11AM-7PM. Il turno può anche andare oltre la mezzanotte, pertanto si sovrappongono due giorni.

## Single Lane, Dual Lanes and Y-Lane (Corsia singola, doppia, a Y)

Il tipo di corsia drive-thru presso il vostro negozio può essere, sia con una corsia (singola), due corsie separate (doppia), o due corsie che si fondono in una (corsia Y).

## Store Hours (Orario d'apertura)

L'apertura e chiusura del vostro negozio per ogni giorno della settimana. Orario d'apertura per ogni due giorni non può sovrapporsi. Ci può essere solo un momento di apertura dei negozi per ogni giorno della settimana. L'orario di apertura può superare mezzanotte . Per negozi aperti 24 ore, I tempi di apertura e chiusura sono gli stessi.

## <span id="page-12-0"></span>Total Time - Same as [OTD Time](#page-11-0) **(Tempo totale** - come Tempo OTD)

Il tempo dall' arrivo di un veicolo al, o dalla partenza dal, primo punto ON di rilevamento fino a che il veicolo arriva a, o parte da, ultimo punto ON di rilevamento.

# <span id="page-13-0"></span>DRIVE-THRU LAYOUT

## (CONFIGURAZIONE DI DRIVE-THRU)

Guardate i seguenti tre layout per vedere quale si avvicina di più al layout del vostro negozio drive-thru. In queste illustrazioni, è possibile visualizzare elenchi degli eventi possibili che potete utilizzare per ciascun punto di rilevamento, quali l'arrivo, Menu, Booth, ecc.

A corsia singola( Layout 1) può avere fino a sei punti di rilevamento. Una corsia doppia (Layout 2) può avere fino a tre punti di rilevamento per corsia.

A corsia Layout Y ( Layout 3) può avere fino a sei punti di rilevamento.

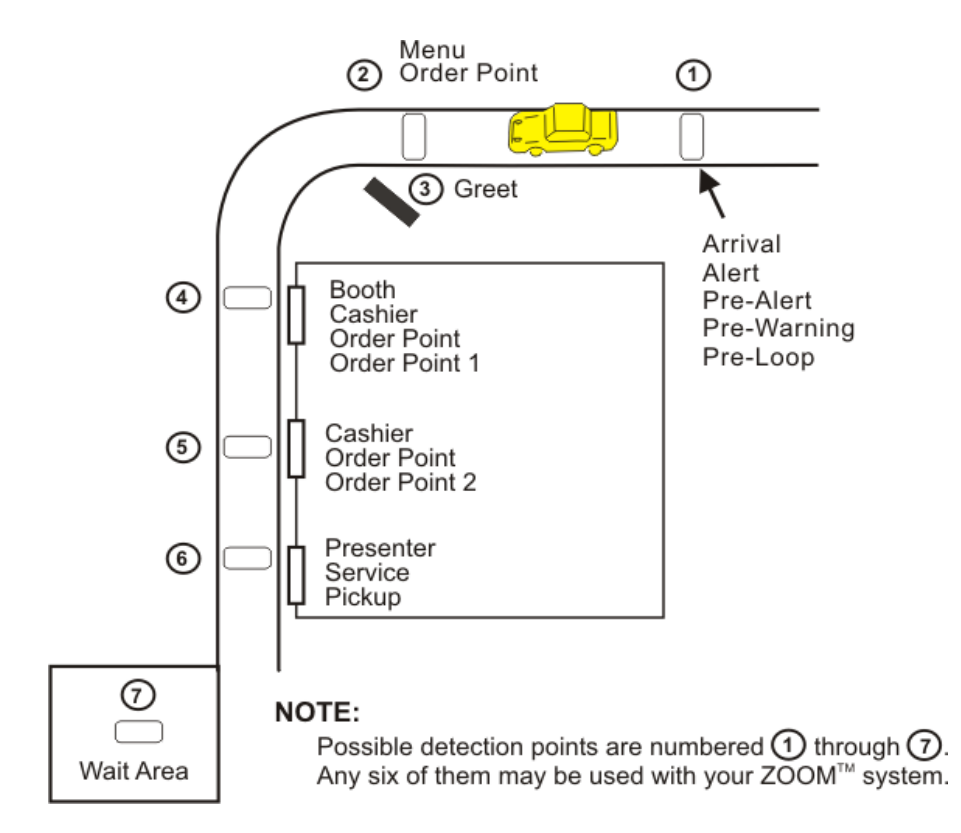

### **Layout 1: Tipico layout per corsia singola**

**Nota:** Possibili punti di rilevamento sono numerati da 1 a 7. 6 di questi possono essere usati col vostro sistema ZOOM™.

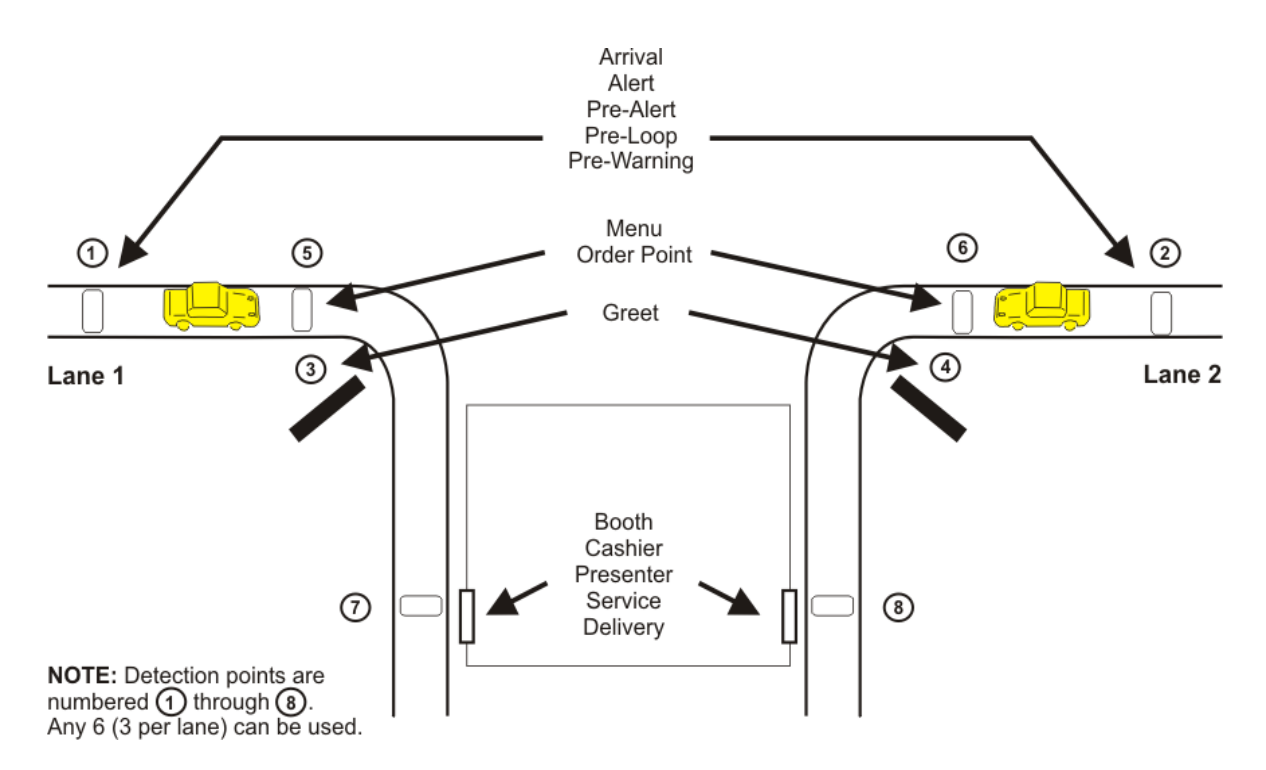

### **Layout 1: Tipico layout per corsia doppia**

**Nota:** I punti di rilevamento sono numerati da 1 a 8. 6 (3 per corsia) possono essere usati.

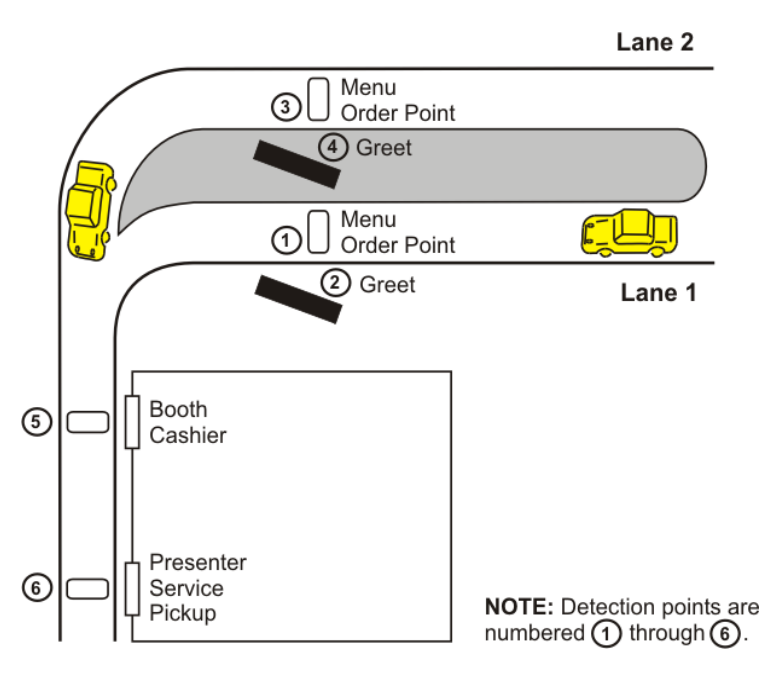

## **Layout 1: Tipica corsia a Y**

**Nota:** Punti di rilevamento sono numerati da 1 a 6.

# <span id="page-15-0"></span>CAPITOLO 2 USING THE ZOOM™ (USANDO LO ZOOM™)

Questa sezione descrive i menu, controlli e definizioni che vi aiuteranno a gestire ZOOM™ più efficacemente. I concetti di Dashboard, Rapporti, Impostazioni, Stato, Login e la Guida (Help) sono illustrati in questa sezione.

## Getting Around the ZOOM™ Displays (Utilizza al meglio il display ZOOM™)

Quando si desidera ottenere report su richiesta o apportare modifiche alle impostazioni dello Zoom™, è necessario utilizzare il mouse collegato alla centralina (Control Unit)dietro il monitor o il mouse sul vostro PC Back-Office, se accedete da remoto al sistema di ZOOM™. È necessario comprendere le seguenti caratteristiche di visualizzazione (display) che vedrete sugli schermi di visualizzazione (display).

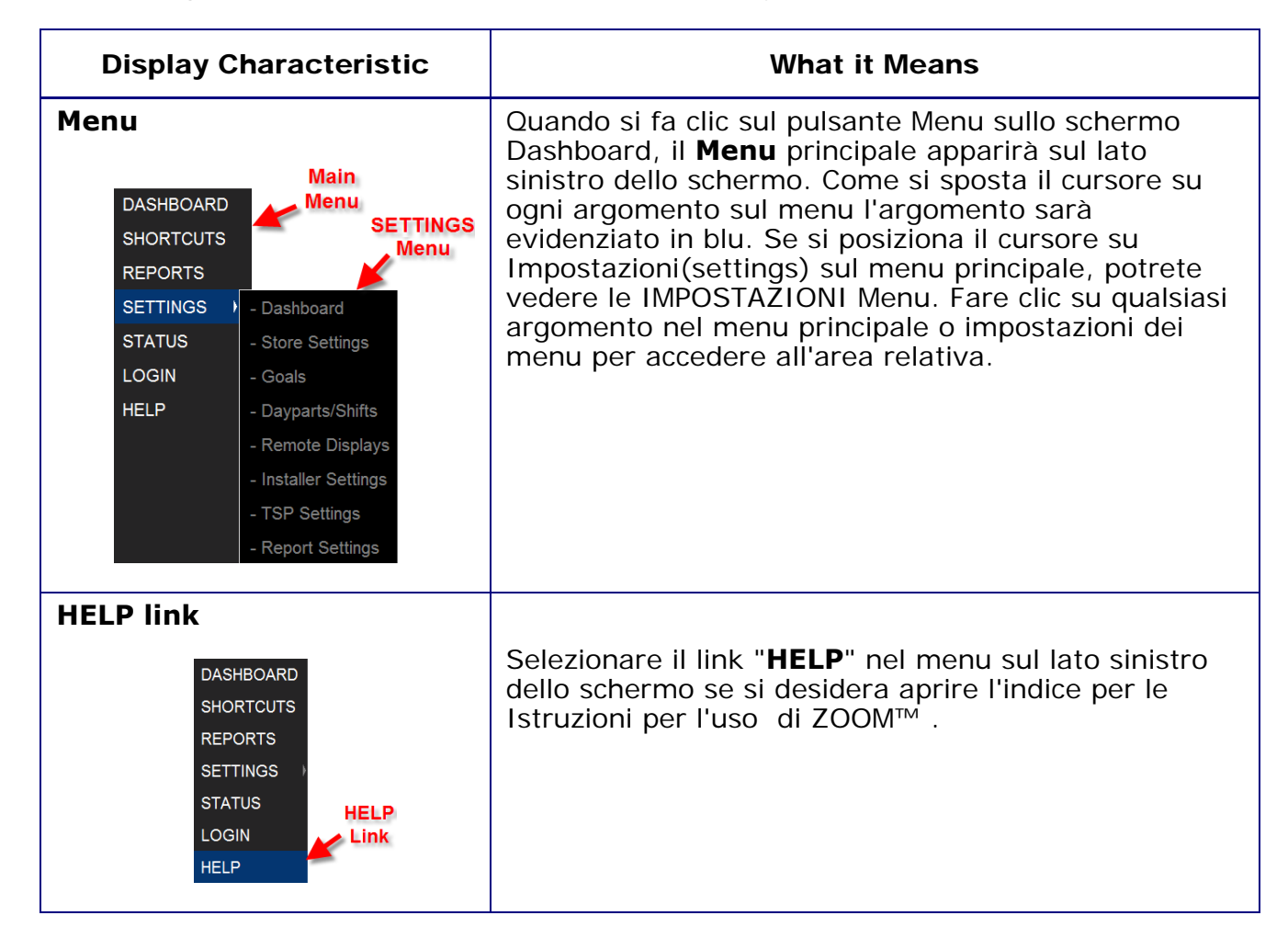

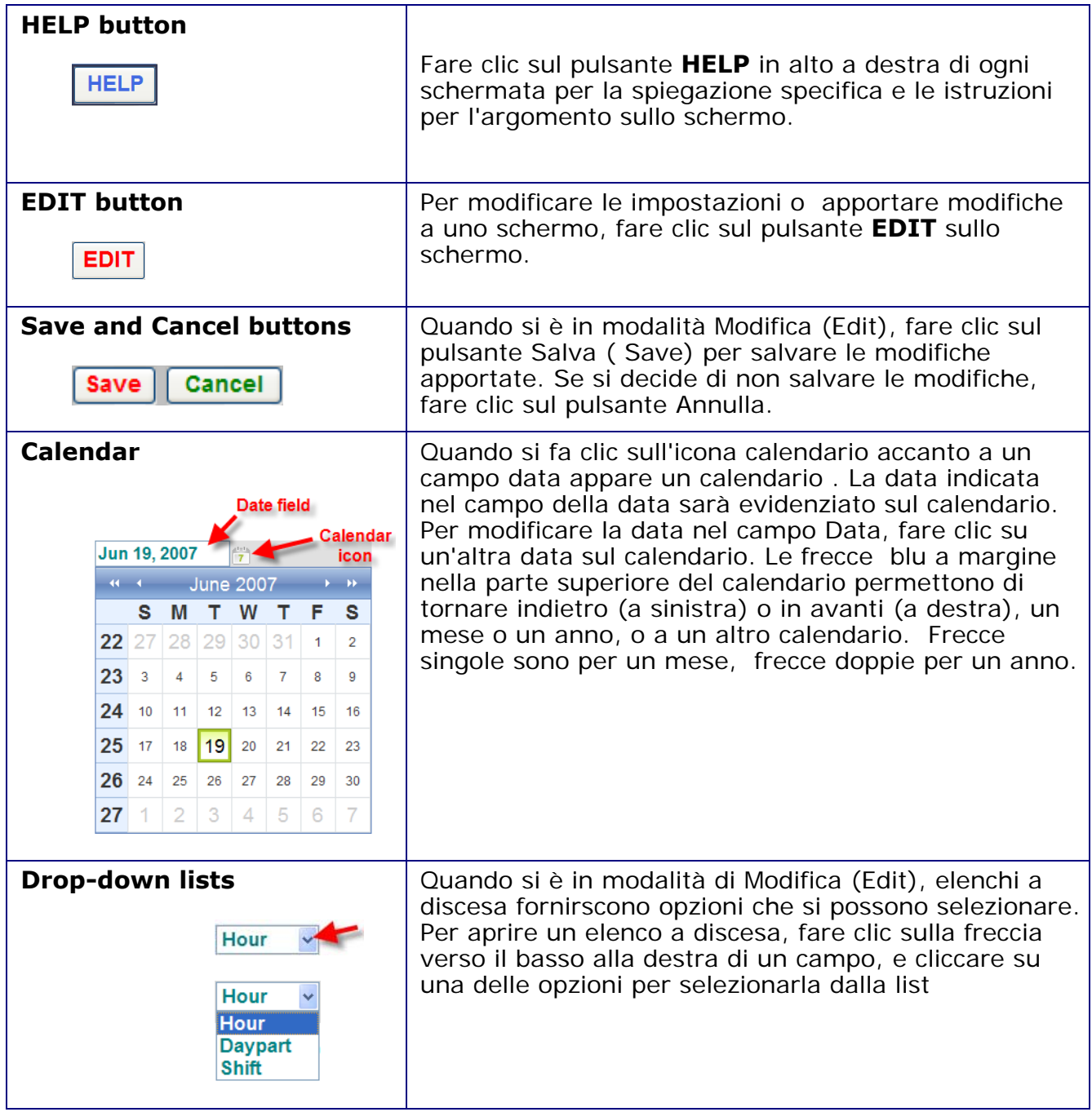

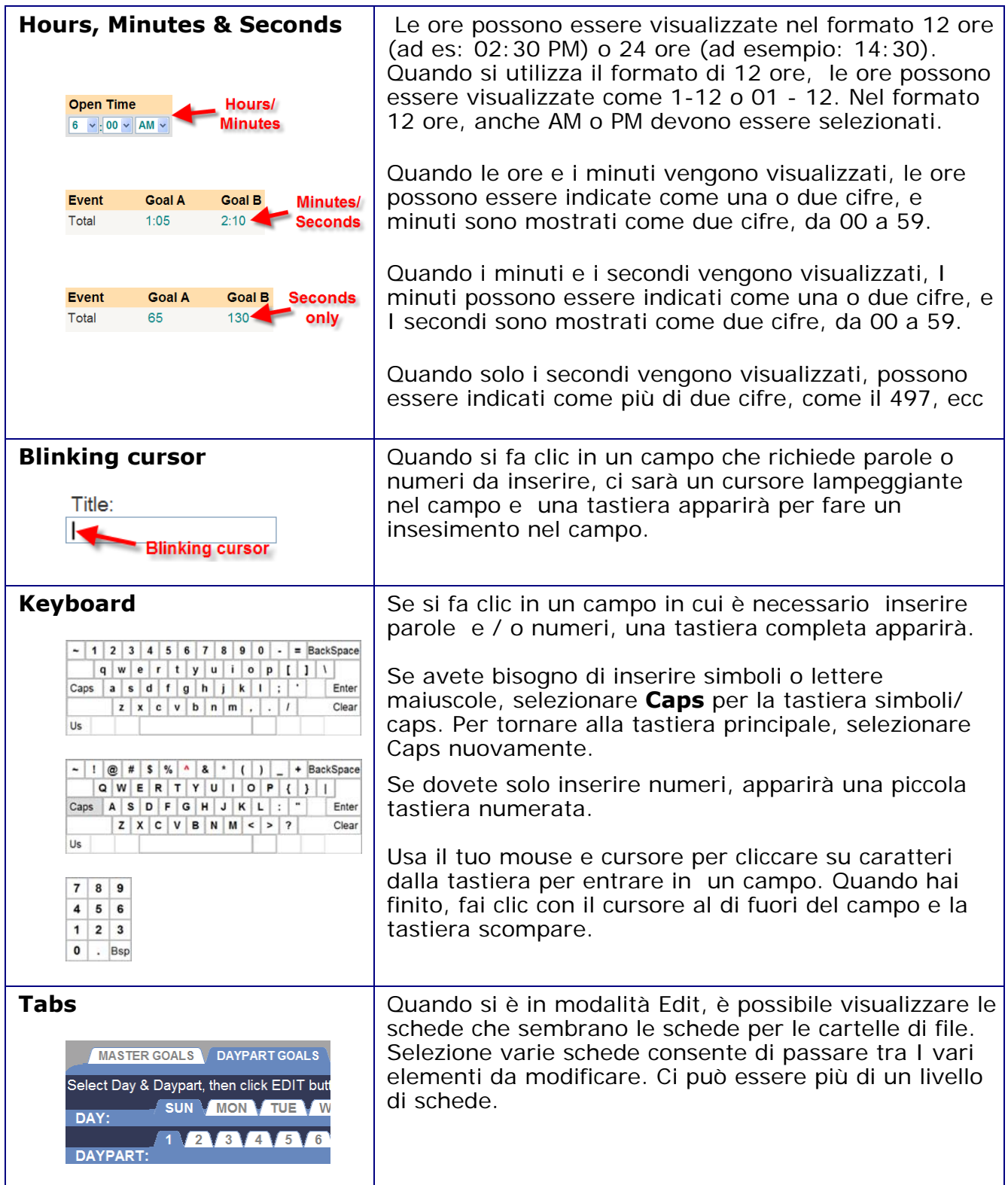

## <span id="page-18-0"></span>Menu Topics Defined (Menu Argomenti Definiti)

## DASHBOARD (BACHECA)

Dashboard (bacheca) è il display principale sul monitor dove visualizzare le informazioni relative all'attività della corsia drive-thru. Si può dividere in ben otto sezioni, con display fino a tre colori: rosso, giallo e verde.

Dashboard (bacheca) è in grado di mostrare i tempi di servizio per le auto in ciascun punto di rilevamento, il numero di vetture in corsia, i tempi medi di servizio su periodi di tempo diversi, tempi medi di servizio totale, i grafici delle tendenze evento in corsia in determinati periodi, e l'animazione dell'attività di corsia .

### REPORTS (REPORTI)

Il vostro sistema ZOOM™ è in grado di produrre una serie di rapporti ondemand o programmati. È possibile utilizzare le relazioni per confrontare i tempi di servizio effettivo per obiettivi stabiliti, per esaminare le tendenze di servizio in determinati periodi, e per rivelare alcune aree problematiche. Selezione **Reports** consente di scegliere un rapporto da qualsiasi periodo di tempo partendo da dati memorizzati.

### SETTINGS (IMPOSTAZIONI)

È possibile modificare le impostazioni di Zoom™ selezionando **SETTINGS** (Impostazioni) dal menu principale e poi fare una selezione dalle impostazioni pop-out del menu per rivedere le impostazioni selezionate. Alcune delle impostazioni che si possono cambiare sono: i tipi di informazioni visualizzate sul Dashboard e Remote Monitor opzionali, tipi di dati e di periodi di tempo che deevono essere inclusi nei rapporti, gli obiettivi per il confronto con i tempi di servizio effettivo, e gli orari di apertura e chiusura del negozio, ecc.

**NOTA:** Si consiglia di stampare una nuova relazione di tutte le impostazioni ogni volta che viene fatta una qualsiasi modifica alle impostazioni , e tenerla in un luogo sicuro. Le informazioni contenute in questo rapporto vi permetteranno di ripristinare rapidamente le impostazioni del negozio, se necessario.

## STATUS (STATO)

È possibile visualizzare lo stato del sistema e le statistiche selezionando **Stato (STATUS)** dal menu principale e da lì è anche possibile eseguire vari controlli automatizzati di diagnostica della TSP, se si verificano eventuali anomalie di funzionamento. Questo dovrebbe normalmente essere fatto con l'assistenza di personale di supporto tecnico HME.

## LOGIN

È possibile accedere a ZOOM™ al tuo livello di autorizzazione assegnato per svolgere varie funzioni come cambiare le informazioni riportate sulla Dashboard, ottenere report, modificare le impostazioni di ZOOM™ e la diagnostica . Fare riferimento a (modifica della password) Changing Password.

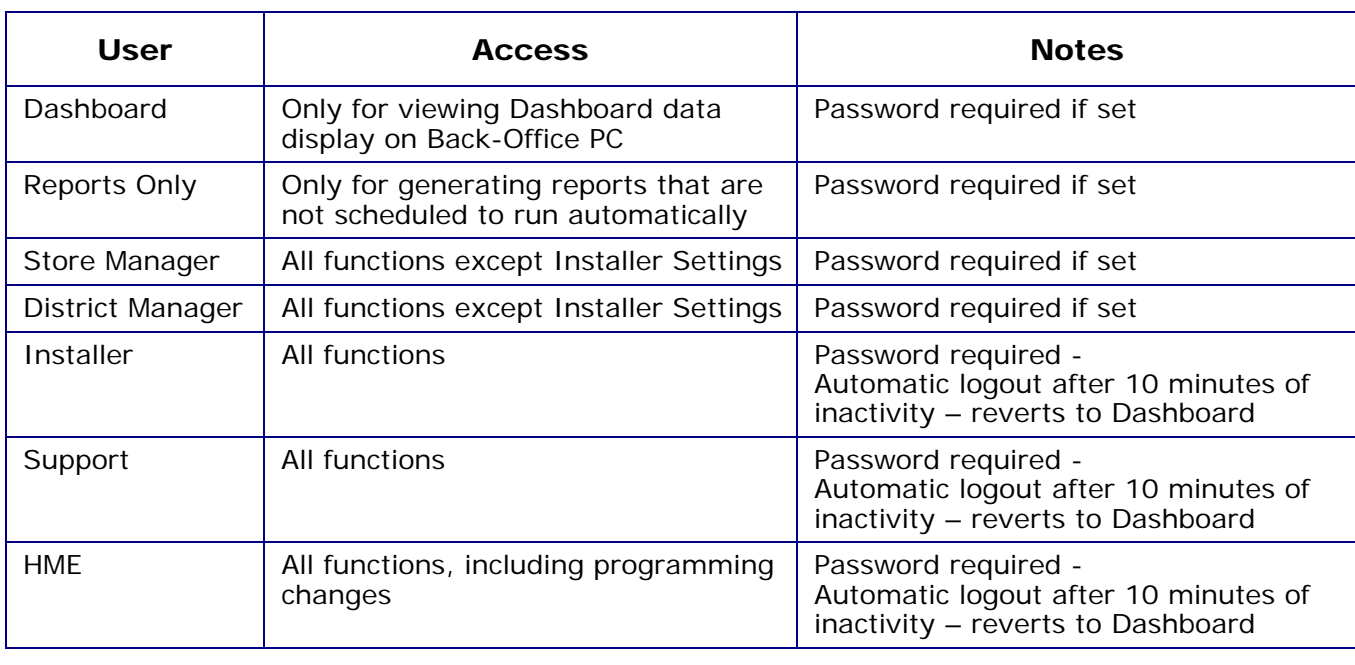

Il permesso concesso per ogni livello di accesso utente è descritto di seguito:

**NOTA:** Se si imposta una password per un determinato utente, è necessario impostare le password per tutti gli utenti con simili accessi, al fine di tutelare le caratteristiche di accesso. Un Logout automatico ritorna al più alto livello di accesso senza password. Per la massima protezione del sistema, impostare tutte le password.

## HELP (Guida)

ZOOM™ ha molti file **HELP** (Guida) per assistere l'utente con le sue impostazioni e il funzionamento. È possibile fare clic sul pulsante **HELP** su qualsiasi schermo per visualizzare le spiegazioni e le istruzioni specifiche per quello schermo.

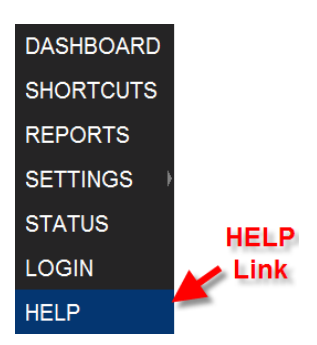

È inoltre possibile accedere alla tabella dei contenuti per le istruzioni d'uso di ZOOM™ facendo clic sul link (Guida) **HELP** nel menu principale, e poi cliccando su qualsiasi argomento nella tabella dei contenuti per aprirlo.

## <span id="page-21-0"></span>CAPITOLO 3 DASHBOARD (BACHECA)

Dashboard è la schermata principale del display che si vede sul monitor ZOOM™. Mostra gli eventi corsia per ogni autovettura nell'area drive-thru, in "tempo reale" (come accade).

È possibile selezionare gli eventi corsia che si desiderano visualizzare sul Dashboard, ed è possibile modificarne l'aspetto selezionando **EDIT**  (Modifica) per modificare le impostazioni Dashboard o selezionare **Menu**  per accedere al menu principale per eseguire le varie funzioni di ZOOM™ come modificare le impostazioni del negozio, l'esecuzione dei rapporti, etc.

## Dashboard Content (Contenuto di Bacheca)

Dashboard è costituito da un telaio (frame) contenente da una a otto sezioni con varie combinazioni di visualizzazione dei tempi di evento quando si verificano, nonché i tempi medi e I grafici. Ad esempio, il dashboard riportato di seguito dispone di un display attività corsia e quattro sezioni di dati. Ogni sezione mostra specifiche informazioni drive-thru; Menu e tempi medi dell'attuale fascia oraria, servizi e media di servizio dell'attuale fascia oraria, il numero di transazioni auto nell' attuale fascia oraria, e % dell'obiettivo totale del periodo attuale.

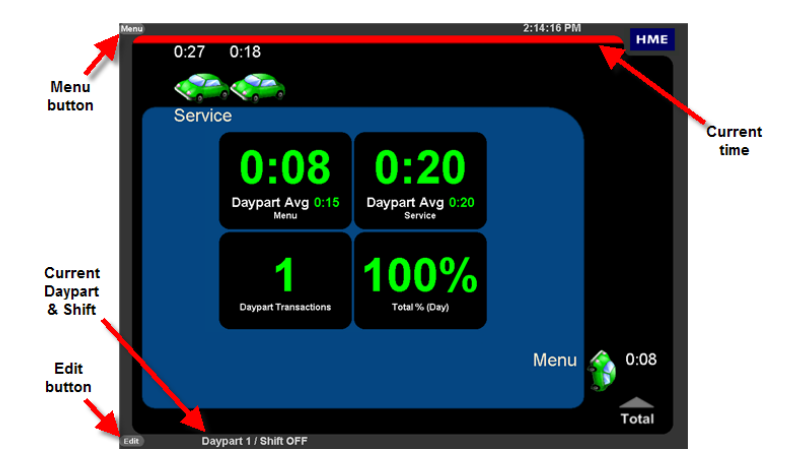

Dashboard aggiorna il tempo evento ogni secondo. Tempo medio,% obiettivo, A uto in corsia e grafici sono aggiornati, quando si verificano gli eventi che li riguardano (per esempio, quando una macchina nuova arriva o si allontana).

## <span id="page-22-0"></span>Ulteriori schermi Dashboard che potrebbero apparire:

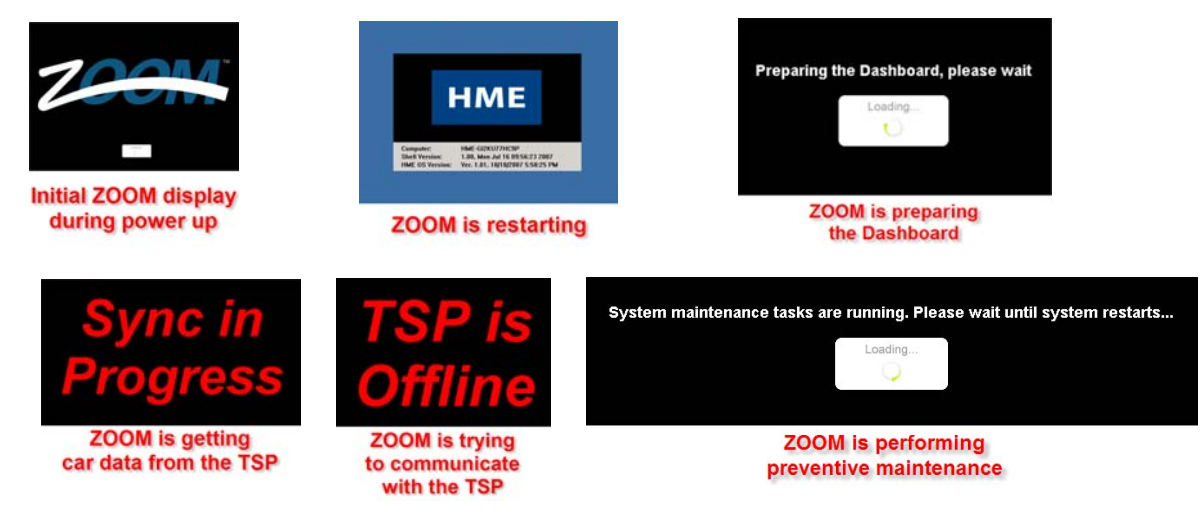

## Editing the Dashboard (La modifica del Bacheca)

È possibile modificare la Dashboard per cambiare le informazioni visualizzate, e come appariono. Per istruzioni dettagliate su come modificare la Dashboard, vai a **Dashboard Settings** (Impostazioni Dasboard).

## Short Cuts (Scorciatoie)

Quando si fa clic sul **Menu** della Dashboard, si passerà automaticamente alla schermata **SHORTCUTS.** Questa schermata offre una scorciatoia per ottenere rapidamente I report più comunemente utilizzati; ora attuale, attuale Shift, attuale fascia oraria o giorno corrente. Fate clic su una delle icone report sullo schermo, e quel report sarà generato.

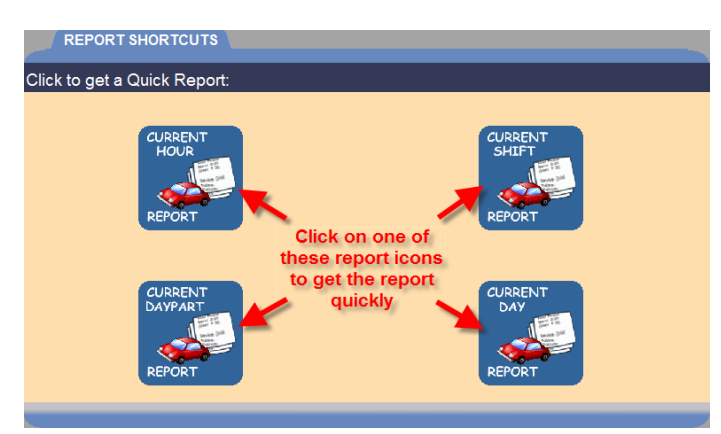

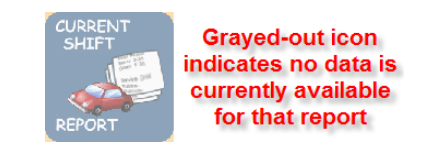

Se la fascia oraria o l'icona report Shift è grigia, significa che nessun dato è attualmente disponibile per tale report. Quando i dati sono stati raccolti per l'attuale fascia oraria o Shift, lo sfondo della sua icona tornerà a blu.

## <span id="page-23-0"></span>CAPITOLO 4 REPORTS (REPORTI)

È possibile generare report su richiesta dai dati memorizzati in ZOOM™, o programmare report che saranno generati automaticamente. Report aggiornati perGiorno, settimana, mese e anno possono essere recuperati per un massimo di un anno (365 giorni).

I seguenti tipi di report sono disponibili:

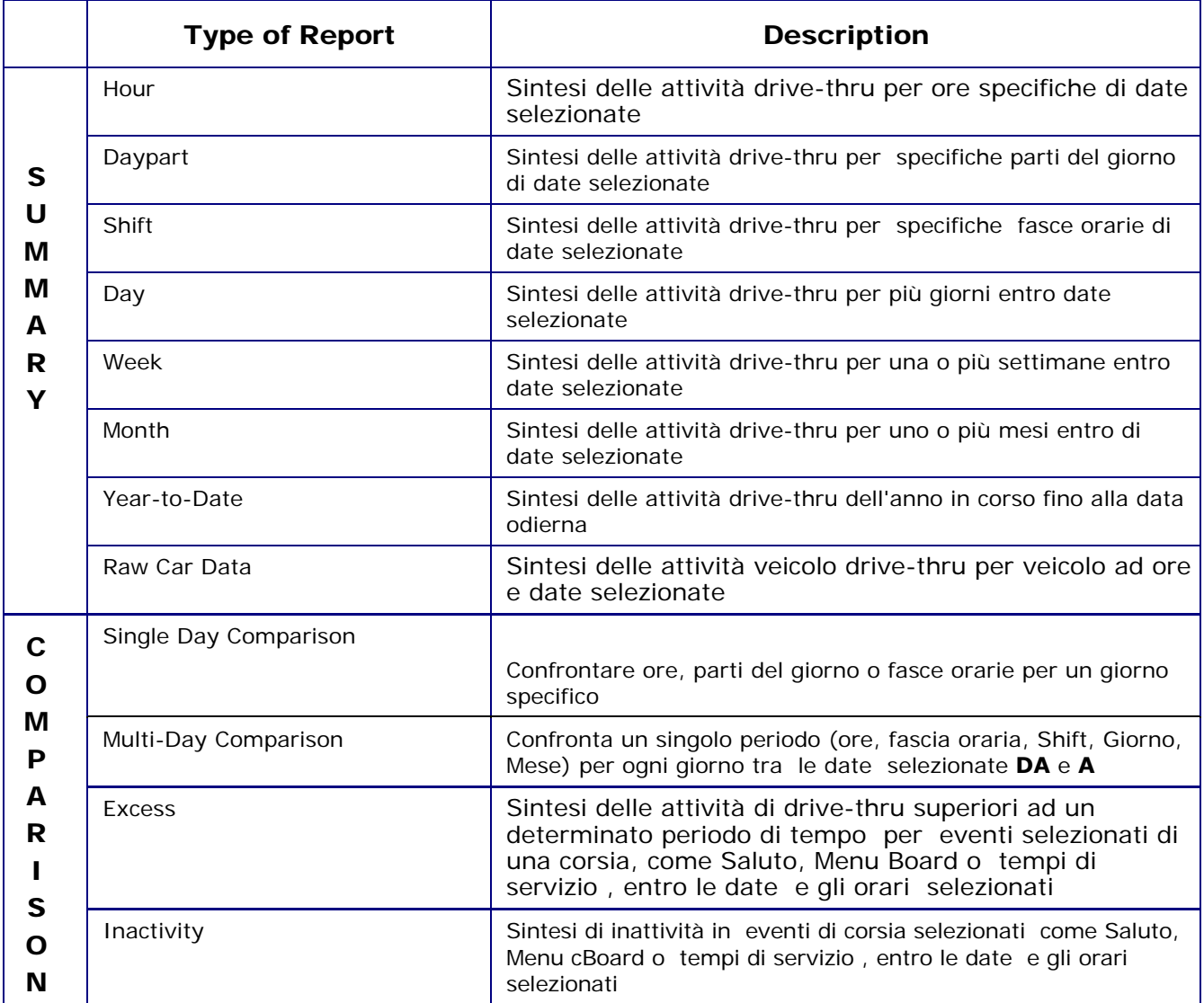

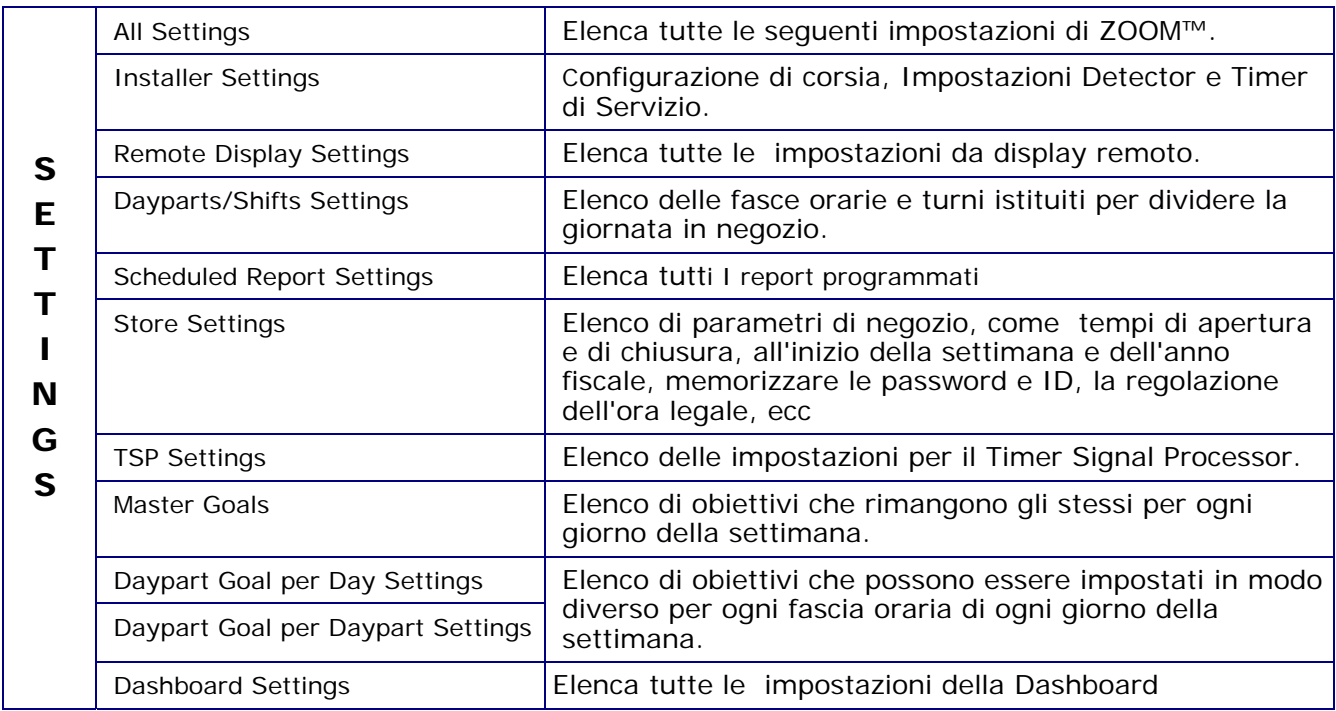

Fare clic sul pulsante **Menu** nell'angolo in alto a sinistra dello schermo Dashboard e poi andare al menu principale sul lato sinistro dello schermo e cliccare su (RELAZIONI) **REPORTS**.

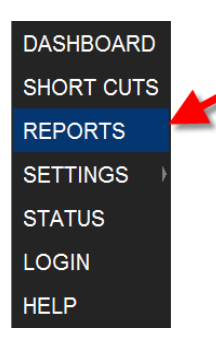

Il display Reports apparirà con le schede per ogni tipo di rapporto.

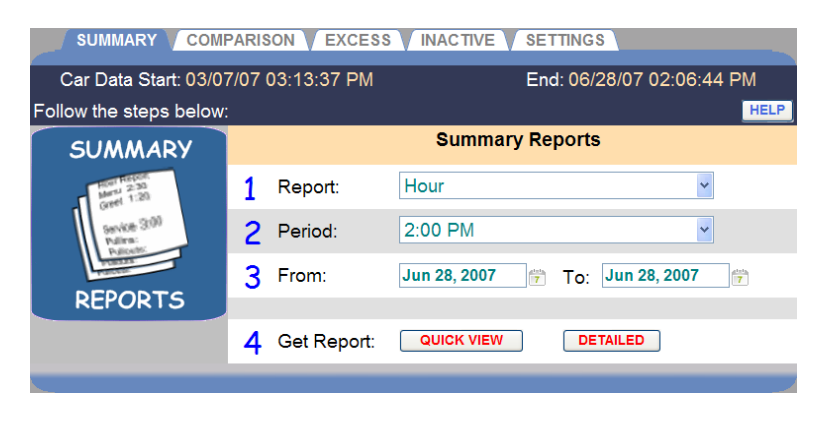

Fare clic su una delle schede per il tipo di rapporto che si desidera generare.

## <span id="page-25-0"></span>SUMMARY REPORTS (RELAZIONI DI SINTESI)

Relazioni di sintesi ivi compresi i rapporti per periodi di tempo di un'ora, fascia oraria, Shift, giorno, settimana, mese o anno fino alla data odierna, così come semplici report per dati veicolo per un periodo di tempo selezionato.

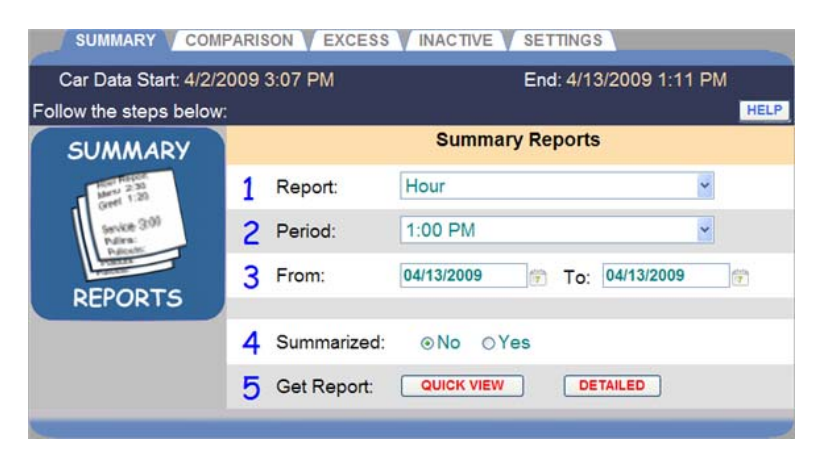

## **Creating a Summary Report (Creare un report di sintesi)**

1. Fare clic sul menu a discesa, freccia a destra del campo di **Report** e selezionare il tipo di report di sintesi che si desidera generare.

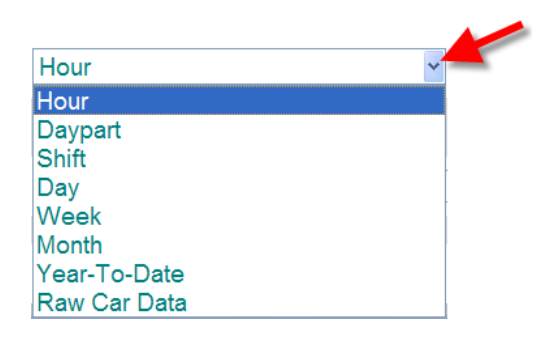

- 2. Fare clic sula freccia a discesa a destra del campo **Period** (Periodo) e selezionare il periodo di tempo per il report. Queste informazioni variano a seconda del tipo di report selezionato.
- 3. Fare clic sull'icona calendario a destra dei campi **From** e **To (DA** a A) e selezionare le date di inizio e fine per il report dal calendario a discesa. Le date che si selezionano devono essere all'interno delle date inizio e fine dei dati veicolo nella parte superiore del display.

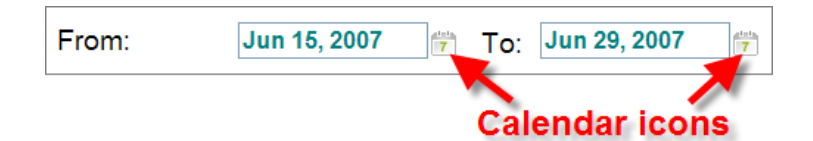

- 4. Selezionare **No** se si desidera che il report per ciascun periodo selezionato venga generato su una pagina separata. Selezionare **YES (Sì)** se si desidera generare un report di una sola pagina contenente i dati riepilogati di tutti i periodi selezionati.
- 5. Fare clic su **QUICK VIEW** per un report condensato, meno dettagliato o fare clic su **DETAILED (dettagliato)** per un report completo e più dettagliato.

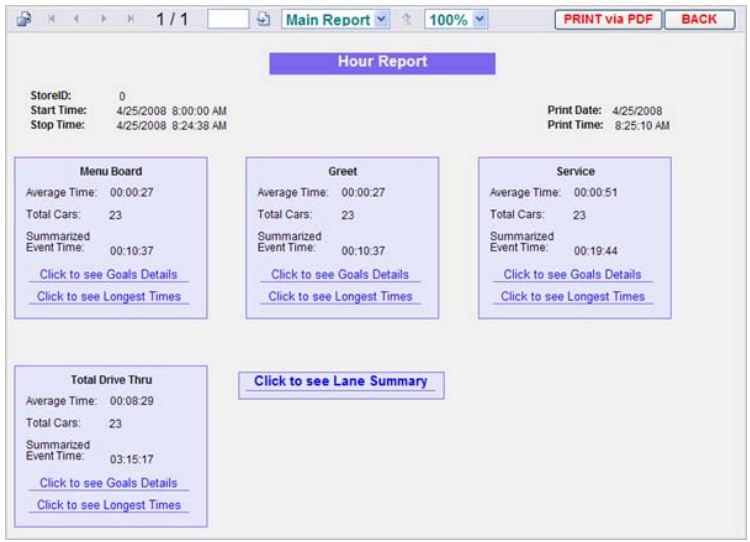

#### **Esempio di Quick View Report di Sintesi**

| StoreID<br><b>Start Time</b><br><b>Stop Time</b>                                                  | $\circ$               | 4/25/2008 8:00:00 AM<br>4/25/2008 8:26:52 AM |                   |                       |                            |         | <b>Hour Report</b>                                                   |                                                                      | <b>Print Date</b><br><b>Print Time</b> |                               | 4/25/2008<br>8:27:40 AM       |                      |               |         |               |
|---------------------------------------------------------------------------------------------------|-----------------------|----------------------------------------------|-------------------|-----------------------|----------------------------|---------|----------------------------------------------------------------------|----------------------------------------------------------------------|----------------------------------------|-------------------------------|-------------------------------|----------------------|---------------|---------|---------------|
|                                                                                                   |                       |                                              | <b>Total Time</b> |                       |                            |         |                                                                      |                                                                      |                                        | <b>Longest Times</b>          |                               |                      |               |         |               |
| Event                                                                                             | Total<br>Days<br>Cars |                                              | Time<br>s.        |                       | <b>Avg Time</b><br>hhmm:ss |         | Occurrence                                                           |                                                                      |                                        | Time<br>٠                     |                               |                      |               |         |               |
| Menu Board                                                                                        | 26<br>$\circ$         |                                              | 0.12.22           |                       | 00028                      |         | 4/25/2008 8:06:11 AM<br>4/25/2008 8:09:21 AM<br>4/25/2008 8:03:28 AM |                                                                      |                                        | 0:00:41<br>0:00:39<br>0:00:39 |                               |                      |               |         |               |
| Greet                                                                                             | 28                    | $\circ$                                      |                   | 0.12.22               |                            | 0.0028  |                                                                      | 4/25/2008 8:06:11 AM<br>4/25/2008 8:09:21 AM<br>4/25/2008 8:03:28 AM |                                        |                               | 0:00:41<br>0:00:39<br>0:00:39 |                      |               |         |               |
| Service                                                                                           | 26<br>ö               |                                              |                   | 02121                 |                            | 0.00149 |                                                                      | 4/25/2008 8:02:27 AM<br>4/25/2008 8:14:13 AM<br>4/25/2008 8:23:32 AM |                                        |                               | 88.100<br>00121<br>0:01:19    |                      |               |         |               |
| <b>Total Drive</b><br>Thru                                                                        | 26                    |                                              |                   | 3,43,40               |                            | 0.08:35 |                                                                      | 4/25/2008 8:25:53 AM<br>4/25/2008 8:24:38 AM<br>4/25/2008 8:23:32 AM |                                        |                               | 0:10:05<br>00934<br>0.09.33   |                      |               |         |               |
| <b>Goals Statistics</b>                                                                           |                       |                                              |                   |                       |                            |         |                                                                      |                                                                      |                                        |                               |                               |                      |               |         |               |
|                                                                                                   | Cars < A              |                                              |                   |                       | Cars < B                   |         |                                                                      | $Cars \leq C$                                                        |                                        |                               | Cars < 0                      |                      | Cars > D      |         |               |
|                                                                                                   |                       |                                              | ×.                | Goal                  | Cars                       | N.      | Goal<br>mm:ss                                                        | Cars                                                                 | %                                      | Goal<br>$mm$ :ss              | Cars                          | 46                   | Goal<br>mm:ss | Cars    | $\frac{1}{2}$ |
| Event                                                                                             | Goal<br>mm:ss         | Cars                                         |                   | mm :ss                |                            |         |                                                                      |                                                                      |                                        |                               |                               |                      |               |         |               |
|                                                                                                   | 0:30                  | t2                                           | 45                | 1:00                  | 14                         | 54      | 1:30                                                                 | $\circ$                                                              | ٥                                      | 2:00                          | o                             | o                    | 2:00          | $\circ$ | $\circ$       |
| Greet                                                                                             | 0.05                  | ö                                            | ø                 | 0:10                  | $\circ$                    | $\circ$ | 0.15                                                                 | $\circ$                                                              | ٥                                      | 0:20                          | $\overline{a}$                | 15                   | 0:20          | 22      | 85            |
| Service                                                                                           | 0:30                  | $\overline{a}$                               | s                 | 1:00                  | 19                         | 73      | 1:30                                                                 | 4                                                                    | 15                                     | 2:00                          | 1                             | $\ddot{\phantom{1}}$ | 2:00          | ö       | $\circ$       |
| Menu Board<br>Total Drive<br>Thru                                                                 | 130                   | ō                                            | o                 | 2:30                  | o                          | o       | 5:00                                                                 | $\circ$                                                              | ٥                                      | 7:00                          | o                             | ٥                    | 7:00          | 26      | 100           |
|                                                                                                   |                       |                                              |                   |                       |                            |         |                                                                      |                                                                      |                                        |                               |                               |                      |               |         |               |
|                                                                                                   |                       |                                              |                   | Lane 2                |                            |         |                                                                      |                                                                      |                                        |                               |                               |                      |               |         |               |
|                                                                                                   |                       | 0.07:18                                      |                   |                       | Avg Queue Time             |         | 0.00.00                                                              |                                                                      |                                        |                               |                               |                      |               |         |               |
|                                                                                                   |                       | $\overline{ }$                               |                   |                       | Avg Cars In Lane           |         | $\circ$                                                              |                                                                      |                                        |                               |                               |                      |               |         |               |
| <b>System Statistics</b><br>Lane 1<br>Avg Queue Time<br>Avg Cars In Lane<br><b>Total Pullouts</b> |                       | o                                            |                   | <b>Total Pullouts</b> |                            |         | $\circ$                                                              |                                                                      | Power Fails                            | o                             |                               |                      |               |         |               |
| <b>Total Pullins</b>                                                                              |                       | $\overline{0}$                               |                   | <b>Total Pullins</b>  |                            |         | o.                                                                   |                                                                      | <b>System Resets</b>                   | $\circ$                       |                               |                      |               |         |               |

**Esempio di report di Sintesi dettagliato** 

## <span id="page-27-0"></span>COMPARISON REPORTS (REPORT DI CONFRONTO)

In merito ali report di confronto, è possibile confrontare gli stessi periodi di tempo, per ora, fascia oraria, Shift, per giorno o mese per report di giorni singoli o multipli.

Ogni report di confronto ha due grafici separati, uno per i tempi medi e l'altro per numero di automobili.

**NOTA:** I report generati dipendono dalla corsia e dalla configurazione del rivelatore. In ogni configurazione è possibile cambiare i nomi degli eventi, il numero di eventi disponibili, e pullins e pullouts specifici di corsia, che alterano il format del report

## Single Day Comparison Report (Confronto del report di un singolo giorno)

Il confronto del report di un singolo giorno consente di confrontare dati di riepilogo del periodo preso in considerazione; ora, fascia oraria o shift per un giorno specificato, per selezionati periodi tempo entro il giorno stesso. Ti permette di confrontare un periodo tempo con un altro all'interno di un singolo giorno.

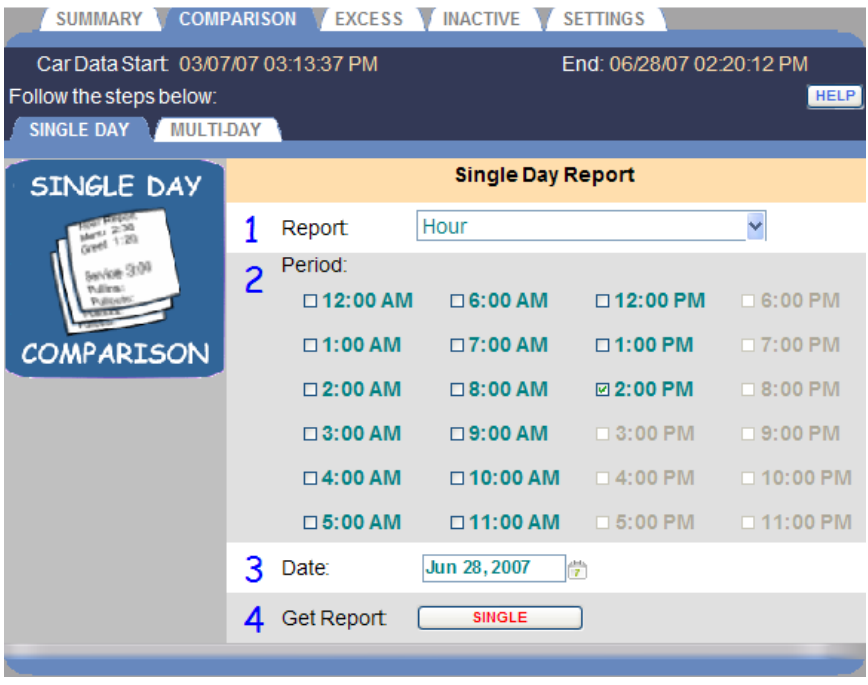

### **Creare un report di confronto per un singolo giorno**

1. Fare clic sulla freccia del menu a discesa a destra del campo di **Report** per selezionare il tipo di report che si vuole generare.

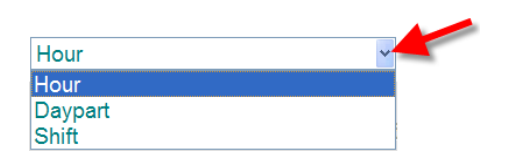

2. Sotto **Period**, fare clic sulla casella accanto a ciascun periodo di tempo che si desidera visualizzare sul report, al fine di confrontare due o più periodi. Queste informazioni variano a seconda del tipo di report selezionato.

**NOTA:** I dati per i periodi evidenziati sono disponibili per i report. I periodi indicati in grigio non sono ancora successi, quindi non vi sono dati disponibili. Quando un periodo di tempo passa, sarà evidenziato.

3. Fare clic sull'icona del calendario alla destra del campo **Date** e selezionare la data per i periodi di tempo che avete selezionato per il report.

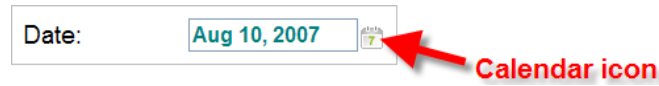

4. Fare clic sul pulsante **Single** a destra di **Get Report** per generare il report.

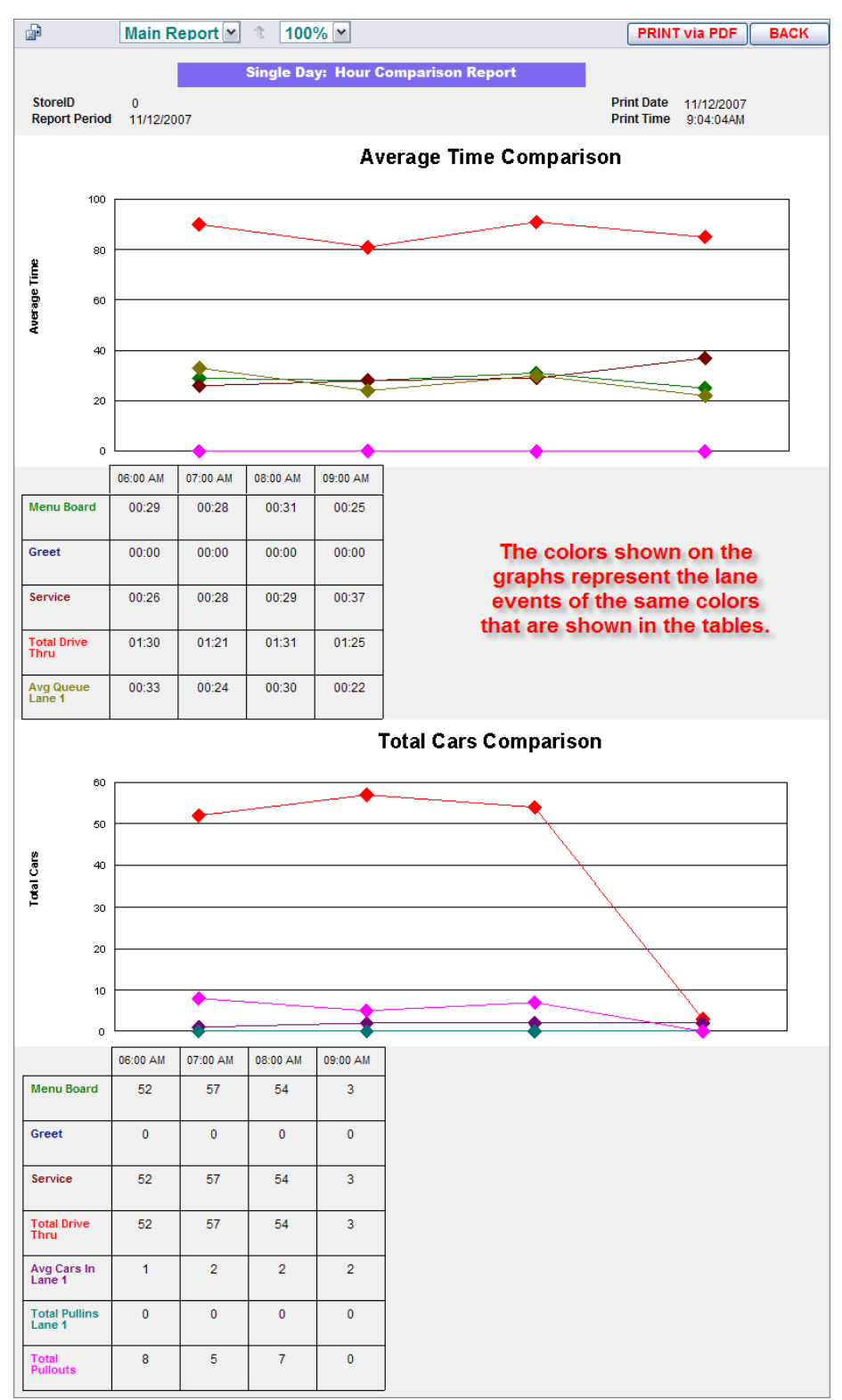

**Esempio di un report di confronto per un singolo giorno** 

## Multi-Day Comparison Report (Report di confronto per più giorni)

Un report di Confronto per più giorni mostra un unico periodo di report (ore, fascia oraria, Shift, giorno o mese) per più giorni tra le date **From** e **to** selezionate**.** Esso consente di confrontare lo stesso periodo per due o più giorni.

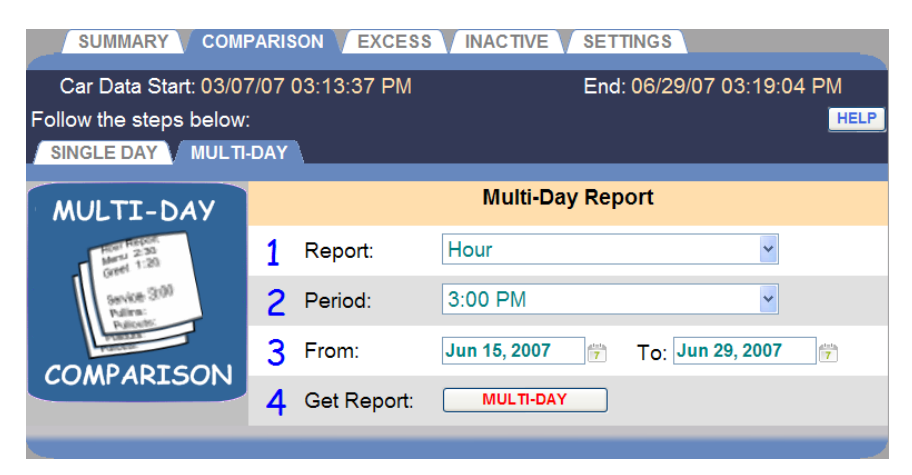

### **Creare un report di confronto per più giorni**

1. Fare clic sulla freccia del menu a discesa a destra del campo di **Report** per selezionare il periodo di report che si vuole generare.

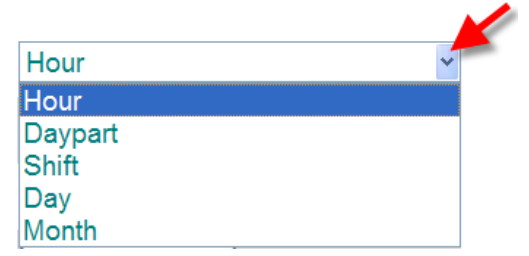

- 2. Fare clic sulla freccia della lista a discesa a destra del campo **Period** (**Periodo**) e selezionare il periodo di tempo che si desidera visualizzare sul report. Queste informazioni variano a seconda del tipo di report che avete selezionato.
- 3. Clicca sulle icone calendario a destra di **From** a **TO (**Da ad A) e e selezionare le date sui calendari a discesa per il periodo di tempo che si desidera visualizzare sul report, in modo da poter confrontare gli stessi periodi di tempo su due o più giorni. Le date selezionate devono essere all'interno del range **Car Data Start e End** (inizio Car Data e fine), date indicate nella parte superiore del display

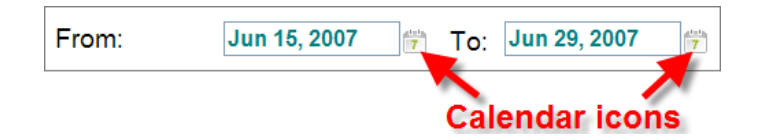

4. Fare clic sul pulsante **MULTI-DAY** a destra di Get Report per generare il report.

ATTENZIONE: **Questo report può essere molto lungo. Per esempio, il report giornaliero dal 1/1/2007 al 1/1/2008 genera un report Giornata di confronto per 365 giorni, quasi 60 pagine.**

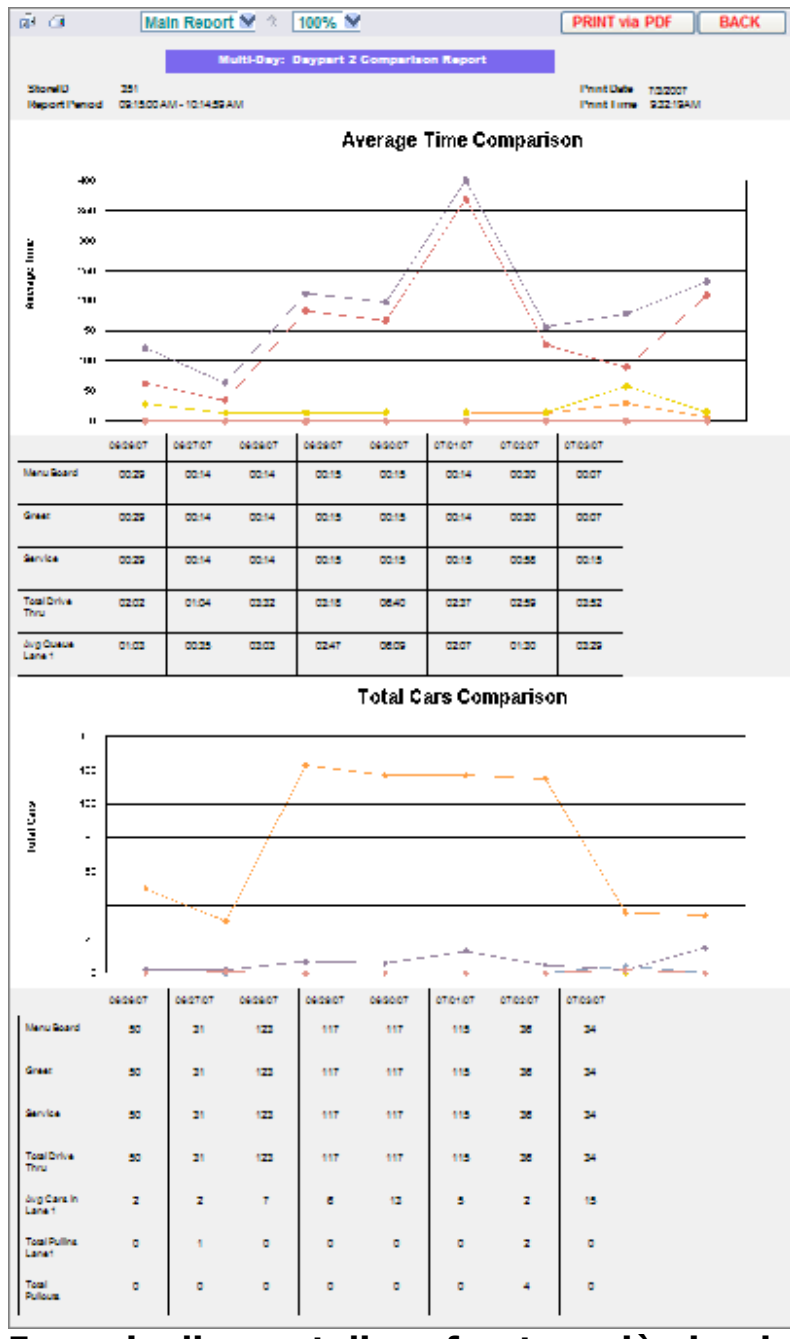

**Esempio di report di confronto a più giorni** 

## <span id="page-32-0"></span>EXCESS REPORTS (RELAZIONI DI ECCESSO)

Relazioni di eccesso forniscono un riassunto di auto che superano una quantità di tempo che avete stabilito per eventi in corsia come il Menu Board, il servizio o il tempo totale.

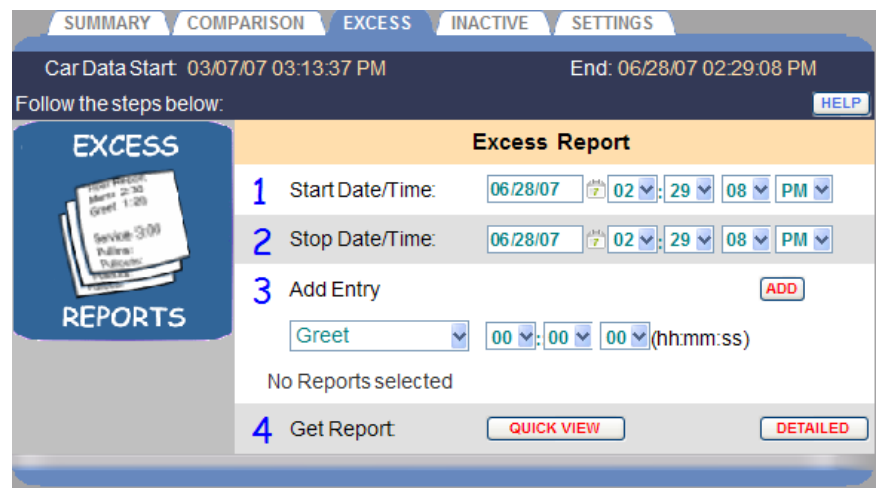

#### **Creare un report di eccesso**

1. Clicca sulle icone calendario e frecce dell'elenco a discesa a destra dei campi Start date/Time e Stop Date/Time (data di inizio / ora e Stop data / ora) e selezionare le date di inizio e di arresto e l'ora, minuti, secondi e AM / PM per i tempi in eccesso che volete vedere sul report. Le date e I tempi che si selezionano devono essere all'interno delle date Car Data Start e End visibili nella parte superiore del display.

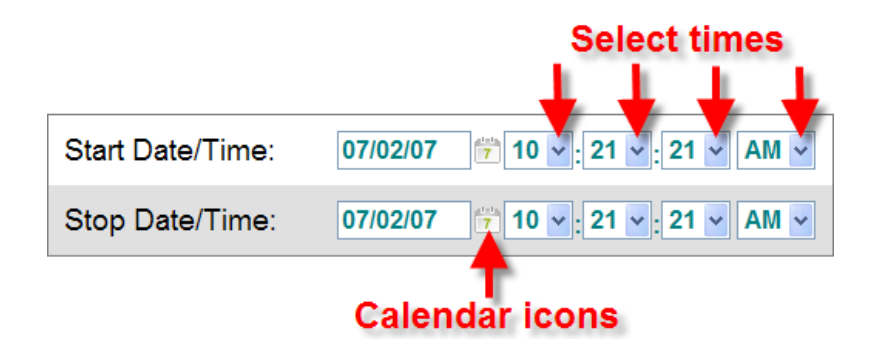

2. Fare clic sulla freccia dell'elenco a discesa freccia sotto **Add Entry** (Aggiungi entrata), per selezionare un evento di corsia che si desidera visualizzare sul report in eccesso. Quindi fare clic sulla freccia dell'elenco a discesa e selezionare il tempo in eccesso (in ore, minuti e secondi) per tale evento.

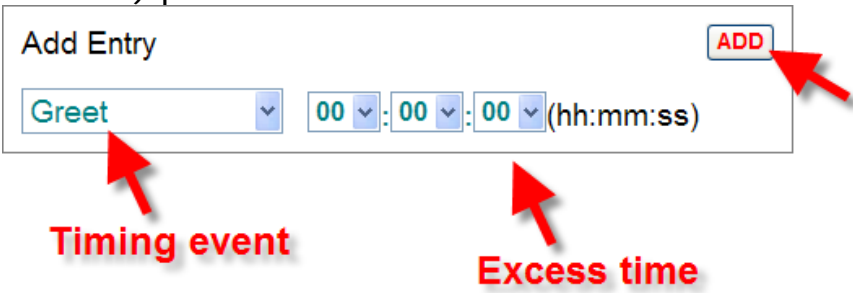

- 3. Fare clic sul pulsante **ADD** (Aggiungi) per aggiungere questa voce al report. Ogni evento viene aggiunto alla lista sotto Add Entry Fields (campi di immissione aggiungi).
- 2. Ripetere questo passaggio per gli altri eventi di corsia fino a che avrete finito di aggiungere tutti gli eventi di corsia che si desiderano visualizzare sul report. Ci sarà una voce sul report per ogni volta che una vettura ha superato tale quantità di tempo per l'evento selezionato di corsia, durante il periodo di tempo che avete selezionato.
- 4. Se si desidera modificare il tempo su uno degli eventi, fare clic sul pulsante **Edit** (Modifica) a destra di tale evento. Se si desidera eliminare uno degli eventi, fare clic sul pulsante **Delete** (Elimina) per l'evento che si desidera eliminare.
- 5. Fare clic su **QUICK VIEW** per un report condensato, meno dettagliato o fare clic su **Detailed** (dettagliato) per un report più dettagliato.

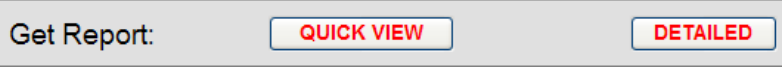

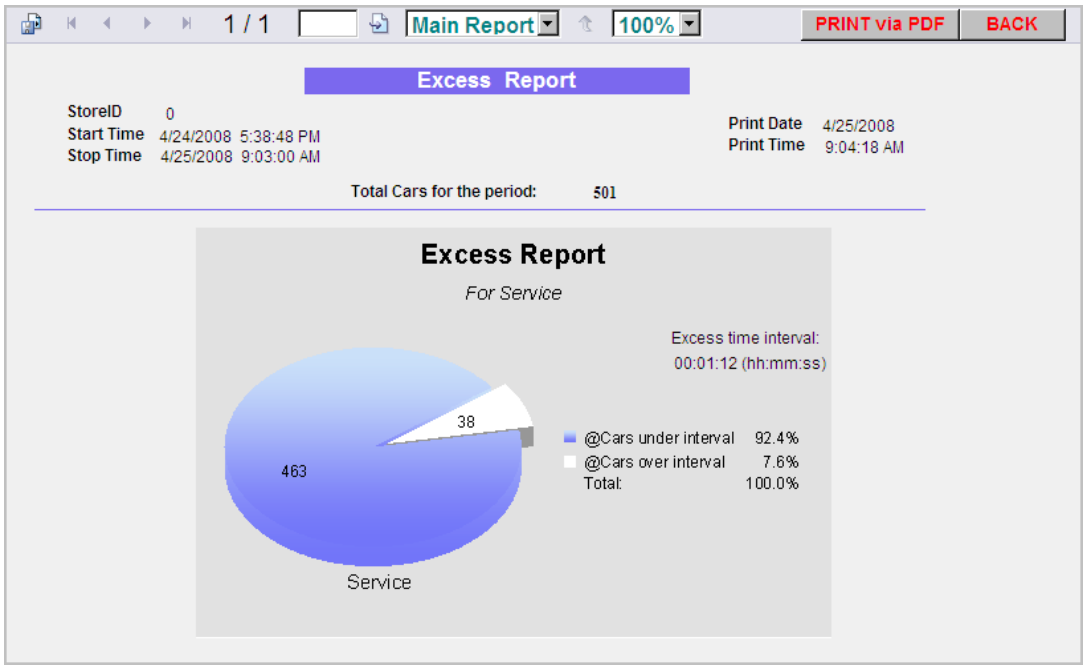

**Report Esempio di Quick View di un report di Eccesso** 

| 神                    | $-14$                                                                                                    |       |         |  | $\rightarrow$ $\rightarrow$ $\rightarrow$ 1/1 |         | 님                              | Main Report 100% T       |  |            |   | <b>PRINT VIA PDF</b> | <b>BACK</b> |
|----------------------|----------------------------------------------------------------------------------------------------|-------|---------|--|-----------------------------------------------|---------|--------------------------------|--------------------------|--|------------|---|----------------------|-------------|
| <b>Excess Report</b> |                                                                                                    |       |         |  |                                               |         |                                |                          |  |            |   |                      |             |
|                      | StorelD<br>$\mathbf{0}$<br><b>Start Time</b><br><b>Print Date</b><br>4/24/2008 5:38:48 PM<br>4/25/2008<br><b>Print Time</b><br>Stop Time 4/25/2008 9:05:00 AM<br>9:06:47 AM |       |         |  |                                               |         |                                |                          |  |            |   |                      |             |
|                      |                                                                                                    | Event |         |  | <b>Excess</b><br>Interval                     |         | <b>Total number</b><br>of cars | Number of<br>excess<br>% |  | Percentage |   |                      |             |
|                      |                                                                                                    |       | Service |  |                                               | 0:01:12 |                                | 504                      |  | 38         | 8 |                      |             |

**Esempio di un Report di Eccesso Dettagliato** 

## <span id="page-35-0"></span>INACTIVITY REPORTS (REPORT DI INATTIVITÀ)

Report di inattività mostrano momenti in cui non vi è stata alcuna attività in occasione di eventi corsia selezionati nella corsia drive-thru, entro le date e gli orari scelti.

ATTENZIONE: **Questo report può essere molto lungo. Ad esempio, se si imposta il report per mostrare I tempi di inizio e fine per un anno con un intervallo di tempo di un secondo, il report avrà una voce per ogni secondo dell'anno.**

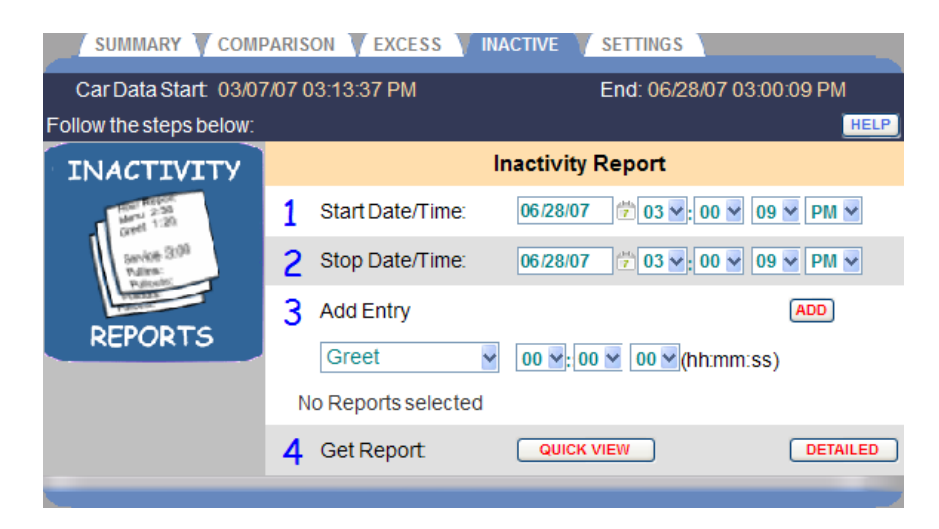

### **Creare un Report di Inattività**

1. Clicca sulle icone calendario e sulle frecce sull'elenco a discesa a destra dei campi **Start date/Time** e **Stop Date/Time** (data di inizio / ora e Stop data / ora) e selezionare le date di inizio e di fine e l'ora, minuti, secondi e AM / PM per i tempi in eccesso che volete vedere sul report. Le date e le ore che si selezionano deveno essere all'interno del **Car Data start e end** visibili nella parte superiore del display.

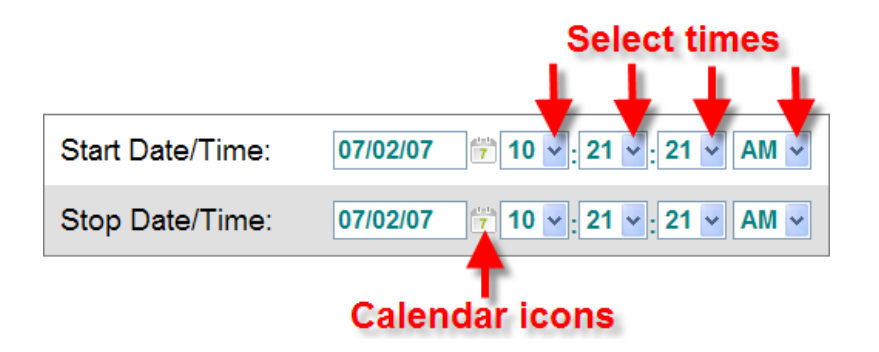
2. Fare clic sulla freccia dell'elenco a discesa a destra del greet field (campo di saluto) e selezionare l'evento di corsia che si desidera aggiungere al report di inattività. Quindi selezionare il tempo (in ore, minuti e secondi) per l'evento da ogni elenco a discesa. Ci sarà una voce sul report per ogni periodo di inattività per tale evento di corsia, superiore a quella quantità di tempo, durante il periodo di tempo che avete selezionato.

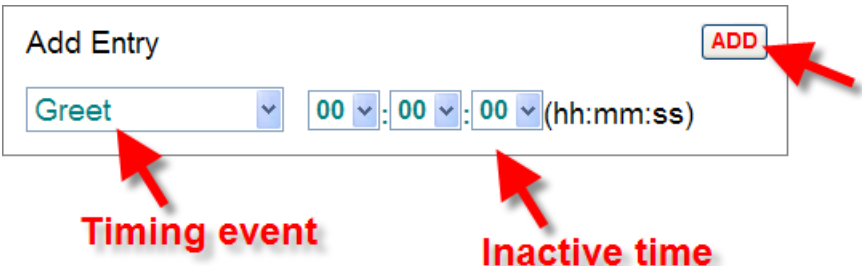

Fare clic sul pulsante **ADD.** 

L'evento verrà aggiunto alla lista sotto ADD Entry (Aggiungi immissione).

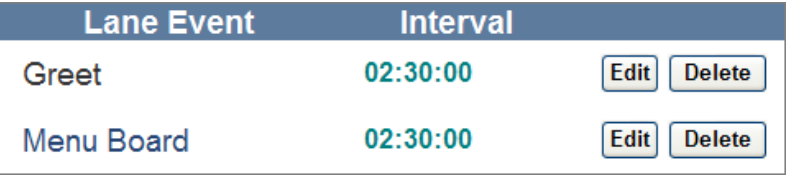

Ripetere questo passaggio per gli altri eventi di corsia fino a quando non avete finito di aggiungere immissioni al report.

- 3. Se si desidera modificare il tempo su uno degli eventi, fare clic sul pulsante **Edit** (Modifica). Se si desidera eliminare uno degli eventi, fare clic sul pulsante **Delete** (Elimina) per l'evento che si desidera eliminare.
- 4. Fare clic su **QUICK VIEW** per un report condensato, meno dettagliato o fare clic su **Detailed** (dettagliato) per un report più dettagliato.

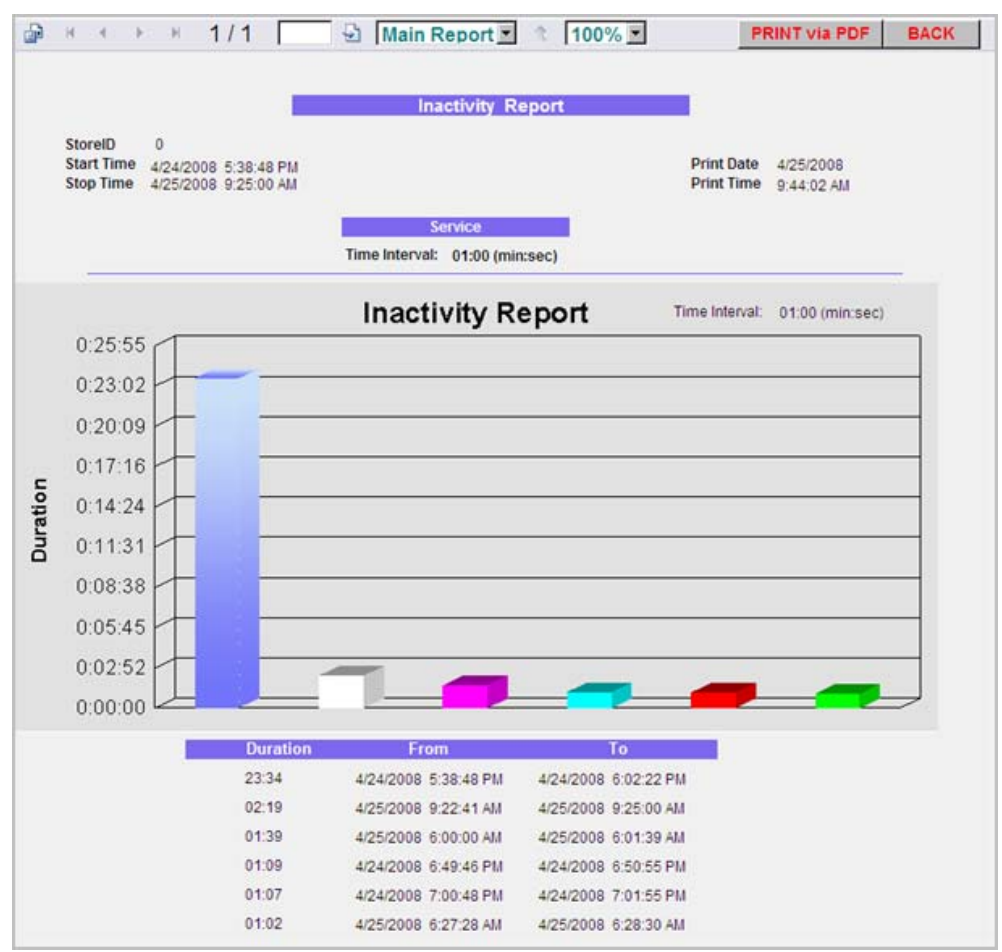

**Esempio di un report di inattività Quick view**

| 霝<br>$\mathbb{N}$ |                                                                     | 1/1                                          | S                             |            | Main Report 100% |                                        | <b>PRINT via PDF</b>    |  | <b>BACK</b> |  |  |
|-------------------|---------------------------------------------------------------------|----------------------------------------------|-------------------------------|------------|------------------|----------------------------------------|-------------------------|--|-------------|--|--|
|                   | <b>Inactivity Report</b>                                            |                                              |                               |            |                  |                                        |                         |  |             |  |  |
|                   | <b>StorelD</b><br>$\Omega$<br><b>Start Time</b><br><b>Stop Time</b> | 4/24/2008 5:38:48 PM<br>4/25/2008 9:25:00 AM |                               |            |                  | <b>Print Date</b><br><b>Print Time</b> | 4/25/2008<br>9:46:09 AM |  |             |  |  |
|                   | Inactive<br>Event<br>Time<br>hh:mm:ss                               |                                              | <b>Start Time</b><br>hh:mm:ss |            |                  | <b>Stop Time</b><br>hh:mm:ss           | Duration<br>hh:mm:ss    |  |             |  |  |
|                   | Service                                                             | 0:01:00                                      | 4/24/2008                     | 5:38:48 PM | 4/24/2008        | 6:02:22 PM                             | 0:23:34                 |  |             |  |  |
|                   | Service                                                             | 0:01:00                                      | 4/24/2008                     | 6:49:46 PM | 4/24/2008        | 6:50:55 PM                             | 0:01:09                 |  |             |  |  |
|                   | Service                                                             | 0:01:00                                      | 4/24/2008                     | 7:00:48 PM | 4/24/2008        | 7:01:55 PM                             | 0:01:07                 |  |             |  |  |
|                   | Service                                                             | 0:01:00                                      | 4/25/2008                     | 6:00:00 AM | 4/25/2008        | 6:01:39 AM                             | 0:01:39                 |  |             |  |  |
|                   | Service                                                             | 0:01:00                                      | 4/25/2008                     | 6:27:28 AM | 4/25/2008        | 6:28:30 AM                             | 0:01:02                 |  |             |  |  |
|                   | Service                                                             | 0:01:00                                      | 4/25/2008                     | 9:22:41 AM | 4/25/2008        | 9:25:00 AM                             | 0:02:19                 |  |             |  |  |

**Esempio di un report di inattività dettagliato** 

## SETTINGS REPORTS (REPORT DI IMPOSTAZIONI)

Questi report sono elenchi di tutti i vari tipi di impostazioni che sono state fatte per il tuo ZOOM™. È possibile stampare qualsiasi relport individuale o è possibile selezionare il report **All Settings** (tutte le impostazioni), che descrive come è configurato ZOOM™ .

**NOTA:** Si dovrebbe stampare un report All Settings (Tutte le impostazioni) e conservarlo in un luogo sicuro, quindi si avrà un record di tutte le impostazioni del vostro negozio. Se mai avrete bisogno di reimpostare ZOOM™ per impostazioni default, questa relazione vi aiuterà a reinserire rapidamente le impostazioni.

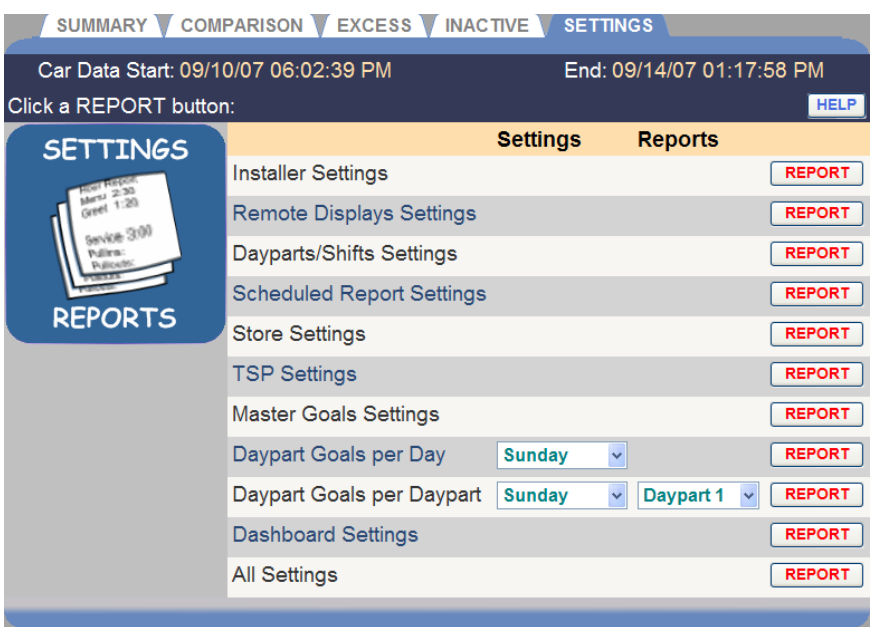

### Creating a Settings Report (Creazione di un report Impostazioni)

Fare clic sul pulsante **REPORT** a destra del rapporto che si desidera eseguire.

A seguire: Campioni di tutti i report Impostazioni (setting reports).

#### Installer Settings Report (Report Installer Settings)

Questo report comprende Configurazioni di corsia, tempi di coda e di servizio, Impostazioni Detector e altre informazioni di configurazione.

**NOTA:** Corsie di regolazione, rilevatori o eventi causeranno l'inizializzazione di altre impostazioni

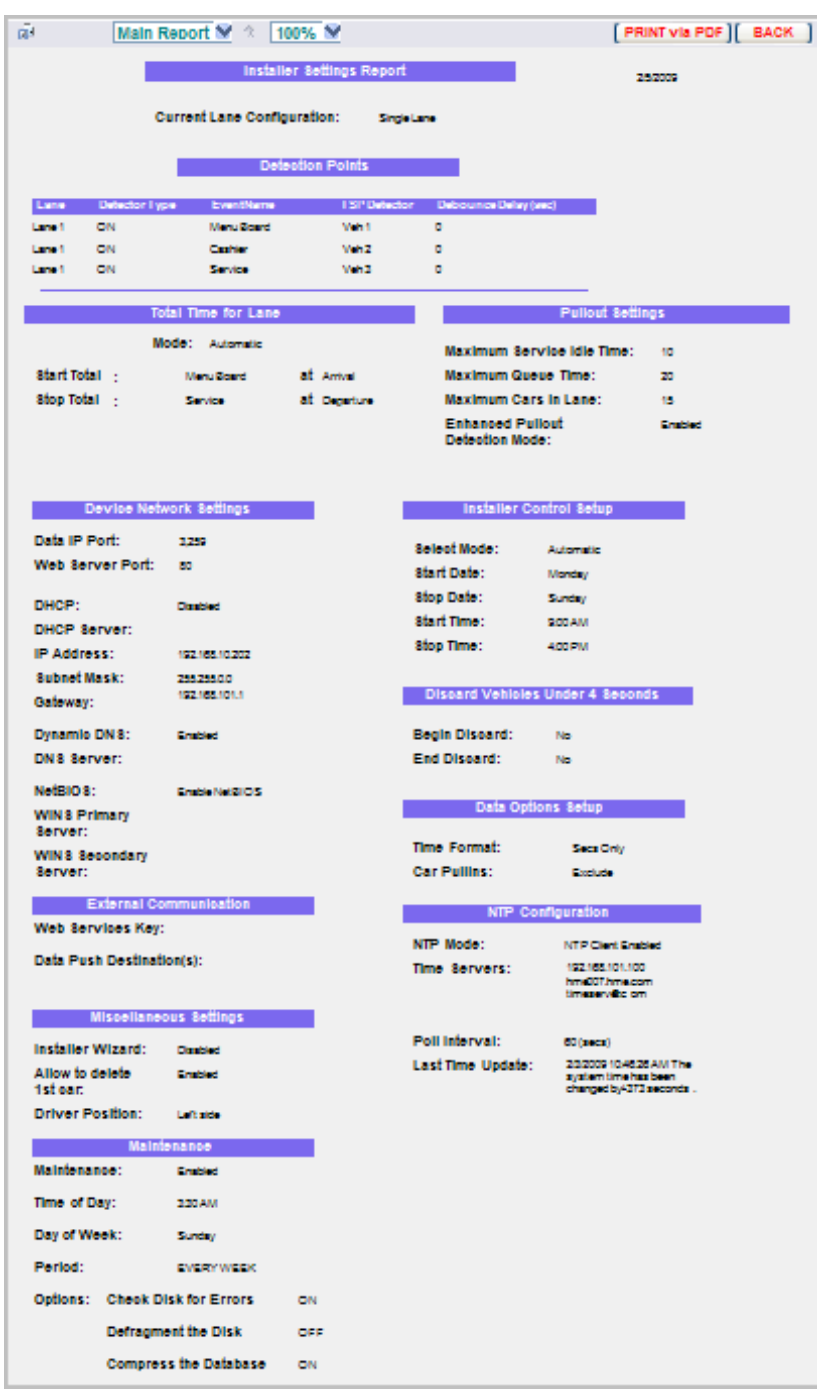

**Esempio di report Installer Settings** 

## Remote Displays Settings Report

#### (Report sulle impostazioni su displays remoti)

Tale report include le impostazioni per le informazioni visualizzate su display remoti, come evento corsia, obiettivi e Toni .

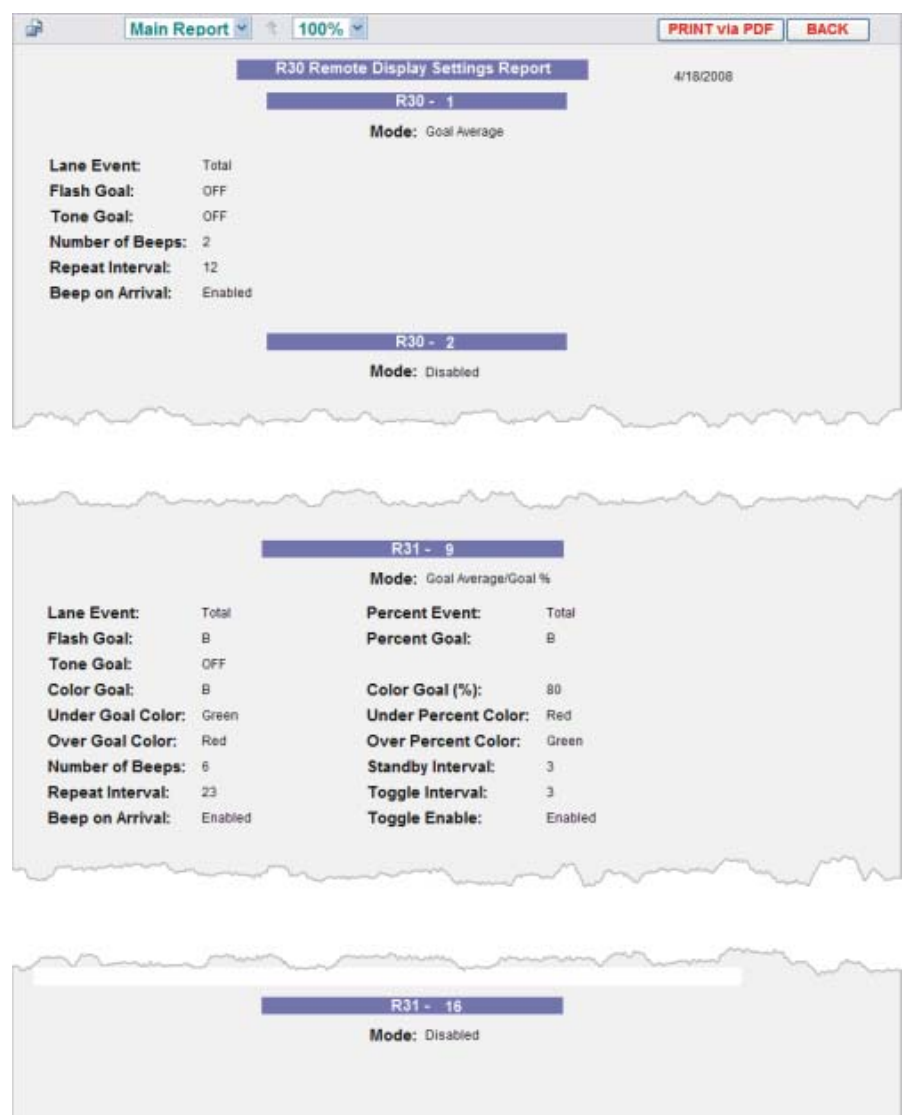

**Esempio di Report sulle impostazioni su displays remoti** 

### Dayparts/Shifts Settings Report

#### (Report impostazioni Fasce orarie / turni)

Questo report mostra le impostazioni per i tempi che dividono ogni giorno in fasce orarie e turni. Si noti che ogni fascia oraria inizia quando finisce la precedente fascia oraria, ma i tempi di spostamento possono sovrapporsi.

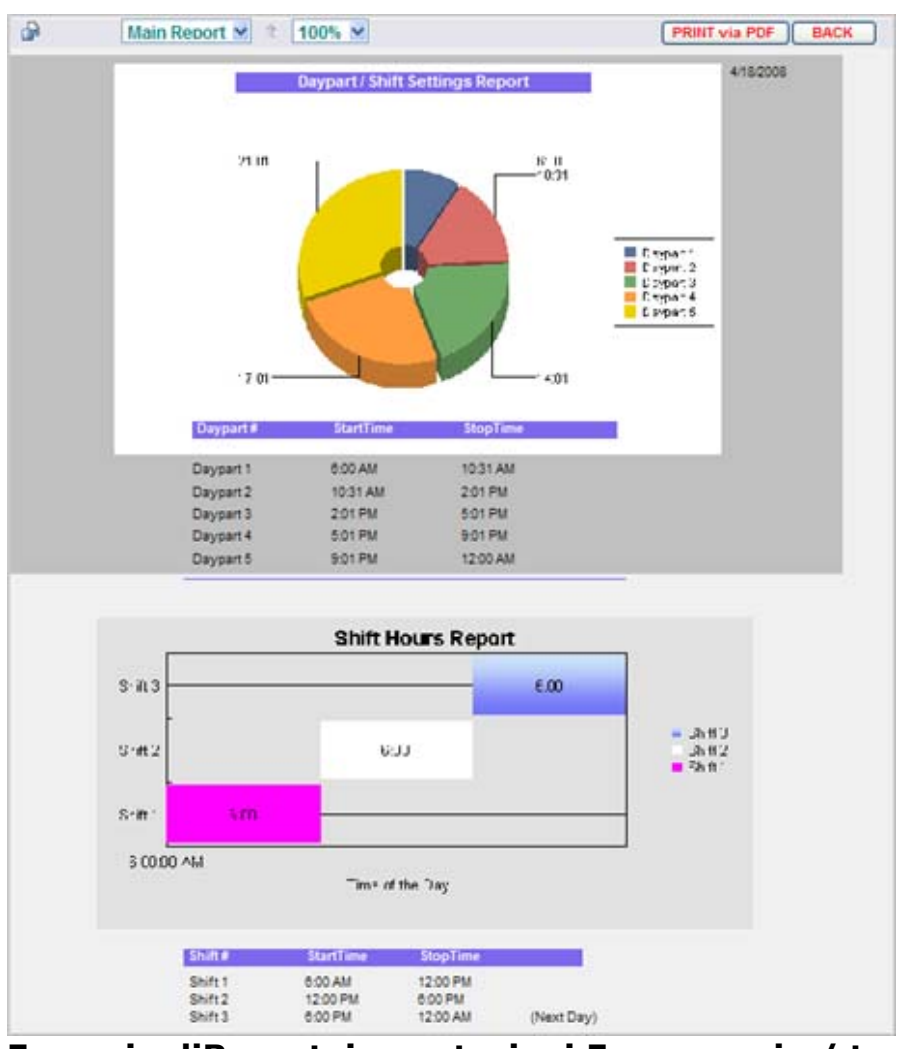

**Esempio diReport impostazioni Fasce orarie / turni** 

### Scheduled Reports Settings Report

#### (Report impostazioni di report pianificati)

Questo è un elenco di report programmati per essere generato automaticamente e che comprende gli eventi di corsia da segnalare, la durata del report e quando verrà generato.

| 兩                    |                                                              |                                         | Main Report M 2 100% M                      |                          |                             | [ PRINT via PDF ][ BACK ] |
|----------------------|--------------------------------------------------------------|-----------------------------------------|---------------------------------------------|--------------------------|-----------------------------|---------------------------|
|                      |                                                              |                                         |                                             | Report Settings Report   |                             |                           |
|                      |                                                              |                                         |                                             | <b>Scheduled Reports</b> |                             | 202009                    |
| <b>Neocit</b>        |                                                              | On/Off Range                            |                                             |                          | Pont Time                   |                           |
| Hour                 | ON                                                           | From: 800AM                             |                                             | To:<br>1000FW            |                             |                           |
|                      |                                                              |                                         | From: 1100PM                                | 11:00 PM<br>To:          |                             |                           |
| <b>Daypart</b>       | ON                                                           | From: 1                                 | To:                                         | п                        |                             |                           |
|                      |                                                              | From: T                                 |                                             | To:<br>12                |                             |                           |
| sant                 | OFF                                                          | Shift 1: ON                             |                                             |                          |                             |                           |
|                      |                                                              | <b>8111 2: ON</b><br><b>Shift S: ON</b> |                                             |                          |                             |                           |
|                      |                                                              |                                         |                                             |                          |                             |                           |
| Day                  | OFF                                                          |                                         | From: Sunday                                | To: Saturday             | 11:30 PM                    |                           |
| Week                 | OFF                                                          |                                         | Option: TraingDayparts                      |                          | 11:30 PM                    |                           |
| Month                | OFF                                                          |                                         |                                             |                          | 1120 PM                     |                           |
| Year                 | OFF                                                          |                                         |                                             |                          | At end of each month & year |                           |
|                      |                                                              |                                         |                                             | <b>Scheduled Output</b>  |                             |                           |
| Email on:            |                                                              |                                         | Source Address:                             |                          | <b>ZOOM@Threnzon</b>        |                           |
|                      |                                                              |                                         | <b>Destination Address:</b>                 |                          |                             |                           |
|                      |                                                              |                                         |                                             | SMTP Server (outgoing):  |                             |                           |
|                      |                                                              |                                         | SMTP Port:                                  |                          | 25                          |                           |
|                      |                                                              |                                         | <b>SMTP User Name:</b>                      |                          |                             |                           |
|                      |                                                              |                                         | <b>SMTP User Password:</b>                  |                          |                             |                           |
|                      |                                                              |                                         | SMTP 8 SL/TL 8:                             |                          | OFF                         |                           |
| Print occ.           |                                                              |                                         | <b>Printer Name:</b>                        |                          | Brother H.-2040 series      |                           |
|                      |                                                              |                                         | <b>Report Format:</b>                       |                          | PDF                         |                           |
|                      |                                                              |                                         |                                             |                          |                             |                           |
|                      |                                                              |                                         |                                             | <b>Summary Format</b>    |                             |                           |
|                      | <b>Items to Show In Event</b>                                |                                         |                                             |                          |                             |                           |
|                      |                                                              |                                         |                                             |                          |                             |                           |
| <b>Average Time:</b> |                                                              |                                         | ON                                          |                          |                             |                           |
| <b>Total Cars:</b>   |                                                              |                                         | ON                                          |                          |                             |                           |
|                      | <b>Summarized Event Time:</b><br>Click to see Goals Details: |                                         | ON<br>ON                                    |                          |                             |                           |
|                      | Click to see Longest Times:                                  |                                         | ON                                          |                          |                             |                           |
|                      |                                                              |                                         |                                             |                          |                             |                           |
|                      | Events to Show In Report                                     |                                         |                                             |                          |                             |                           |
| Menu Board           |                                                              |                                         | ON                                          |                          |                             |                           |
| Confuse<br>Service   |                                                              |                                         | ON<br>ON                                    |                          |                             |                           |
| <b>Total</b>         |                                                              |                                         | ON                                          |                          |                             |                           |
|                      |                                                              |                                         |                                             |                          |                             |                           |
|                      |                                                              | <b>Print Options</b>                    |                                             |                          |                             |                           |
|                      | Summary Print Style:                                         |                                         | Shot (1pape)                                |                          |                             |                           |
|                      |                                                              |                                         |                                             |                          | <b>Comparison Format</b>    |                           |
|                      |                                                              |                                         |                                             |                          |                             |                           |
|                      | <b>Report Graph Type:</b>                                    | Line                                    |                                             |                          |                             |                           |
|                      |                                                              |                                         | <b>Events to Graph In Comparison Report</b> |                          |                             |                           |
| Lane 1 Optional      |                                                              | <b>Turns</b>                            |                                             | Cars -                   |                             |                           |
| <b>Average Time</b>  |                                                              | ON                                      |                                             | ON                       |                             |                           |
| <b>Pullies</b>       |                                                              | ON                                      |                                             |                          |                             |                           |
| <b>Pullouts</b>      |                                                              | ON                                      |                                             |                          |                             |                           |
| Lanetwerke           |                                                              | <b>Turns</b>                            |                                             | Cars :                   |                             |                           |
| Menu Board           |                                                              | ON                                      |                                             | ON                       |                             |                           |
| Cochine<br>Service   |                                                              | ON<br>ON                                |                                             | ON<br>ON                 |                             |                           |

**Esempio di Report impostazioni di report pianificati** 

#### Store Settings Report

#### (Report per memorizzare le impostazioni)

Questo è un report per memorizzare le impostazioni di ora per ogni giorno della settimana, e le impostazioni di contabilità.

| del <sup>3</sup>         | Main Report Y              | 1                  |   | $100\%$ $\sim$               |                                        |                            | PRINT via PDF | <b>BACK</b> |
|--------------------------|----------------------------|--------------------|---|------------------------------|----------------------------------------|----------------------------|---------------|-------------|
|                          |                            |                    |   | <b>Store Settings Report</b> |                                        |                            |               |             |
|                          |                            | Day of the Week    |   | <b>StartTime</b>             | <b>StopTime</b>                        |                            |               |             |
|                          |                            | Sunday             |   | 6:00 AM                      | 11:30 PM                               |                            |               |             |
|                          |                            | Monday<br>Tuesday  |   | 6:00 AM<br>6:00 AM           | 11:30 PM<br>11:30 PM                   |                            |               |             |
|                          |                            | Wednesday          |   | 6:00 AM                      | 11:30 PM                               |                            |               |             |
|                          |                            | Thursday           |   | 6:00 AM                      | 11:30 PM                               |                            |               |             |
|                          |                            | Friday<br>Saturday |   | 6:00 AM<br>6:00 AM           | 11:30 PM<br>11:30 PM                   |                            |               |             |
|                          | <b>Store Accounting</b>    |                    |   |                              |                                        | <b>Date and Time Setup</b> |               |             |
|                          | Week Begins On:            | Monday             |   |                              | <b>System Date/Time:</b>               | 4/24/2008 8:02:33 AM       |               |             |
|                          | <b>Fiscal Year Begins:</b> | January            | 1 |                              | (GMT-08:00) Pacific Time (US & Canada) |                            |               |             |
| Store ID #:              |                            | 0                  |   |                              | <b>Daylight Savings:</b>               | Enabled                    |               |             |
| <b>Settings Version:</b> |                            | A.1.40             |   |                              | <b>System Locale:</b>                  | English (United States)    |               |             |
|                          |                            |                    |   |                              | <b>Custom Time Format:</b>             | 12-hour                    |               |             |

**Esempio di Report per memorizzare le impostazioni** 

### TSP Settings Report (Report delle impostazioni TSP)

Questo è un report di impostazioni di rete e rilevatore di polarità per il TSP, che sono state create dal programma di installazione ZOOM™.

| a                        | 2<br>Main Report V<br>$100\% \; \vee$ |                            |                          | <b>PRINT via PDF</b> | <b>BACK</b> |
|--------------------------|---------------------------------------|----------------------------|--------------------------|----------------------|-------------|
|                          |                                       | <b>TSP Settings Report</b> |                          | 4/18/2008            |             |
|                          | <b>TSP Network Settings</b>           |                            |                          |                      |             |
| DHCP:                    | Disabled                              |                            |                          |                      |             |
| <b>IP Address:</b>       | 192.168.10.88                         |                            |                          |                      |             |
| <b>IP Port:</b>          | 3256                                  |                            |                          |                      |             |
| Subnet Mask:             | 255 255 255.0                         |                            |                          |                      |             |
| Gateway:                 | 0.0.0.0                               |                            |                          |                      |             |
| <b>Telnet Port:</b>      | 23                                    |                            |                          |                      |             |
| Mac Address:             | 00-90-C2-C7-F4-CF                     |                            |                          |                      |             |
| Main Proc. Version: 1.02 |                                       |                            |                          |                      |             |
| Co-Proc. Version:        | 1.00                                  |                            |                          |                      |             |
|                          | <b>Detector Settings</b>              |                            |                          |                      |             |
| Detector                 | <b>Polarity</b>                       |                            | <b>Password Settings</b> |                      |             |
| 1:                       | Negative                              | Password:                  | 180980                   |                      |             |
| 2:                       | Negative                              |                            |                          |                      |             |
| 3:                       | Negative                              |                            |                          |                      |             |
| 4:                       | Negative                              |                            |                          |                      |             |
| 5:                       | Negative                              |                            |                          |                      |             |
| 6:                       | Negative                              |                            |                          |                      |             |
| 7:                       | Negative                              |                            |                          |                      |             |
| 8:                       | Negative                              |                            |                          |                      |             |

**Esempio di Report delle impostazioni TSP** 

### Master Goals Settings Report

### (Report delle impostazioni per gli obiettivi principali)

Questo è un elenco di obiettivi principali di servizio che sono stati istituiti per ogni evento di corsia. Quando è attivato, gli obiettivi vengono copiati da tutti gli obiettivi fascia oraria di servizio.

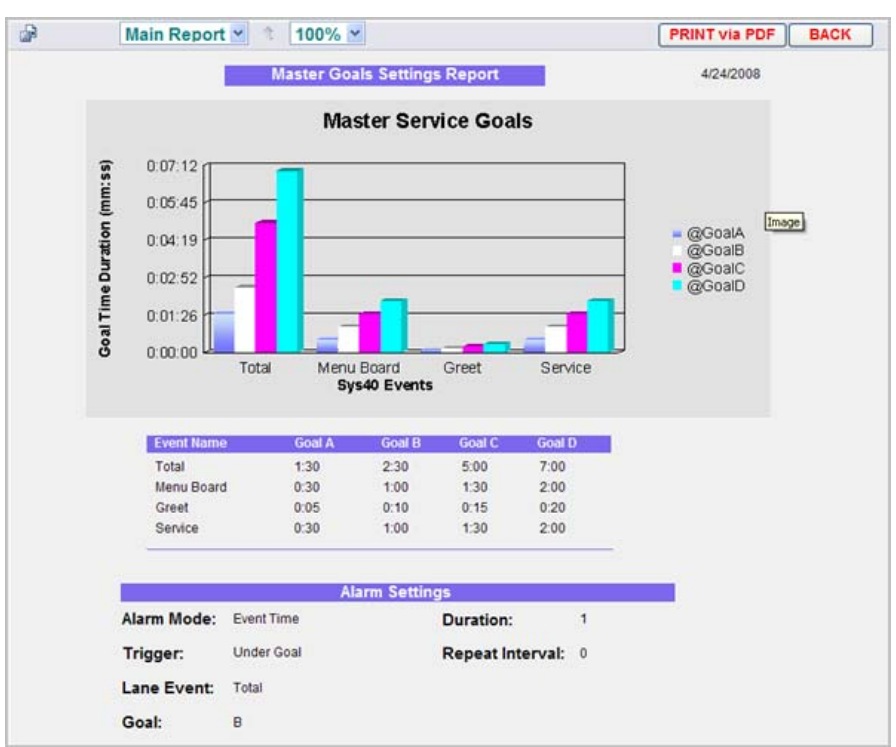

**Esempio diReport delle impostazioni per gli obiettivi principali** 

## Daypart Goals per Day Report

### (Report giornaliero degli obiettivi per fascia oraria)

Questo è un report di obiettivi per fascia oraria che sono stati istituiti per ogni giorno della settimana. Questi obiettivi saranno di norma stabiliti per i valori specifici che non sono coperti dagli obiettivi principali.

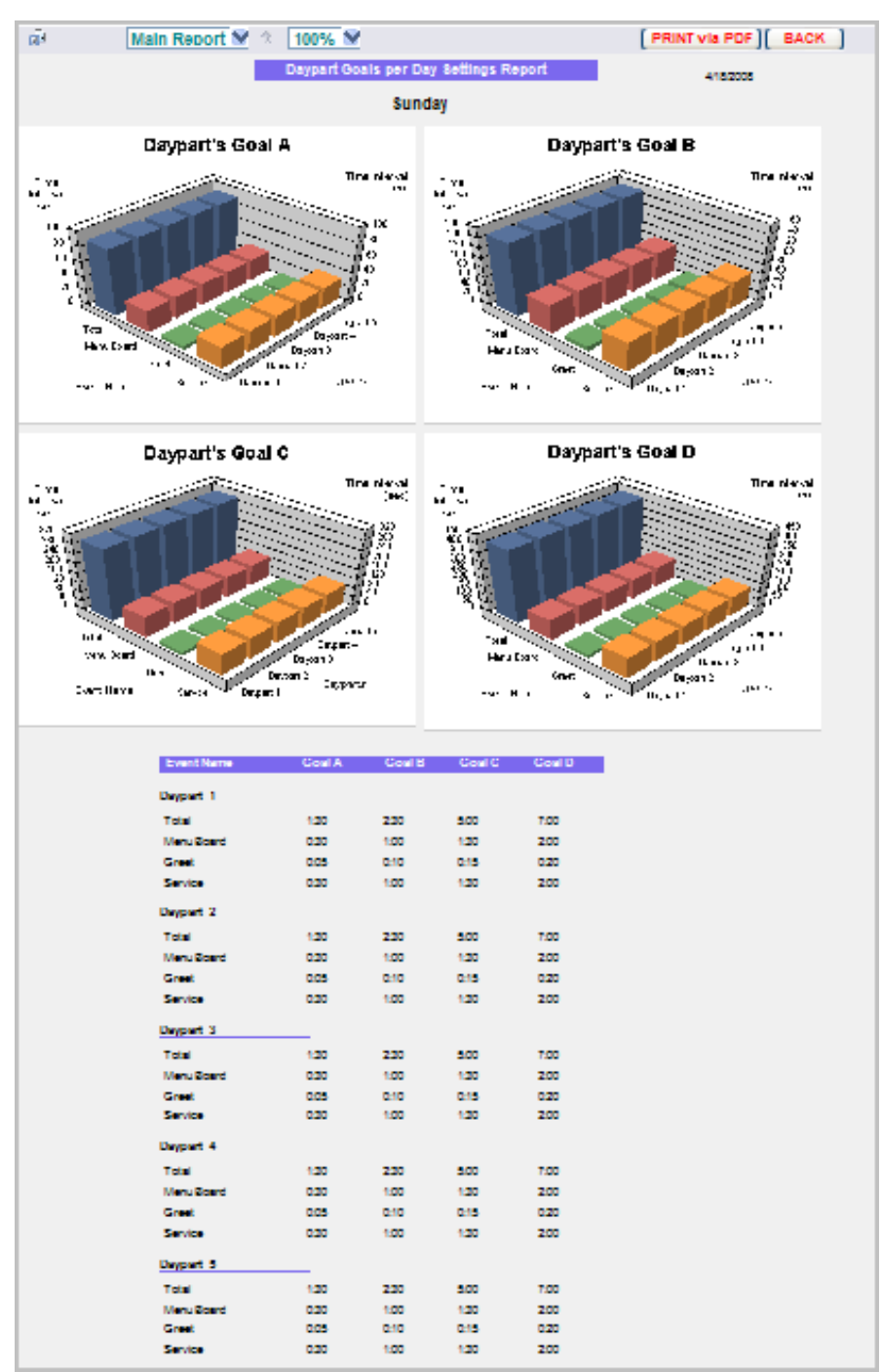

**Esempio di Report giornaliero degli obiettivi per fascia oraria**

## Daypart Goals per Daypart Report

### (Obiettivi fascia oraria per report di fascia oraria)

Questo è un elenco di obiettivi stabiliti per ogni fascia oraria

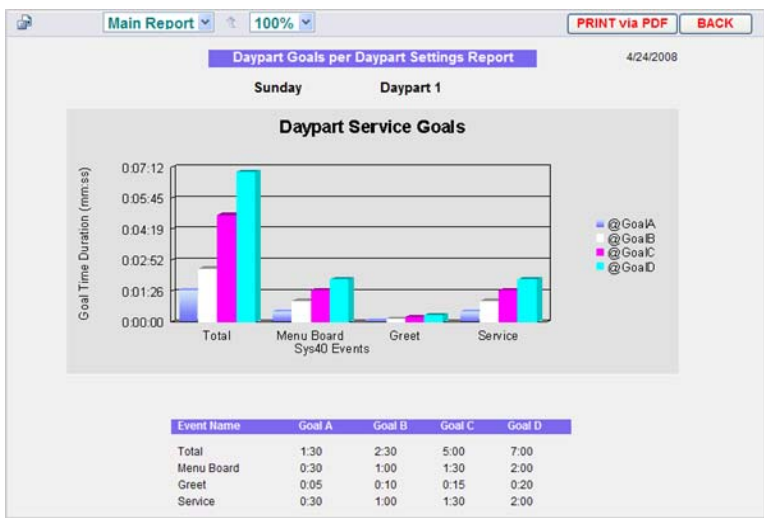

**Esempio diObiettivi fascia oraria per report di fascia oraria** 

## Dashboard Settings Report (Report di impostazioni Dashboard)

Questo è un report delle impostazioni Dashboard in corso

| d.                | Main Report v | $100\%$ $\sim$<br>ũ              |         | <b>PRINT via PDF</b><br><b>BACK</b> |
|-------------------|---------------|----------------------------------|---------|-------------------------------------|
|                   |               | <b>Dashboard Settings Report</b> |         | 8/26/2008                           |
|                   |               | Frame: Lane - 2 sections         |         |                                     |
|                   |               | Section: 1                       |         |                                     |
|                   |               | Mode: Lane                       |         |                                     |
|                   |               | 1st Color Goal:                  | A       |                                     |
|                   |               | <b>Under-goal Color:</b>         | Green   |                                     |
|                   |               | 2nd Color Goal:                  | B.      |                                     |
|                   |               | Under-goal Color:                | Yellow  |                                     |
|                   |               | Over-goal Color:                 | Red     |                                     |
|                   |               | Section: 2                       |         |                                     |
|                   |               | <b>Mode: Event Time</b>          |         |                                     |
|                   |               | Event:                           | Service |                                     |
| Title:            |               | 1st Color Goal:                  | A       |                                     |
|                   |               | <b>Under-goal Color:</b>         | Green   |                                     |
|                   |               | 2nd Color Goal:                  | B       |                                     |
|                   |               | Under-goal Color:                | Yellow  |                                     |
|                   |               | Over-goal Color:                 | Red     |                                     |
|                   |               | Section: 3                       |         |                                     |
|                   |               | Mode: Goal %                     |         |                                     |
| Display:          | Text          | <b>Percent Event:</b>            | Service |                                     |
| Title:            |               | <b>Percent Goal:</b>             | Α       |                                     |
| Time Period: Hour |               | 1st Color Goal (%):              | 70      |                                     |
|                   |               | Under-goal Color:                | Red     |                                     |
|                   |               | 2nd Color Goal (%):              | 90      |                                     |
|                   |               | <b>Under-goal Color:</b>         | Yellow  |                                     |
|                   |               | Over-goal Color:                 | Green   |                                     |

**Esempio di Report di impostazioni Dashboard** 

## All Settings Report (Report di tutte le impostazioni)

Questo è una combinazione di tutti i report di impostazione di ZOOM™

## CAPITOLO 5 SETTINGS (IMPOSTAZIONI)

le Impostazioni di ZOOM™ possono essere visualizzate e modificate da qualsiasi persona autorizzata. Per modificare alcune delle impostazioni, è necessario disporre di una password. Fare [riferiscono alla tabella](#page-19-0) per scoprire quali impostazioni si è autorizzati a modificare.

Per modificare le impostazioni di Zoom™:

1. Nella Bacheca, fai clic sul pulsante **Menu** in alto a sinistra dello schermo. Il Menu principale verrà visualizzato sul lato sinistro dello schermo.

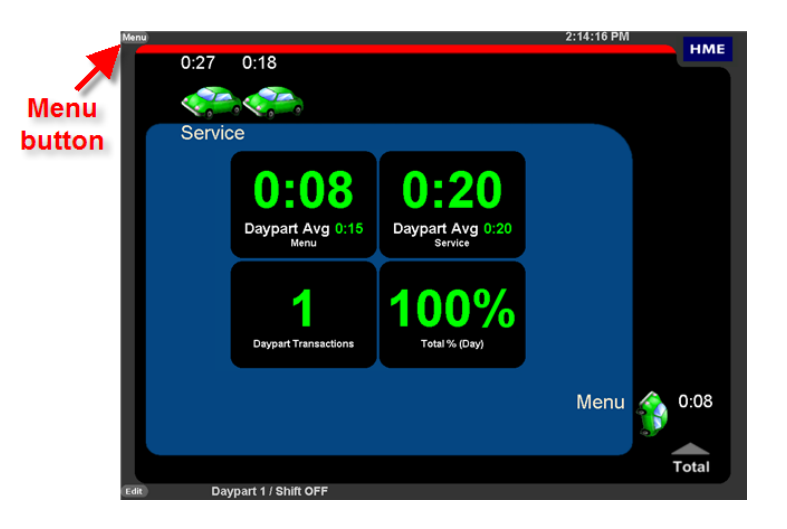

2. Posizionare il cursore su **Settings** (Impostazioni) del menu principale. **SETTINGS** (IMPOSTAZIONI) diventerà blu e un menu Impostazioni verrà visualizzato. Dal menu Impostazioni, fare clic sul tipo di impostazione che si vorrebbe cambiare ..

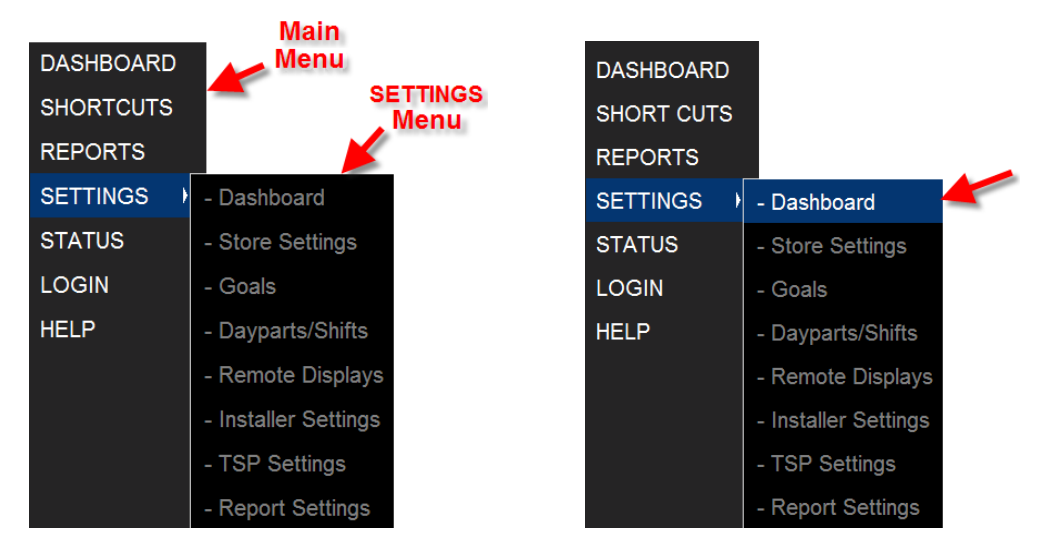

**NOTA:** Per modificare direttamente le impostazioni Dashboard, è anche possibile fare clic sul pulsante Edit (Modifica) nell'angolo in basso a sinistra dello schermo Dashboard.

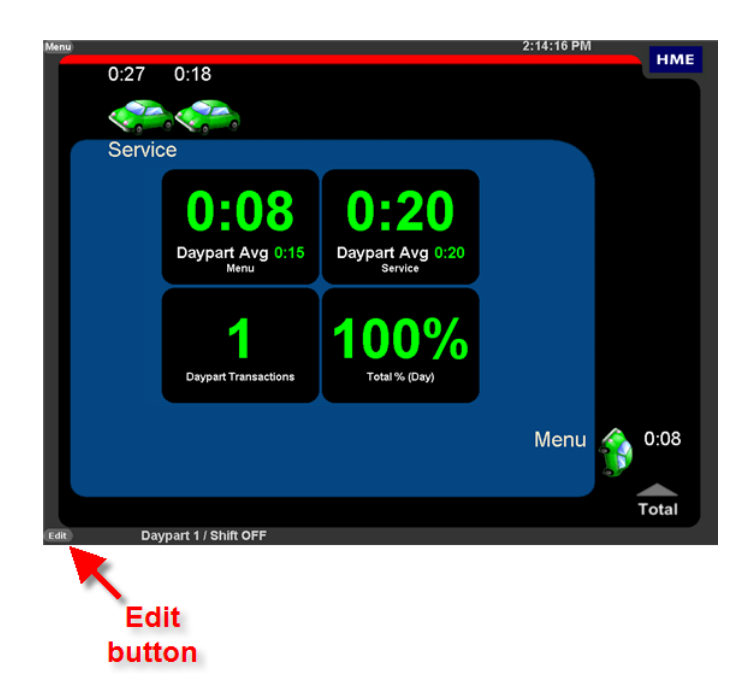

## DASHBOARD SETTINGS

## (IMPOSTAZIONI DI DASHBOARD)

È possibile impostare le informazioni che verranno visualizzate sul dashboard e il loro aspetto.

**NOTA:** È possibile che venga richiesto di effettuare il login come uno Store Manager o superiore per apportare modifiche alle impostazioni di Dashboard, se le password sono stati fissate.

1. Fare clic sul pulsante **EDIT** (Modifica) per apportare modifiche.

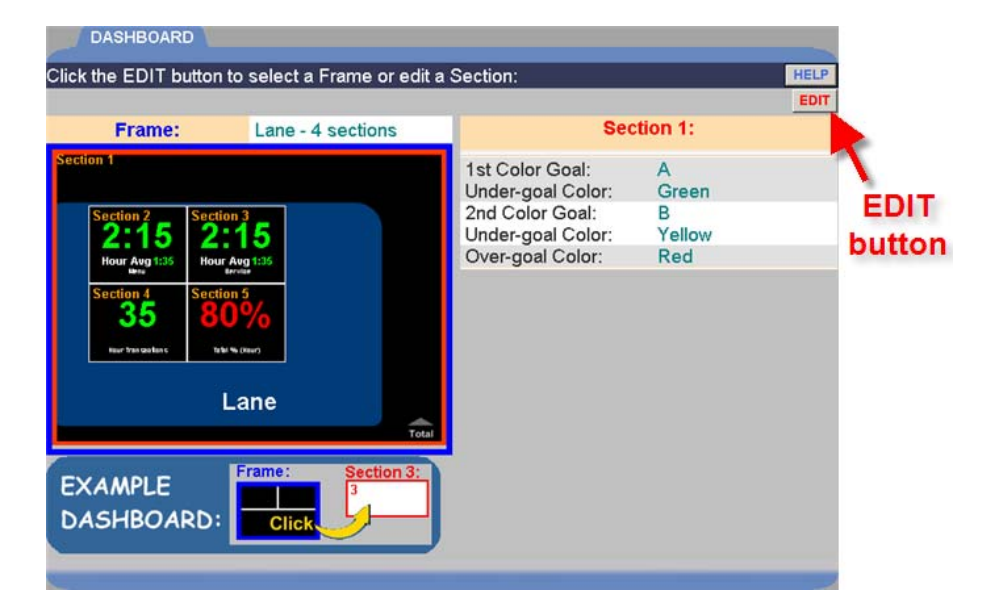

2. Per modificare il layout delle sezioni nel frame Dashboard, fare clic sull'elenco in discesa **Frame** e selezionare un'altra opzione di frame layout. Quando si fa clic su ciascuna opzione, il display cambierà in modo da poter vedere il layout (evidenziato in blu) prima di continuare a fare altre modifiche.

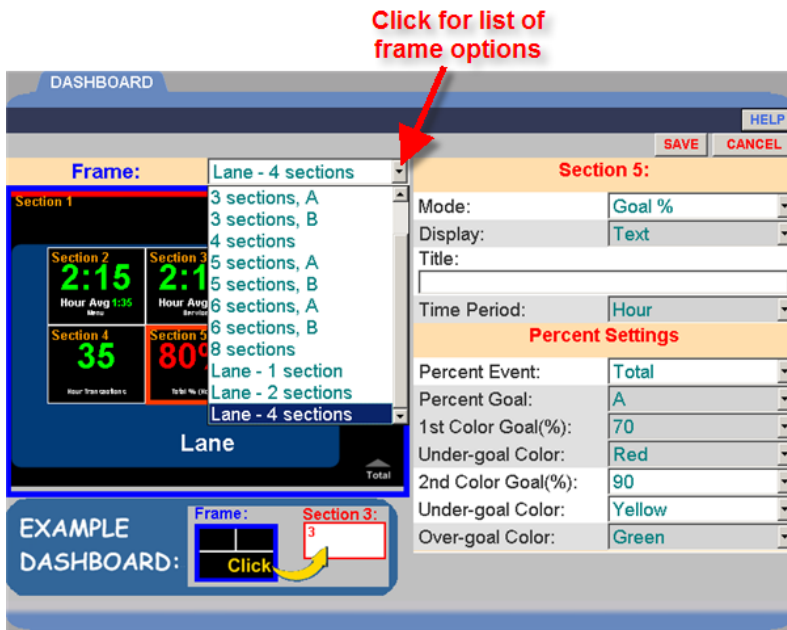

3. Clicca sulla sezione che si desidera modificare sul display Frame. Una linea rossa lo circonderà, e la parte destra dello schermo mostrerà tutte le impostazioni che possono essere modificate in quella sezione.

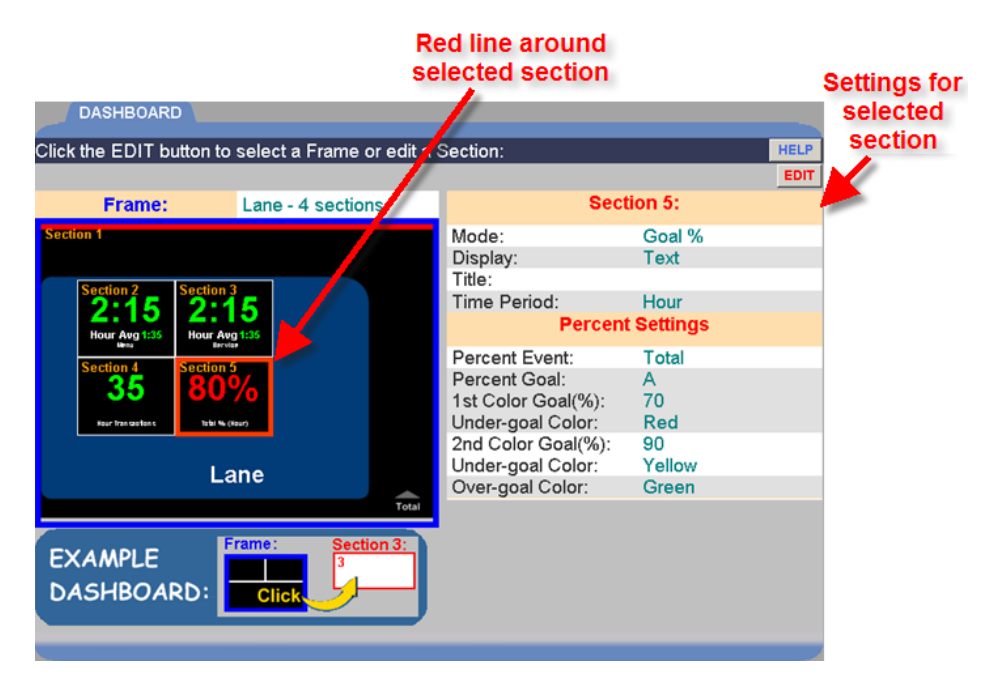

4. Per modificare i dati visualizzati nella sezione evidenziata, fare clic sulla freccia a discesa alla destra del campo **Mode** per visualizzare l'elenco a discesa, quindi fare clic su un elemento della lista.

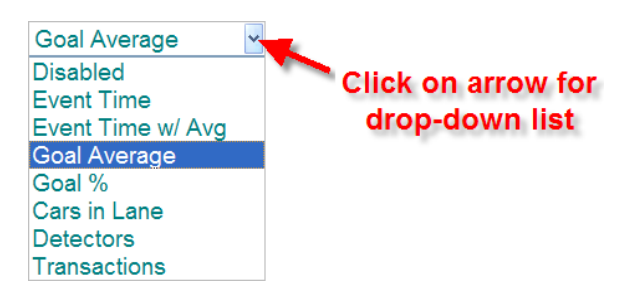

## Definitions of the Modes are as follows: (Le Definizioni delle modalità sono le seguenti):

**Disabled Mode (modalità disabilitata**) è quando "disabilitato" viene visualizzato in una sezione della Dashboard e nessun dato è riportato in quella sezione.

**Time Event Mode (Modalità dell'ora dell'evento**) mostra in tempo reale (ora corrente) le informazioni per la vettura nella posizione evento selezionata .

**Event Time w / Avg Mode (Modalità Event Time w / Avg)** mostra le stesse informazioni come modalità Time Event, e un tempo supplementare medio di automobili in quella posizione di evento.

**Average Goal Mode (Modalità obiettivo medio)** mostra il tempo medio all'evento selezionato.

**% Goal Mode% (Modalità obiettivi)** mostra la percentuale di autovetture sopra / sotto l'obiettivo all'evento selezionato.

**Cars in Lane Mode** (**Modalità auto in corsia**) mostra il numero di automobili che hanno raggiunto la prima rilevamento ON nella corsia drive-thru, ma non hanno ancora lasciato l'ultimo punto ON di rilevamento.

**Detectors Mode** (**Rivelatori di modalità**) mostra una freccia crescente ▲ se vi è una macchina in un punto di rilevamento, e una freccia ▼ in giù se non ci sono auto in un punto di rilevamento. Il nome del punto di rilevamento viene visualizzato sotto la freccia.

**Transactions Mode (Modalità operazioni)** mostra il numero di operazioni (numero totale di automobili) nel corrente periodo di tempo (ore, fascia oraria o giorno).

5. A seconda della modalità selezionata, è possibile modificare i seguenti eventi cliccando suile frecce dell'elenco a discesa o immettendo un testo in un campo.

**Display:** Disponibile solo per modalità media obiettivi, % obiettivi e auto In corsia. Consente di visualizzare la sezione selezionata della Dashboard come testo o grafico.

**Lane:** (**Corsia**): usate solo in negozi a doppia corsia drive-thru. Selezionare una corsia drive-thru dal menu a discesa.

**Event:** (**Evento**): Disponibile solo per ora dell' Evento, evento di tempo w / Avg e modalità obiettivo medio. Selezionare l'evento dal menu a discesa.

**Percent Event: (Percentuale di event**i**)**: Disponibile solo per la modalità % di obiettivi. Selezionare l'evento dal menu a discesa.

**1st Color Goal: (Obiettivo 1° Colore)**: Disponibile solo per l' ora dell' Evento, evento di Tempo w / Avg e modalità obiettivo medio. Seleziona un obiettivo che si desidera visualizzare in un colore di vostra scelta.

**2nd Color Goal: (Obiettivi 2° Colore)**: Disponibile solo per l'ora dell' Evento, evento di tempo w / Avg e modalità obiettivo medio. Seleziona un obiettivo che si desidera visualizzare in un colore di vostra scelta.

**Percent Goal: (Percentuale Obiettivo)**: Disponibile solo per la modalità % obiettivo . Selezionare l'obiettivo, dell'elenco a discesa, che si desidera visualizzare nella Dashboard quando le percentuali dell'obiettivo vengono raggiunte.

**1st Color Goal %: (% Obiettivo primo Colore)**: Disponibile solo per la modalità %obiettivo. Selezionare la prima percentuale della percentuale obiettivo che si desidera visualizzare sulla dashboard

**2nd Color Goal %: (% Obiettivo secondo Colore)**: Disponibile solo per la modalità %obiettivo. Selezionare la seconda percentuale della percentuale obiettivo che si desidera visualizzare sulla dashboard .

**1st Color Goal - cars: (obiettivo primo colore - auto)**: Modalità disponibile solo per le auto nella corsia. Selezionare come primo obiettivo, il numero massimo di vetture in corsia, prima che il numero sul display dashboard cambi colore.

**2nd Color Goal - cars: (obiettivo secondo colore - auto)**: Modalità disponibile solo per le auto nella corsia. Selezionare un secondo obiettivo, il numero massimo di vetture nella corsia, prima che il numero sul display dashboard cambi colore una seconda volta.

**Under-goal Color: (Colore sotto-obiettivo)**: Disponibile solo per modalità: tempo di evento, evento di tempo w / Avg, media obiettivo, % obiettivo e delle vetture in corsia. Selezionare il colore del display se il tempo è inferiore alla meta obiettivo selezionata.

**Over-goal Color: (Colore sopra- obiettivo)**: Disponibile solo per modalità: tempo di evento, evento di tempo w / Avg, media obiettivo, % obiettivo e delle vetture in corsia. Selezionare il colore del display se il tempo è superiorealla meta obiettivo selezionata.

**Time Period:** (**Periodo)**: Disponibile solo per modalità: Evento di tempo w/Avg , media obiettivo,% obiettivo e transazioni. Selezionare il periodo di tempo che si desidera visualizzare; ore, fascia oraria o giorno.

**Title: (Titolo)**: Fare clic nel campo, e una tastiera comparirà. Utilizzare la tastiera per immettere un titolo per l'evento. Si può scegliere ciò che si desidera per chiamare un evento. La misurazione del tempo non cambierà, indipendentemente da come lo chiamerete.

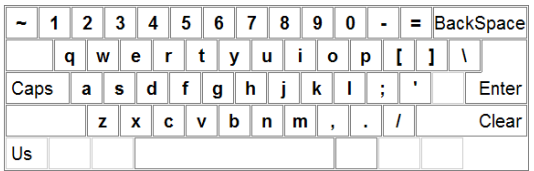

- 6. Quando avete finito di fare modifiche, fare clic sul pulsante **SAVE** (**Salva**) per salvare le modifiche o su **CANCEL** (**Annulla**) se si decide di non salvarli.
- 7. Fare clic sul **DASHBOARD** sopra il menu per tornare al display Dashboard

## <span id="page-54-0"></span>STORE SETTINGS (IMPOSTAZIONI DI NEGOZIO)

Fare clic su una delle seguenti schede nella parte superiore dello schermo per le impostazioni di memorizzazione (Store settings) che si desiderano visualizzare o modificare.

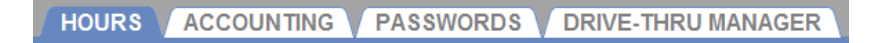

#### Setting up Store Hours (La creazione di ore di negozio)

1. Fare clic sul pulsante **EDIT** (**Modifica**) a destra del giorno che si desidera modificare.

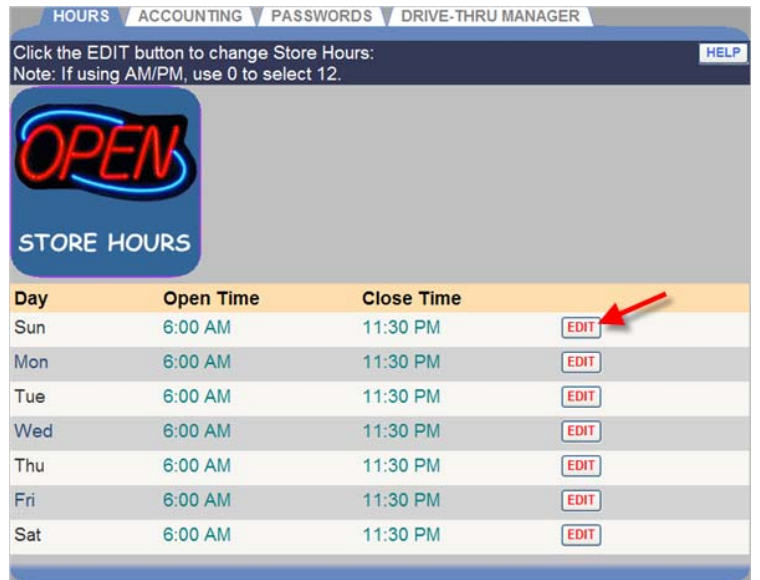

2. Selezionare **Open Time** e **Close Time** (**il tempo di apertura e chiusura**) (ore, minuti, AM o PM) dagli elenchi a discesa per il giorno selezionato. Per chiudere il negozio per un giorno particolare, fare clic sulla casella **OFF**. Se il tuo negozio è aperto 24 ore, impostare lo stesso tempo per l'apertura e chiusura.

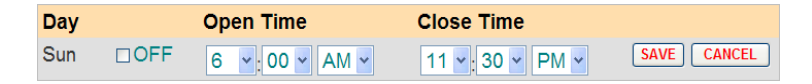

**NOTA:** Se si utilizza AM / PM, usare "0" nel campo ore per selezionare "12" mezzogiorno e mezzanotte.

- 3. Fare clic sul pulsante **SAVE** (**Salva**) per salvare le modifiche. Se non si desidera salvare le modifiche, fare clic sul pulsante **CANCEL** (**Annulla)** per annullarle.
- 4. Se si desidera modificare le Ore Negozio per altri giorni, ripetere i passaggi 1-3 .

## Setting up Store Accounting (La creazione di contabilità di negozio)

1. Fare clic sul pulsante **EDIT** (**Modifica**) per aprire la schermata di modifica.

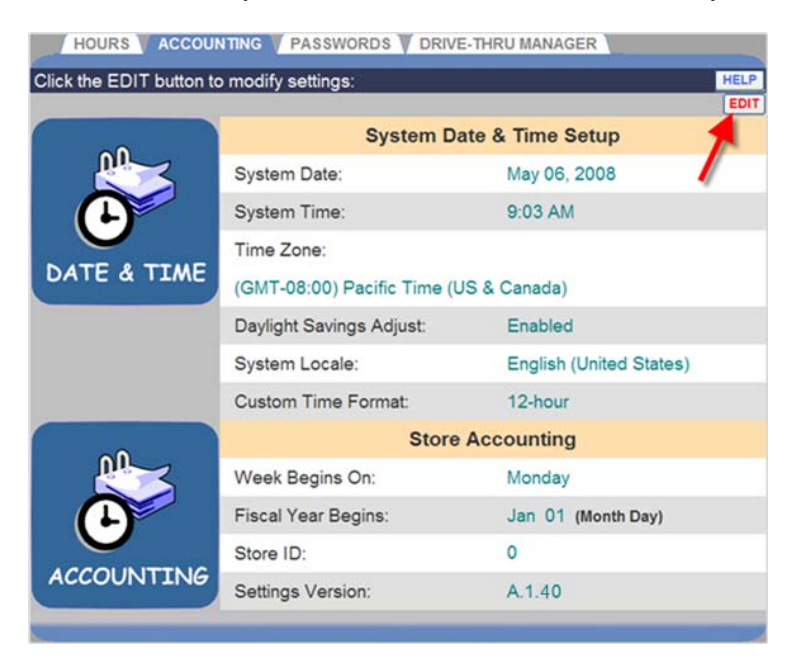

2. Per impostare la data di sistema, ora, fuso orario e l'ora legale per l'ubicazione del negozio, effettuare le seguenti operazioni:

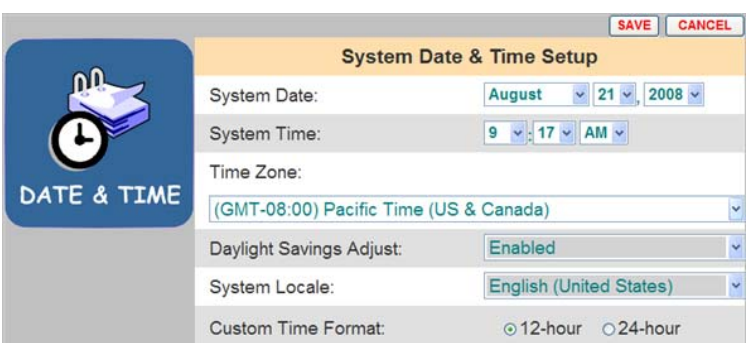

• Fare clic sugli elenchi a discesa a destra della **System Date** (**data di sistema**) e selezionare (mese, giorno, anno) in corso.

- Fare clic sugli elenchi a discesa a destra del **System Time** (**tempo di sistema**) e selezionare (ore, minuti, o PM) in corso.
- Seleziona il tuo **Time Zone** (**fuso orario**) dal menu a discesa.
- Per attivare l'ora legale, selezionare **Enabled** (**Abilitato**) dall'elenco a discesa a destra del **Daylight Savings Adjust** (**regolatore dell'ora legale**). In caso contrario, selezionare **Disabled** (**disabilitato**)
- Fare clic sul menu a discesa a destra del **System Locale**  (**Sistema Locale**) per selezionare il paese in cui il negozio si trova.
- Selezionare se la vostra ora locale è misurata con un formato di 12 ore (ad es: 02:30), o un formato di 24 ore (ad es: 14:30).

**NOTA:** Se il System Locale (country) (sistema locale) (paese) selezionato non supporta il formato di 12 ore, solo il formato a 24 ore sarà disponibile.

- 3. Fare clic sul pulsante **SAVE** (**Salva)** per salvare le modifiche. Se non si desidera salvare le modifiche, fare clic sul pulsante **CANCEL** (**Annulla**).
- 4. O continuare a modificare Store Accounting, (la contabilità di negozio), in base alle esigenze:

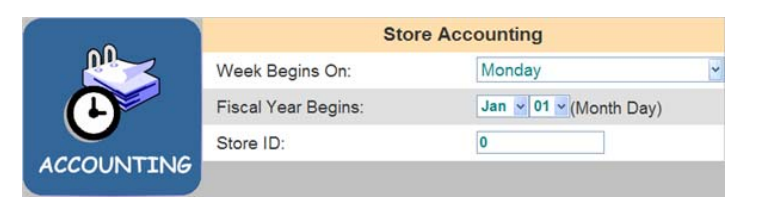

- Selezionare il giorno da cui si desidera far decorrere la settimana contabile dal menu a discesa **Week Begins On** (la settimana inizia il)
- Selezionare il mese e il giorno in cui inizia l' anno fiscale del tuo negozio dall'elenco a discesa **Fiscal Year Begins** (**l'anno fiscale inizia**).
- Inserisci il tuo **ID STORE (ID negozio)** cliccando nel campo per aprire una tastiera. Inserisci il tuo ID facendo clic sul numero appropriato sulla tastiera. Fare clic fuori dal campo quando si è finito.

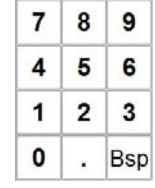

5. Fare clic sul pulsante **SAVE** (**Salva**) per salvare le modifiche. Se non si desidera salvare le modifiche, fare clic sul pulsante **CANCEL** (**Annulla**).

## Changing Passwords (Cambiare Passwords)

Utilizzare questa schermata per impostare o modificare le password facoltative per i seguenti utenti ZOOM™: livello Dashboard, solo Reports, Store Manager (dirigente negozio) o District Manager (manager di distretto). Se queste password sono impostate, solo il personale che conosce la password è in grado di eseguire attività come la modifica dei dati visualizzati sul Dashboard o l'esecuzione dei report non programmati. Se nessuna password è impostata nel campo Select User (Seleziona utente), chiunque può svolgere le attività connesse. Fare riferimento alla [tabella Login.](#page-19-0)

1. Fare clic sulla freccia del menu a discesa a destra del campo **Select User** (**Seleziona utente**) e selezionare l'utente la cui password si desidera aggiornare.

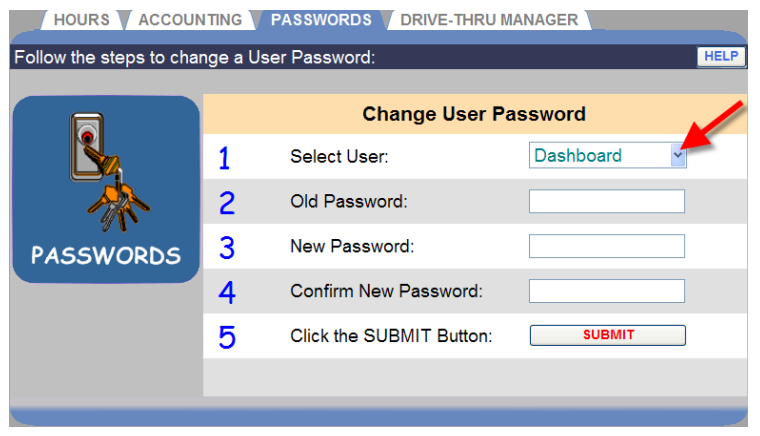

2. Se si desidera cambiare la password esistente, fare clic nel campo **Old Password** (**Vecchia password**) per aprire la tastiera. Clicca sui numeri sulla tastiera per immettere la vecchia password dell'utente selezionato.

**NOTA:** Se si dimentica la password, rivolgersi al rappresentante locale HME per una password temporanea che è possibile utilizzare per accedere al sistema e impostare una nuova password.

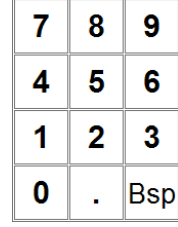

- 3. Fare clic nel campo **New Password** (Nuova password) e quindi fare clic sui numeri sulla tastiera per immettere la nuova password dell'utente selezionato.
- 4. Fare clic nel campo **Confirm New Password** (Conferma nuova password), quindi fare clic sui numeri sulla tastiera per ri-immettere la nuova password.
- 5. Ripetere i passaggi da 1 a 4 per ogni password che si desidera impostare o modificare.
- 6. Quando avete finito, fate clic sul pulsante **SUBMIT** (**Invia**).

#### Setting up Drive-Thru Manager (La creazione di Manager Drive-Thru)

Utilizzare lo schermo Manager Drive-Thru se il rivelatore rimane acceso (ON) dopo che un' auto ha lasciato una posizione ed è quindi necessario ripristinare il Vehicle Detector Boards (VDBs) (rivelatore di veicolo) in TSP.

Fare clic sul pulsante **RESET** (**Reimposta**) per reimpostare il rivelatore di veicolo (**Reset Vehicle Detectors)**.

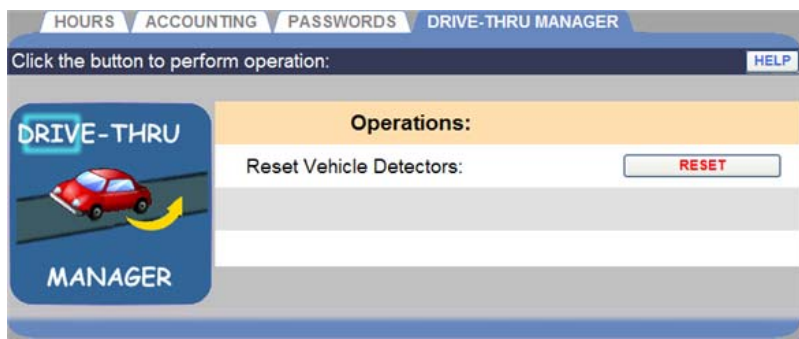

ATTENZIONE: **Facendo clic sul tasto RESET si azzerano tutte le VDBs all'interno della TSP. I rivelatori di veicolo devono essere resettati solo quando nessun veicolo si trova nella corsia.** 

# <span id="page-59-0"></span>GOALS (OBIETTIVI)

È possibile stabilire gli obiettivi per ciascuno degli eventi corsia monitorata da ZOOM™. È inoltre possibile impostare il sistema per avvisare l'utente quando i tempi di obiettivi di servizio sono stati superati.

**NOTA:** i tempi vengono visualizzati sia come minuti: secondi o solo secondi, a seconda di come è impostato il Time Format

È possibile assegnare gli obiettivi per gli eventi programmati sotto l'istallazione Detectors in Installer (rilevatori nell'installatore).

## Master Goals (Obiettivi Principali)

È possibile impostare obiettivi di servizio Master per tutte le fasce orarie per ogni giorno della settimana. OBIETTIVI MASTER consente di impostare lo stesso obiettivo per ogni giorno della settimana. È quindi possibile impostare specifici obiettivi di servizio di fascia oraria per ogni fascia oraria, per ogni giorno della settimana. Vedere [Setting Daypart Goals](#page-60-0) (Definizione degli obiettivi fascia oraria) per ulteriori informazioni.

## **Setting Master Goals (Impostare Obiettivi Principali)**

1. Fare clic sul link **EDIT** (**Modifica**) accanto all'evento che si desidera modificare.

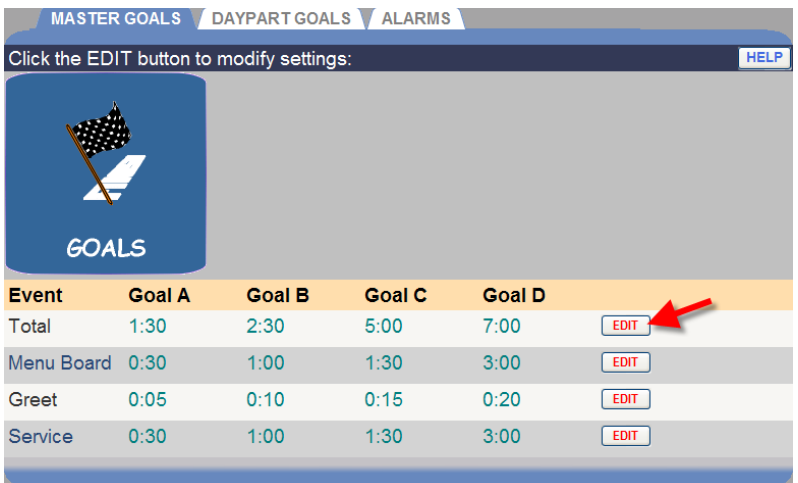

2. Selezionare i tempi **(minuti: secondi)** dall' elenco a discesa per l'evento (**Event)** e obiettivo (**Goal**) selezionati.

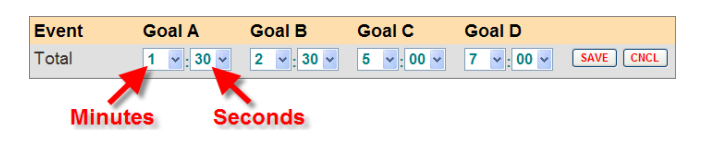

**NOTA:** Il tempo minimo per l'Obiettivo A è 0:01 (un secondo).

L'ora mostrerà o minuti: secondi o solo secondi a seconda di come Time Format è impostato. Si veda la sezione sotto Impostazioni di istallazione (Installer Settings).

Ciascun obiettivo deve essere superiore o uguale a tutti gli obiettivi precedenti. Obiettivo B deve essere maggiore dell'obiettivo A, e così via.

Quando si cambia obiettivo principale, le modifiche sostituiranno automaticamente tutti i singoli obiettivi di fascia oraria impostati in precedenza. È quindi possibile modificare obiettivi fascia oraria per sovrascrivere e fissare nuovi obiettivi principali per singole fasce orarie.

- 3. Fare clic sul pulsante **SAVE** (**Salva**) per salvare le modifiche. Se non si desidera salvare le modifiche, fare clic sul pulsante **CNCL**.
- 4. Continuare a modificare Eventi, in base alle esigenze, ripetendo i passaggi 1-3.

## Daypart Goals (Obiettivi per fascia oraria)

È possibile impostare singoli obiettivi di servizio per fascia oraria per ogni fascia oraria, per ogni giorno della settimana. Quando si imposta un singolo obiettivo per fascia oraria, **solo per quella fascia oraria**, si avrà la precedenza su qualsiasi obiettivo Master precedentemente stabilito.

## <span id="page-60-0"></span>**Setting Daypart Goals (Definizione degli obiettivi fascia oraria)**

1. Cliccate sul giorno (**DAY**) e le schede fascia oraria (**DAYPART)** per l' obiettivo che si desidera modificare.

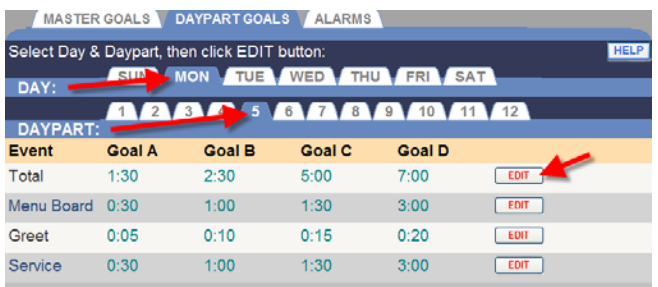

2. Fare clic sul pulsante **EDIT** (**Modifica**) per aprire la schermata di modifica per l'evento che si desidera modificare.

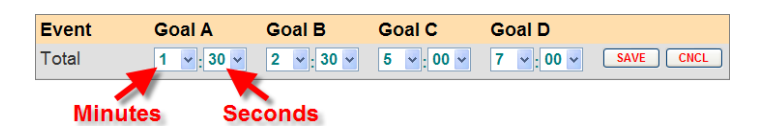

3. Selezionare la freccia dell'elenco a discesa per i minuti e i secondi per ciascun obiettivo che si desidera modificare, da obiettivo A fino a obiettivo D.

**NOTA:** Il tempo minimo per l'Obiettivo A è 0:01 (un secondo).

L'ora mostrerà o minuti: secondi o solo secondi a seconda di come Time Format è impostato. Si veda la sezione sotto Impostazioni di istallazione (Installer Settings).

Ciascun obiettivo deve essere superiore o uguale a tutti gli obiettivi precedenti. Obiettivo B deve essere maggiore dell'obiettivo A, e così via.

Quando si cambia obiettivo principale, le modifiche sostituiranno automaticamente tutti i singoli obiettivi di fascia oraria impostati in precedenza. È quindi possibile modificare obiettivi fascia oraria per sovrascrivere e fissare nuovi obiettivi principali per singole fasce orarie.

4. Fare clic sul pulsante **SAVE** (**Salva**) per salvare le modifiche. Se non si desidera salvare le modifiche, fare clic sul pulsante **CNCL**.

## Alarms (Allarmi)

L'allarme è sia uno strobo opzionale o un segnale acustico (cicalino) che è collegato all'apparecchio ZOOM™.

ZOOM™ consente una modalità Time Event, o una modalità auto in corsia. La modalità **Time Event** (**tempo di evento**) attiva l'allarme in base al tempo di un evento specifico. La modalità **Cars in Lane (macchine in corsia)** attiva l'allarme sulla base del numero di auto in corsia.

Opzioni disponibili, a seconda della modalità selezionata, sono:

- **Trigger:** Il passaggio da Sotto-obiettivo o a che attiverà l'allarme.
- **Lane Event: (Evento di corsia)**: Un evento che sarà attivato sia per sotto-obiettivo o sopra-obiettivo. Gli eventi sono definiti nel Detectors Installer (Installatore di rilevatori). Vedere i Rilevatori per ulteriori informazioni. Disponibile solo per modalità Time Event
- **Goal: (Obiettivo)**: L'obiettivo a cui l'allarme è attivato. Gli Obiettivi sono definiti in Impostazioni. Vedere [Setting Master Goals](#page-59-0) (Impostazione obiettivi principali) per ulteriori informazioni. Disponibili solo per la modalità Time Event (Evento di tempo).
- **Max Cars:** Il numero massimo di veicoli che possono essere nella corsia prima che l'allarme venga attivato. Disponibile solo per
- **Lane: (corsia)**: la corsia che sarà monitorata. Disponibile solo per la modalità Cars in Lane (auto in corsia).
- **Duration:** (**Durata**): Il numero di secondi per i quali l'allarme rimarrà attivato.
- **Repeat Interval:** (**Intervallo di ripetizione**): Il numero di secondi dopo un allarme, fino a quando non si ripete.

## **To turn the alarm on (Per attivare l'allarme)**

1. Fare clic sulla scheda **ALARMS** (**ALLARMI**) per aprire la schermata Allarmi.

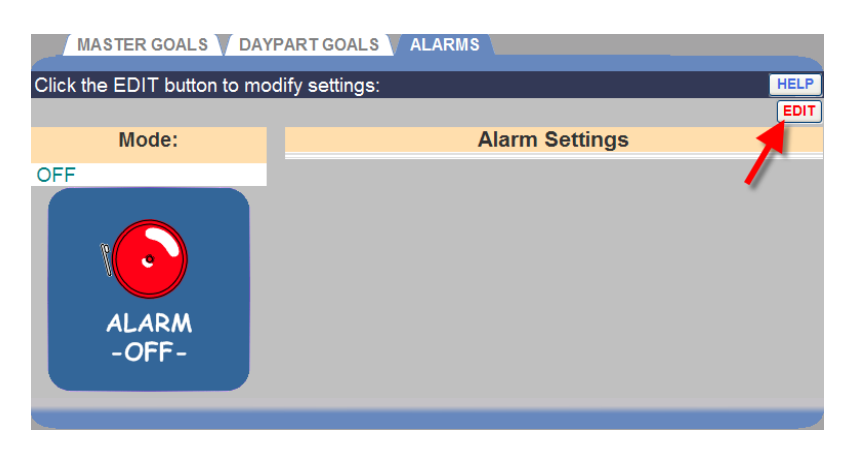

2. Fare clic sul link **EDIT** (**Modifica**) per modificare l'allarme.

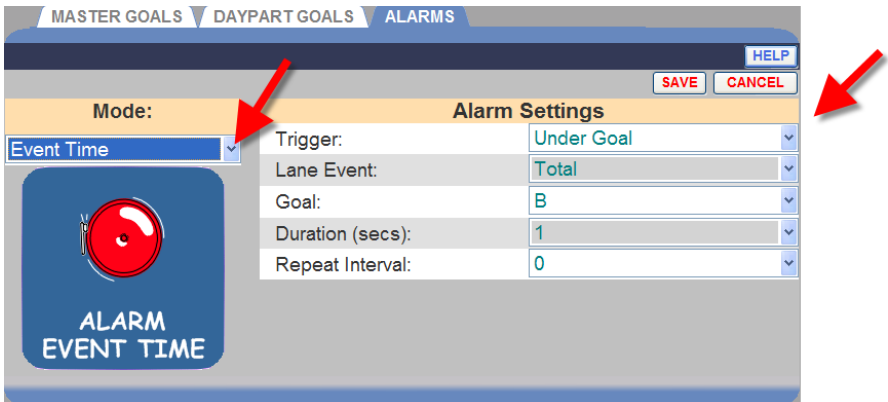

3. Fare clic sulla freccia a discesa a destra del campo **Mode**. Per attivare l'allarme, selezionare se si desidera utilizzare l'allarme per la modalità (**Time Event in corsia)**. Selezionare **OFF** per disattivare l'allarme.

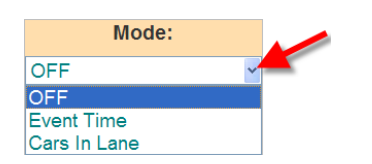

- 4. Se si seleziona la modalità **Time Event (evento di tempo)** o la modalità **Cars in Lane (auto in corsia)**, fare clic sulla freccia del menu a discesa a destra di ogni campo sotto **Alarm Settings** (**impostazioni di allarme**) per effettuare le impostazioni desiderate.
- 5. Fare clic sul pulsante **SAVE** (**Salva**) per salvare le modifiche. Se non si desidera salvare le modifiche, fare clic sul pulsante **CANCEL** (**Annulla**).

## DAYPARTS/SHIFTS (FASCE ORARIE / TURNI)

Posizionare il cursore su **SETTINGS** (**Impostazioni**) dal menu principale, e quindi fare clic su **Dayparts/Shifts** (**fasce orarie / turni)** su menu IMPOSTAZIONI.

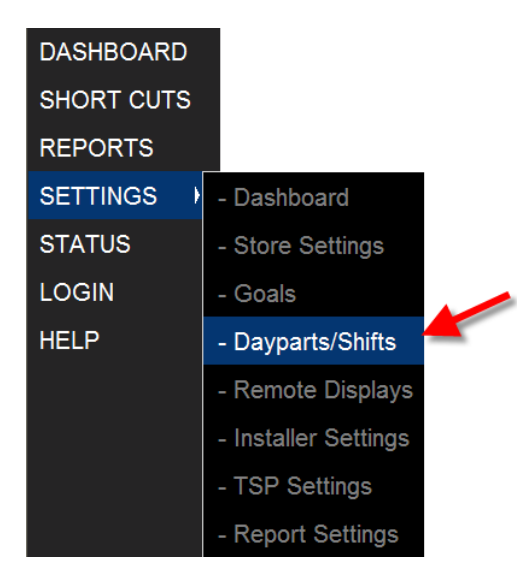

Fare clic sulla scheda **DAYPARTS** or **SHIFTS** (**fasce orarie o turni**), a seconda di quale si desidera impostare o modificare.

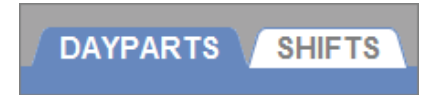

Impostare fasce orarie consente di guardare l'attività del vostro negozio in diversi momenti durante la giornata negozio. Per esempio, impegnato nel primo mattino, più lento in tarda mattinata, impegnato durante il periodo di pranzo, lento nel pomeriggio o occupato intorno all'ora di cena. Il giorno può essere suddiviso fino a ben 12 fasce orarie, ma ognuna può durare parecchie ore.

È inoltre possibile tenere traccia delle attività per ogni turno. È possibile impostare 3 turni basati su una giornata di 24 ore.

I turni possono sovrapporsi; I tempi di fascia oraria non possono sovrapporsi.

## Set Up Dayparts (Set Up fasce orarie)

Nota i seguenti suggerimenti per la creazione di fasce orarie:

- Ci sono 12 possibili periodi di fascia oraria numerati da 1 a 12. È possibile impostare tante fasce orarie quante sono necessarie, ma non non è necessario impostarle tutte 12.
- Le fasce orarie che si impostano si applicano a **tutti** i giorni della settimana.
- La fascia oraria 1 si applica al giorno negozio che inizia in quel giorno del calendario. Vedere [Setting up Store Hours \(La creazione di ore di](#page-54-0)  [negozio\)](#page-54-0).
- Nonvi sono divari tra la fine di una fascia oraria e l'inizio della successiva.
- A Daypart can span across midnight. Enter the correct time for the Daypart and the ZOOM™ will track the date correctly. Una fascia oraria può estendersi a mezzanotte. Inserite il tempo corretto per la fascia oraria e ZOOM™ seguirà la data correttamente.

## **To set up Dayparts (Per impostare fasce orarie)**

1. Fare clic sul pulsante **EDIT** (**Modifica**) per la fascia oraria che si desidera modificare.

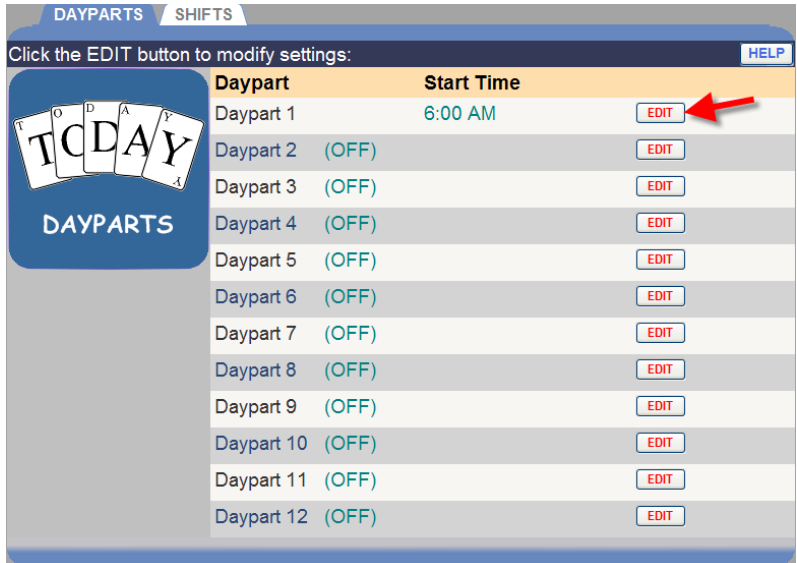

2. Selezionare **Start Time** (**il tempo di inizio)** (ore, minuti,AM o PM) dagli elenchi a discesa per la fascia oraria selezionata.

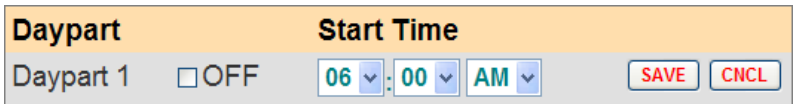

- Ciascuna fascia oraria finirà quando la nuova inizia. L'ultima fascia oraria si concluderà all'ora di chiusura del negozio, che è possibile impostare in [Setting up Store Hours \(La creazione di ore di](#page-54-0)  [negozio\)](#page-54-0) sotto [Store Settings \(impostazioni di negozio\).](#page-54-0)
- Se si vuole disattivare una fascia oraria (che non usate), fare clic sulla casella di controllo accanto a **OFF**.
- 3. Fare clic sul pulsante **SAVE** (**Salva**) per salvare le modifiche. Se non si desidera salvare le modifiche, fare clic sul pulsante **CANCEL** (**Annulla**).
- 4. Se si desidera modificare altre impostazioni di fascia oraria, ripetere i passaggi 1-3.

## Set Up Shifts (Creare Turni)

Nota i seguenti suggerimenti per la creazione di turni:

- Il tempo sarà visualizzato sia come minuti: secondi o solo secondi a seconda configurazione per il Time Format (formato dell'ora).
- I turni che si impostano si applicano a **tutti** i giorni della settimana.
- I turni possono sovrapporsi, e ci può essere un divario tra turni. Se c'è un divario tra turni di lavoro, nessuna registrazione sarà riportata sullo Shift report (report turni)per tale periodo. .
- Il turno 1 non può iniziare prima del primo tempo di apertura inserito nella creazione di in [Setting up Store Hours \(La creazione di ore di](#page-54-0)  [negozio\)](#page-54-0) sotto [Store Settings \(impostazioni di negozio\).](#page-54-0)
- Shift 2 Shift e 3 possono sovrapporsi a turni precedenti, ma non possono iniziare prima o al stesso momento del turno precedente. Ad esempio, se Shift 1 è fissato per 7:00-9:00, Shift 2 non può iniziare alle 7:00, ma può iniziare alle 7:05.
- L'ultimo turno programmato deve terminare entro l'orario di chiusura inserito nella creazione di in [Setting up Store Hours \(La creazione di ore](#page-54-0)  [di negozio\)](#page-54-0) sotto [Store Settings \(impostazioni di negozio\)](#page-54-0).

### **To set up Shifts (Per creare i turni)**

1. Fare clic sul pulsante **EDIT** (**Modifica**) per il turno che si desidera modificare.

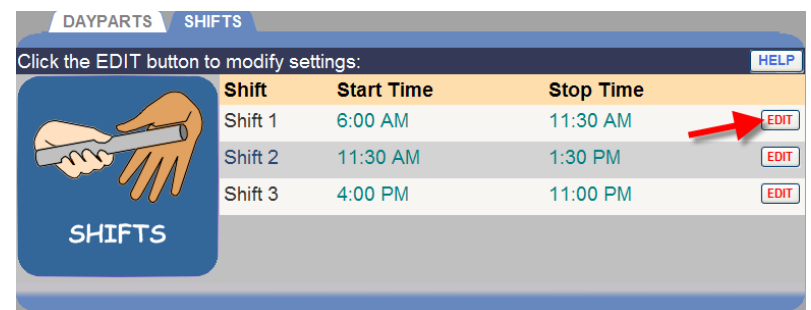

2. Selezionare **Start Time (ora di inizio)** e poi **Stop Time (ora di fine**) (ore, minuti, AM/PM) dagli elenchi a discesa per il turno selezionato.

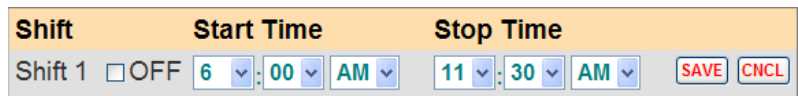

- 3. Per disattivare un turno, fare clic sulla casella di controllo accanto a **OFF**.
- 4. Fare clic sul pulsante **SAVE** (**Salva**) per salvare le modifiche. Se non si desidera salvare le modifiche, fare clic sul pulsante **CANCEL** (**Annulla**).
- 5. Se si desidera modificare altri turni, ripetere i passaggi 1-4.

## REMOTE DISPLAYS (DISPLAY REMOTI)

Posizionare il cursore su **SETTINGS** (**Impostazioni)** del menu principale, quindi fare clic su **Remote Displays** (**Display remoti)** sul menu IMPOSTAZIONI.

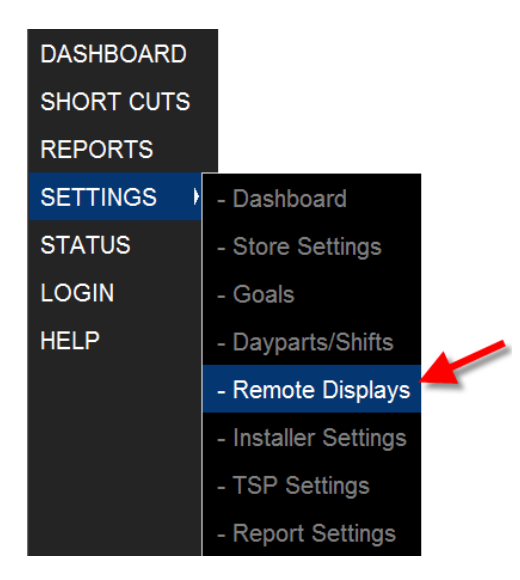

Lo schermo Modifica Display Remoto apparirà con **R31 REMOTE (Red & Green) (Roso & Verde)** scheda attiva.

Fare clic su una delle schede, se si desidera visualizzare/modificare **R31 REMOTE, R30 REMOTE** o le operazioni di **STANDBY**.

**STANDBY** R31 REMOTE (Red & Green) R30 REMOTE (Red Only)

### R31 Remote Display (R31 Display Remoti)

1. Fare clic sul pulsante **EDIT** (Modifica) per aprire la schermata per le modifiche.

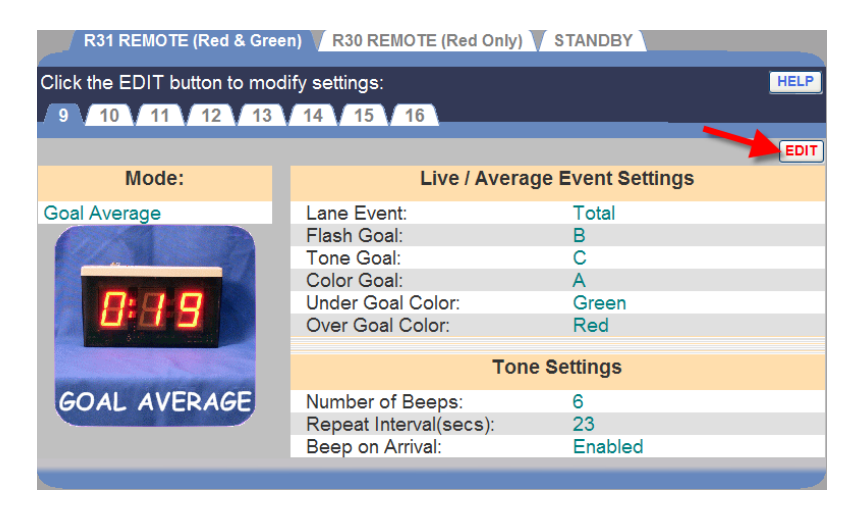

2. Fare clic su una delle schede numerate nella parte superiore dello schermo, per modificare il numero corrispondente al display remoto installato nel negozio.

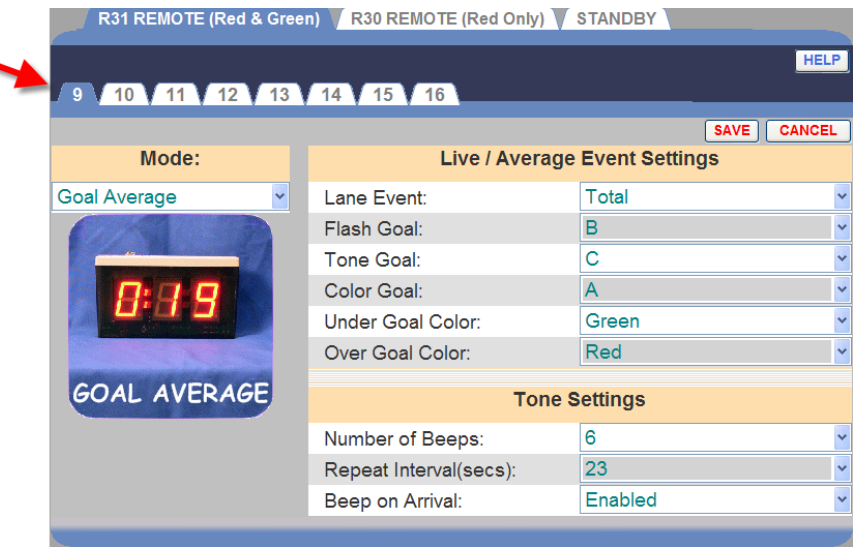

3. Fare clic sulla freccia a discesa a destra del campo **Mode** per selezionare la **modalità** che si desidera utilizzare per seguire l'andamento del rivelatore veicolo selezionato.

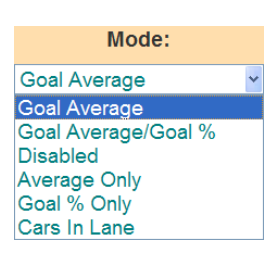

- **Goal Average:** (**media obiettivo**): In questa modalità, il display remoto indica i tempi di eventi quando i veicoli attraversano la corsia drive-thru, e visualizza gli orari della media eventi dopo che i tempi degli eventi sono stati mostrati per un tempo determinato, senza un nuovo evento.
- **Goal Average/Goal %:** (**media /% obiettivo**): In questa modalità, il display remoto indica i tempi evento simili alla modalità di media obiettivo. Tuttavia, a differenza della modalità media obiettivo, questa modalità permette al Remote Display di alternare tra il tempo medio di evento e la percentuale di veicoli sotto e sopra l'obiettivo dell'evento.
- **Average Only:** (**solo Media**): In questa modalità, il display remoto mostra il tempo medio per l'evento assegnato. Se il display remoto è in modalità standby (quando non c'è attività di drivethru), **questa modalità default alle azioni di modalità media obiettivo.**
- **Goal % Only:** (**solo % obiettivo**): In questa modalità, il display remoto mostra la percentuale di vetture con un obiettivo di servizi al di sotto di un determinato obiettivo. Se il display remoto è in modalità standby (quando non c'è attività di drive-thru), **questa modalità default alle azioni di modalità media obiettivo.**
- **Cars In Lane:** (**Auto in corsia**): In questa modalità, il display remoto indica il numero delle auto nella corsia specificata. Se il display remoto è in modalità standby (quando non c'è attività di drive-thru), **questa modalità default alle azioni di modalità media obiettivo.**
- **Disabled:** (**Disabilitato**): il display remoto è disattivato. Il display sarà vuoto, con un unico punto lampeggiante.

4. Fare clic sulle del menu a discesa sul lato destro dello schermo. A seconda della modalità selezionata, le seguenti impostazioni possono essere fatte.

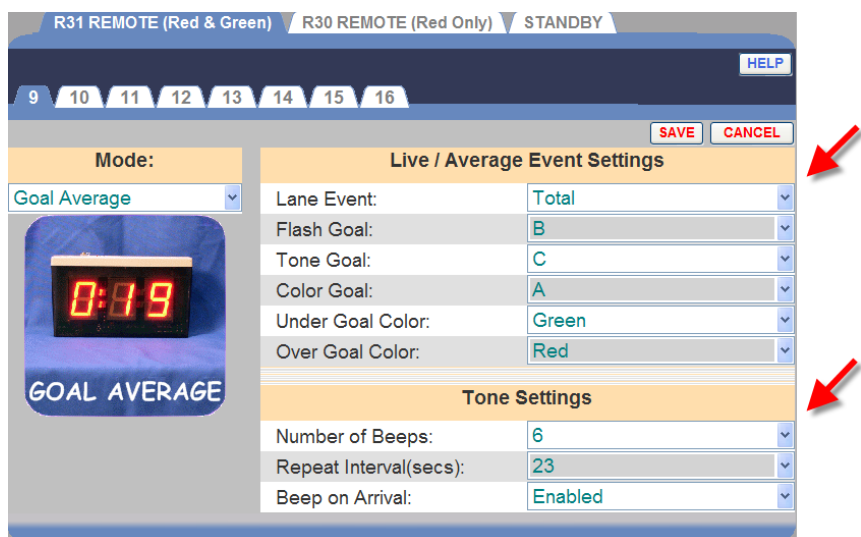

- **Beep on Arrival:** (**Bip all'Arrivo**):selezionare Enabled (disabilita) se si vuole un segnale acustico (bip) per segnalare quando una vettura raggiunge un evento di corsia.
- **Color Goal:** (**Colore Obiettivo**): Selezionare l'obiettivo al quale il display cambierà i colori.
- **Flash Goal:** (**Flash Obiettivo**): Selezionare l'obiettivo per cui il display inizierà a lampeggiare.
- **Lane Event:** (**Corsia di eventi**): Mostra quanto avviene in corsia sul display remoto e per quando tempo, ad esempio Menu, Servizio, Totale e così via. È possibile impostare gli obiettivi per Eventi in Detectors (Rilevatori) in Installer Settings (Installatore di Impostazioni).
- **Number of Beeps:** (**Numero di Bip**): Selezionare il numero di segnali acustici che devono suonare quando una macchina raggiunge un obiettivo evento di corsia.
- **Over Goal Color:** (**Colore sovra-obiettivo)**: Seleziona il colore che si desidera che venga visualizzato quando l'evento selezionato è sopra l' obiettivo.
- **Over Percent Color:** (**Colore sopra Percentuale**): Seleziona il colore da visualizzare per la percentuale di autovetture oltre
l'obiettivo selezionato sotto **Percent Goal (percentuale obiettivo)**.

- **Percent Event:** (**Percentuale di eventi**): la percentuale di autovetture sopra o sotto l' obiettivo per l'evento selezionato.
- **Percent Goal:** (**Percentuale obiettivo)**: Selezionare l'obiettivo da visualizzare per la percentuale delle auto sopra o sotto l'obiettivo.
- **Repeat Interval:** (**Intervallo di ripetizione**): Selezionare l'intervallo tra le ripetizioni di toni bip.
- **Standby Interval:** (**Intervallo di attesa**): Selezionare il numero di secondi (da 00 a 59) dopo la fine del'evento selezionato, prima dell'inizio della modalità stand-by del display remoto .
- **Toggle Interval: (Intervallo attivazione/disattivazione)**: Selezionare la quantità di tempo in secondi che il display remoto alterna tra il tempo medio di eventi e la percentuale di autovetture sotto Obiettivo durante la modalità standby del display remoto .
- **Tone Goal: (Tono obiettivo)**: Selezionare l'obiettivo per cui il display inizierà ad emettere un segnale acustico.
- **Under Goal Color: (Colore sotto-obiettivo)**: Seleziona il colore che si desidera visualizzare quando l'evento selezionato è sotto obiettivo.
- **Under Percent Color: (Colore Sotto Percentuale)**: Seleziona il colore da visualizzare per la percentuale di autovetture sotto l'obiettivo selezionato come **obiettivo percentuale** .
- 5. Fare clic sul pulsante **SAVE** (**Salva**) per salvare le modifiche. Se non si desidera salvare le modifiche, fare clic sul pulsante **CANCEL** (**Annulla**).

### R30 Remote Display (R30 Display remoto)

1. Fare clic sul pulsante **EDIT (Modifica)** per aprire la schermata di modifiche.

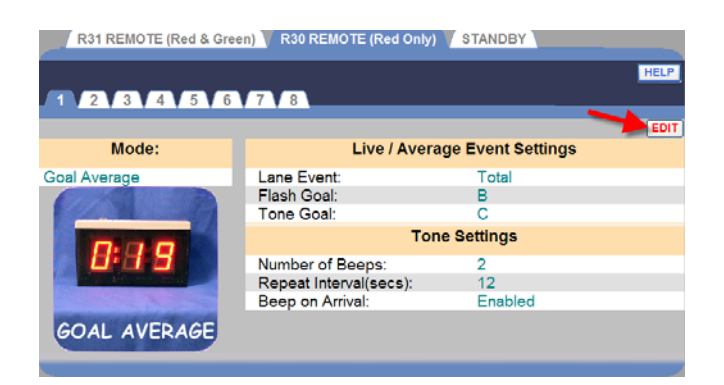

2. Fare clic su una delle schede numerate nella parte superiore dello schermo, per modificare le impostazioni per il display remoto R30.

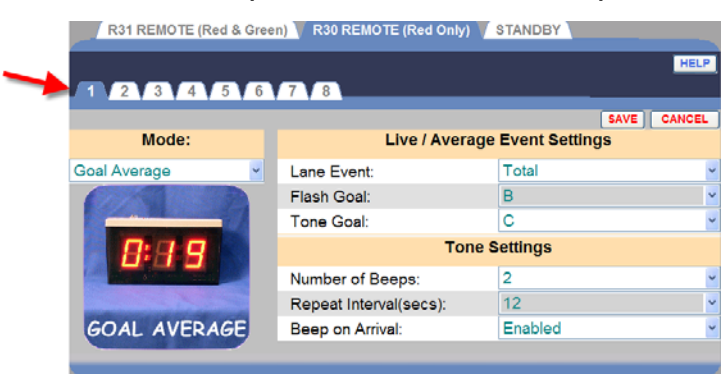

3. Fare clic sulla freccia a discesa a destra del campo **Mode** per selezionare la **modalità** che si desidera utilizzare per seguire l'andamento del rivelatore di un veicolo selezionato.

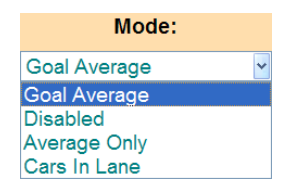

- **Goal Average:** (**media obiettivo**): In questa modalità, il display remoto indica i tempi di eventi quando i veicoli attraversano la corsia drive-thru, e visualizza gli orari della media eventi dopo che i tempi degli eventi sono stati mostrati per un tempo determinato, senza un nuovo evento.
- **Disabled: (Disabilato)**: il display remoto è disattivato. Il display sarà vuoto, con un unico punto lampeggiante.
- **Average Only:** (**solo Media**): In questa modalità, il display remoto mostra il tempo medio per l'evento assegnato. Se il display remoto è in modalità standby (quando non c'è attività di drive-

thru), **questa modalità default alle azioni di modalità medi a obiettivo.**

- **Cars In Lane:** (**Auto in corsia**): In questa modalità, il display remoto indica il numero delle auto nella corsia specificata. Se il display remoto è in modalità standby (quando non c'è attività di drive-thru), **questa modalità default alle azioni di modalità media obiettivo.**
- 4. Fare clic sulle frecce del menu a discesa sul lato destro dello schermo. A seconda della modalità selezionata, le seguenti impostazioni possono essere fatte.

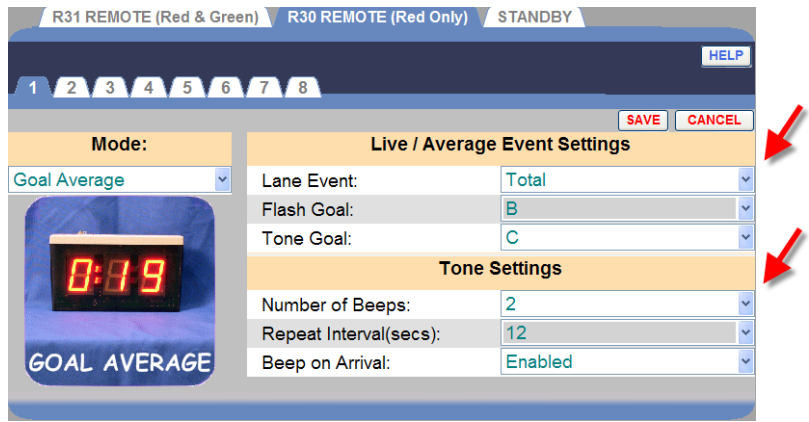

- **Beep on Arrival: (Bip all'Arrivo)**: Selezionare Enabled (permettere) se si vuole un segnale acustico (bip) per segnalare quando una vettura raggiunge un evento di corsia.
- **Flash Goal: (Flash Obiettivo)**: Selezionare l'obiettivo per cui il display inizierà a lampeggiare.
- **Lane: (Corsia)**: Selezionare la corsia per la quale il numero di auto in corsia sarà monitorato.
- **Lane Event: (Corsia di eventi)**: Mostra quanto avviene in corsia sul display remoto e per quando tempo, ad esempio Menu, Servizio, Totale e così via. È possibile impostare gli obiettivi per Eventi in Detectors (Rilevatori) in Installer Settings (Installatore di Impostazioni).
- **Number of Beeps: (Numero di Bip)**: Selezionare il numero di segnali acustici che devono suonare quando una macchina raggiunge un obiettivo evento di corsia. .
- **Tone Goal: (Tono obiettivo)**: Selezionare l'obiettivo per cui il display inizierà un tono.
- **Repeat Interval: (Intervallo di ripetizione)**: Selezionare l'intervallo tra le ripetizioni di toni bip.
- 5. Fare clic sul pulsante **SAVE** (**Salva**) per salvare le modifiche. Se non si desidera salvare le modifiche, fare clic sul pulsante **CANCEL** (**Annulla**).

## Remote Display Standby (Display remoto in standby)

La schermata del Display remoto in standby consente di selezionare media giorno, fascia oraria media o zeri che saranno poi visualizzati su display remoti anche quando non vi è alcuna attività per l'evento selezionato.

1. Fare clic sul pulsante **EDIT (Modifica)** per aprire la schermata di modifiche.

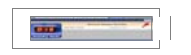

2. Fare clic sulla freccia a discesa a destra del campo di **Standby Mode (modalità standby)** e selezionare **Day Avg**, **Daypart Avg** or **Zeroes (media giorno, fascia oraria media o zeri)** dal menu a discesa.

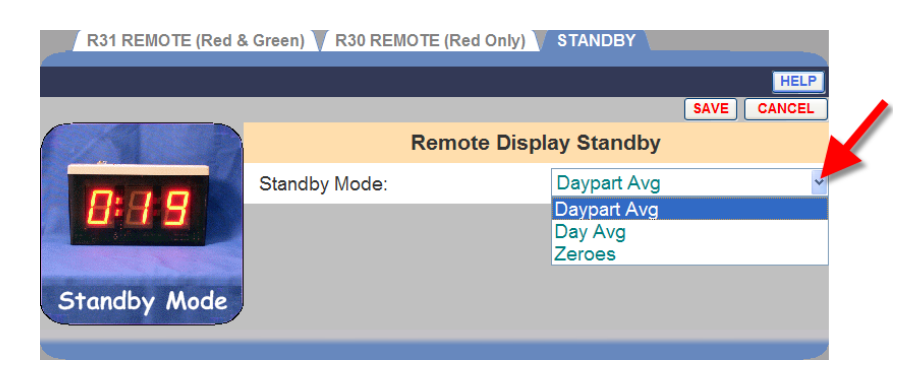

3. Fare clic sul pulsante **SAVE** (**Salva**) per salvare le modifiche. Se non si desidera salvare le modifiche, fare clic sul pulsante **CANCEL** (**Annulla**).

## INSTALLER SETTINGS (IMPOSTAZIONI DI INSTALLAZIONE)

ATTENZIONE: **Modificare delle impostazioni di installazione avrà la precedenza su tutte le impostazioni individuali poichè le impostazioni dell'istallatore sono state effettuate per ultime.** 

Per apportare modifiche alle impostazioni di installazione, fare clic sul pulsante **MENU** in alto a sinistra della schermata cruscotto. Posizionare il cursore su **SETTINGS** (Impostazioni)del menu e fare clic su **Installer Settings** (Istallazione delle Impostazioni) sul menu IMPOSTAZIONI. Si deve essere autorizzato ad accedere alla modalità **Installer Settings** (installazione delle impostazioni). Fare riferimento alla [tabella](#page-19-0) per scoprire se si è autorizzati di modificare le impostazioni di installazione.

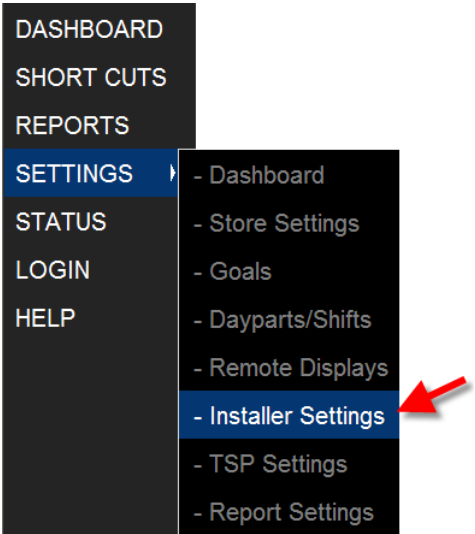

**NOTA:** Se non sei loggato, o non sei autorizzato ad apportare queste modifiche delle impostazioni, una schermata di login apparirà. Fare riferimento all[a tabella](#page-19-0) per scoprire se si è autorizzati di modificare le impostazioni di installazione.

## Login

Il campo utente Select (Seleziona) visualizza l' utente attualmente registrato.

## **Enter Login Information (Inserisci Informationi Login)**

- 1. Fare clic sulla freccia del menu a discesa a destra del campo **Select User** (Seleziona utente) e selezionare **Installer (**installazione) (o altro utente).
- 2. Fare clic nel campo **Enter Password** (Immetti password) per aprire una tastiera. Clicca sui numeri sulla tastiera per immettere la password. (Se non siete sicuri se è o non è necessaria una password, consultare la [tabella Login](#page-19-0).) Clicca fuori dal campo quando avete finito.

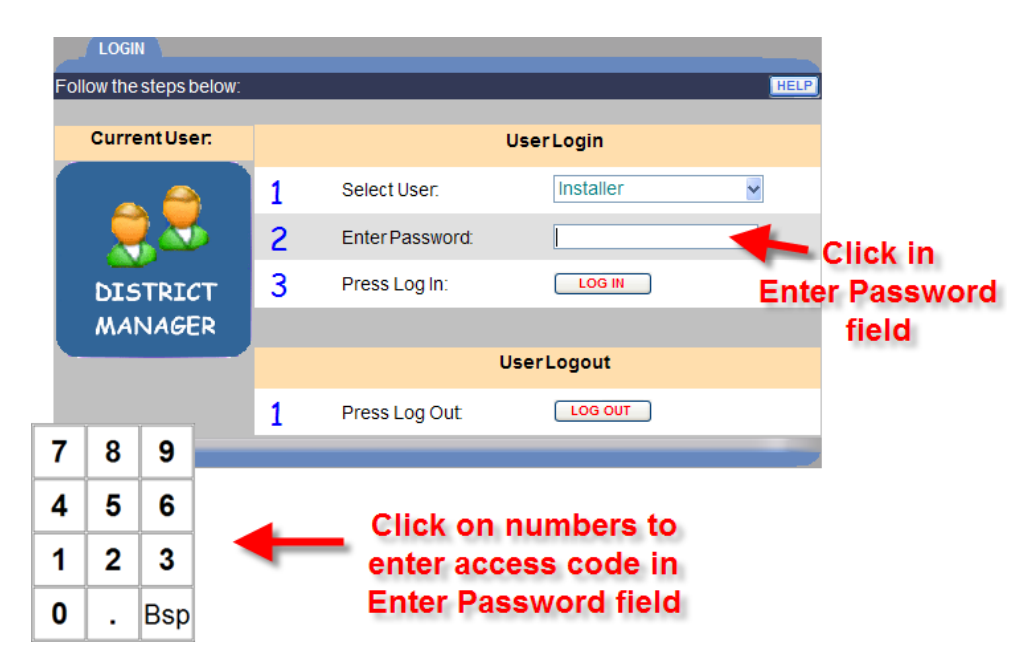

- 3. Fare clic sul pulsante **LOG IN.**
- 4. Dopo aver effettuato le impostazioni di installazione o l'esecuzione di altre attività ZOOM™, tornare alla schermata di **login** e cliccare sul pulsante **LOG OUT**. Se non uscite, dopo 10 minuti di inattività sarete disconnessi automaticamente e reindirizzati al cruscotto.

Se si accede come **Installer**, sarà automaticamente adottato lo schermo **DETECTORS** (rilevatori). Per modificare altre impostazioni di installazione, fare clic su una delle altre schede nella parte superiore dello schermo.

## Detectors (Rilevatori)

Qui è dove inserire le informazioni sul rilevatore veicolo installato per ciascun punto di rilevamento. Ogni voce rappresenta un punto di rilevamento. Ci possono essere fino a 6 punti di rilevamento in una corsia drive-thru singola, fino a 3 punti di rilevamento in ogni corsia drive-thru doppia e fino a 6 punti di rilevamento in una corsia drive-thru a Y.

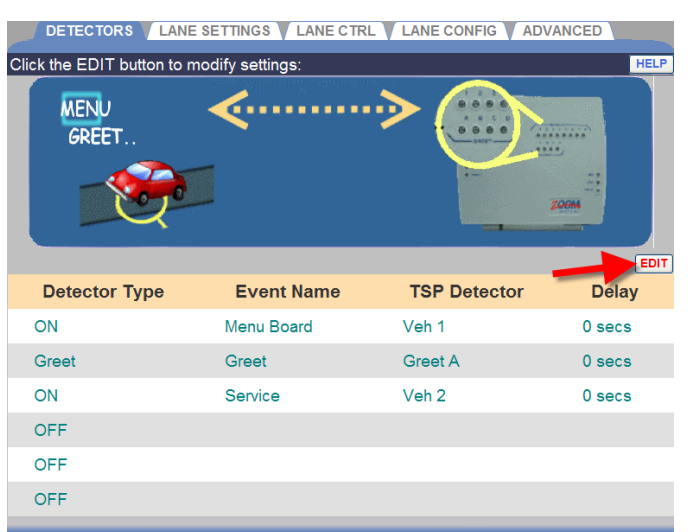

#### **Tipica configurazione del rilevatore per una corsia Drive-Thru singola**

**Tipica configurazione del rilevatore per una corsia Drive-Thru doppia** 

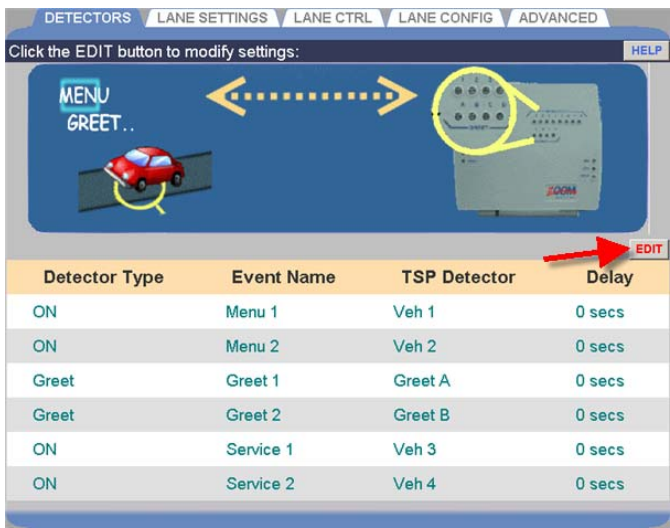

**NOTA:** In un sistema corsia drive-thru doppia, solo il primo, terzo e quinto punto di rilevamento possono essere assegnati a Corsia 1, e solo il secondo, quarto e sesto punto di rilevamento possono essere assegnati a Corsia 2.

Tipica configurazione del rilevatore per una corsia Drive-Thru a Y

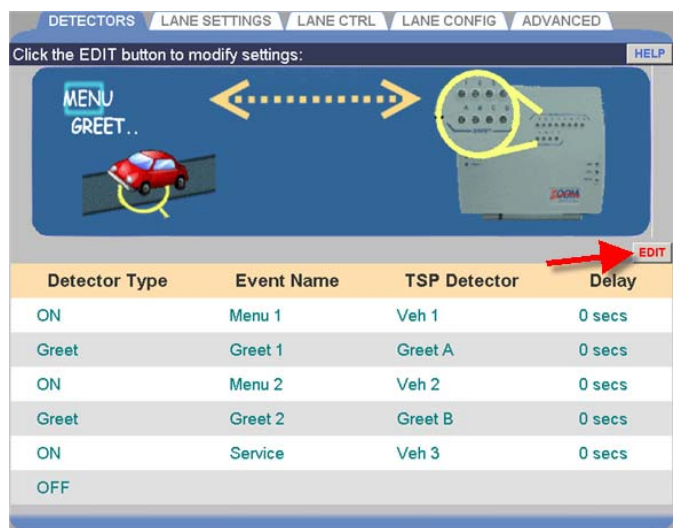

- 1. Fare clic sul pulsante **EDIT** (Modifica) per aprire la schermata di modifica.
- 2. Fare clic sulla freccia del menu a discesa per ogni punto di rilevazione nella corsia (e) drive-thru, uno alla volta.

#### **NOTE:**

● Nella corsia a Y, è possibile configurare un massimo di 6 rilevatori, o 4 rilevatori e 2 saluti.

● i seguenti rilevatori nomi di evento sono utilizzati solo come una "coppia side-byside" nella corsia a Y. Essi non possono essere utilizzati separatamente, in quanto possono essere in operazioni corsia singola o doppia.

● Questi rilevatori nomi d'evento devono essere accoppiati nelle corsie a Y; Menu 1 / Menu 2

Ordine Punto 1 / Ordine Punto 2

Finestra 1/Finmestra 2

● Due serie di coppie rilevatore side-by-side possono essere utilizzate, uno dopo l'altro, come ad esempio Menu 1 / Menu 2 seguita da Finestra 1 / Finestra 2.

● Non è possibile inserire rilevatori singoli tra i due gruppi di coppie side-by-side. Solo Saluti possono essere inseriti tra le coppie.

● Una coppia di rilevatore side-by-side non puà essere disposta come ultimo rilevatore nella in corsia. L' ultimo rivelatore nella corsia deve essere un rilevatore ON singolo.

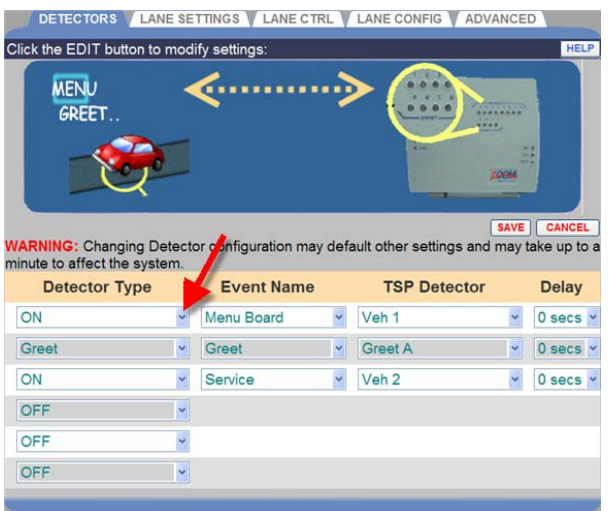

Le selezioni di seguito verranno visualizzate per ciascun punto di rilevamento attivo.

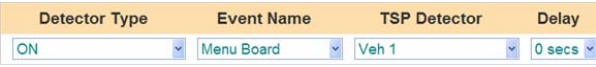

3. Fare clic sula prima freccia del menù a tendina per selezionare **Detector Type** (tipo di rilevatore) di questo punto di rilevamento. Il tipo di rilevatore è la funzione che si desidera che il rilevatore esegua. Tipi di rilevatore sono definiti qui di seguito:

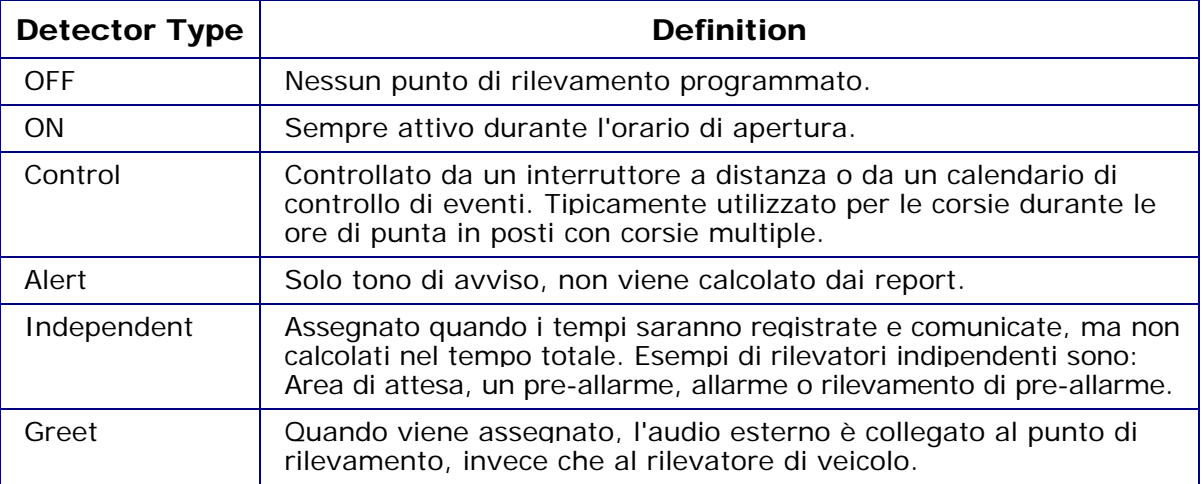

**NOTA:** Se sono selezionati i rilevatori indipendenti, verranno visualizzati fino a due sul cruscotto se il cruscotto è configurato per visualizzare una frame corsia.

Nota i seguenti suggerimenti per la creazione di Detectors (rilevatori):

- **●** Una corsia deve iniziare con uno rilevatore ON o di controllo.
- **●** Una corsia deve terminare con un rilevatore ON.
- **●** Solo due rilevatori possono essere impostati come rilevatori Saluto.

4. Fare clic sulla successiva freccia dell'elenco a discesa per selezionare **Event Name** (nome di evento) da assegnare al punto di rilevamento. I seguenti nomi di eventi sono disponibili per una corsia singola, corsia doppia o a Y.

**NOTA:** Saluto non può venire prima di Menu Board (Menu) nella sequenza di eventi, poichè, prima, una macchina entra e si muove lungo la corsia.

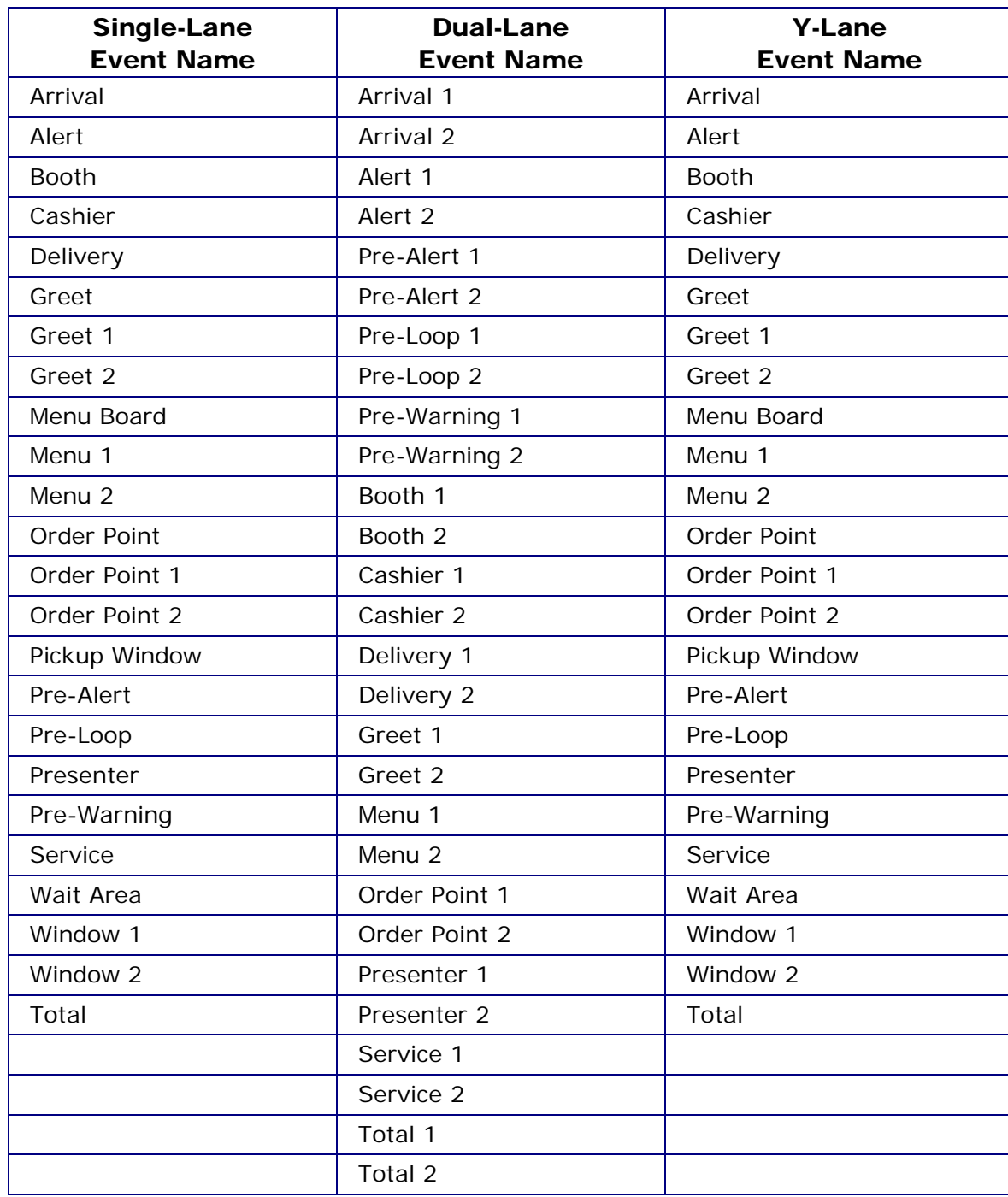

- 5. Fare clic sulla freccia della successiva lista a discesa per selezionare il **TSP Detector (rilevatore di TSP)** per questo punto di rilevamento.
- 6. Fare clic sulla della successiva lista a discesa per selezionare un **Delay Time (tempo di ritardo)** per questo punto di rilevamento, da 0 a 9 secondi. Ciò consente ritardi per cui i dipendenti non sono responsabili e che non saranno misurati. Ad esempio,non saranno misurati, fino al il tempo di ritardo selezionato, un ritardo al menu board per consentire al cliente di abbassare il finestrino o un ritardo al punto cassiere per consentire al cliente di consegnare il denaro.
- 7. Fare clic sul pulsante **SAVE** (**Salva**) per salvare le modifiche. Se non si desidera salvare le modifiche, fare clic sul pulsante **CANCEL** (**Annulla**).

#### Lane Settings (Impostazioni di corsia)

Ogni negozio ha un limite di quante auto possono andare sulla corsia di servizio, in base alla lunghezza della corsia e alle dimensioni tipiche di una vettura. È possibile impostare ZOOM™ per rifiutare dei veicoli quando ci sono ritardi insoliti durante il servizio o quando il numero massimo di vetture ammesse in corsia è superato.

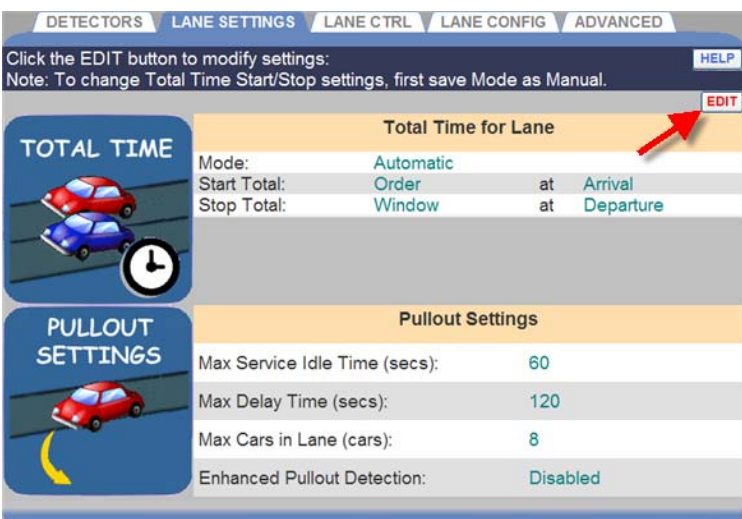

- 1. Fare clic sul pulsante **EDIT (Modifica)** per aprire la schermata di modifica.
- 2. Apportare modifiche, se necessario.

## Total Time for Lane (Tempo totale di corsia)

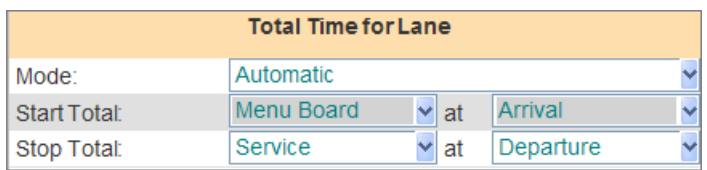

- Il campo **Mode** può essere **automatico**, se si desidera che ZOOM™ calcoli automaticamente il tempo totale in base alle impostazioni dei **DETECTORS (rilevatori)**, o **manuale** se si desidera controllare manualmente le impostazioni del Tempo totale. Fare clic sulla freccia del menu a discesa per modificare questa impostazione.
- Il campo **Start Total (inizio totale)** seleziona l'evento corsia da cui si desidera iniziare a contare il tempo totale, e se si vuole cominciare a contare il tempo totale dall'**arrivo** del veicolo o dalla sua **partenza** in quell'evento corsia. Fare clic sula prima e seconda frecce dell'elenco a discesa per modificare queste impostazioni.
- Il campo **Stop Total (Stop totale)** seleziona l'evento corsia per cui si desidera smettere di contare il tempo totale, e se si vuole smettere di contare il tempo totale dall'**arrivo** del veicolo o dalla sua **partenza** in quella corsia. Fare clic sulla prima e sulla seconda freccia dell'elenco a discesa per modificare queste impostazioni.

## Pullout Settings (Pullout delle Impostazioni)

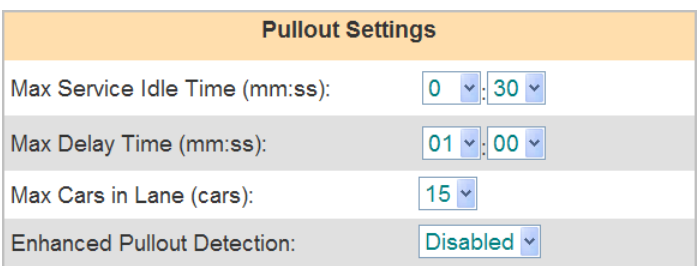

• **Max Service Idle Time (tempo massimo di inattività di servizio)** è la quantità massima di tempo per cui l'ultimo punto di rilevazione ON può essere senza vetture tra altri punti di rilevazione ON. Fare clic sulle frecce del menu a discesa sulla destra per selezionare il tempo massimo consentito di servizio di inattività. La gamma è 00:01 (un secondo) fino a 10:00 (10 minuti).

• **Il Max Delay Time (tempo massimo di ritardo)** è la quantità di tempo massimo consentito a un veicolo per lasciare un punto di rilevamento ON e per arrivare al successivo punto di rilevamento. Fare clic sulle frecce della lista a discesa sulla destra per selezionare il ritardo massimo ammissibile. La gamma è da 00:01 (un secondo) a 10:00 (10 minuti).

**NOTA:** ZOOM™ fa si che un veicolo sia ritirato Se uno qualsiasi veicolo è stato tra due punti di rilevamento ON per un tempo in eccesso rispetto al Max Delay Time (tempo massimo di ritardo), e l'ultimo punto ON di rilevamento è stato vuoto per un tempo in eccesso rispetto al Time Service Max Idle (tempo massimo di inattività di servizio).

• **Max Cars in Lane (numero massimo di auto in corsia)** definisce il numero massimo di veicoli che possono essere inseriti nella corsia da (e incluso) il primo punto ON di rilevazione fino all'ultimo punto ON di rilevazione. Eventuali nuovi veicoli che arrivano in eccesso oltre questo numero faranno sì che il veicolo in coda più vicino alla fine della corsia venga scartato. Fare clic sulle frecce del menu a discesa sulla destra per selezionare il numero massimo di vetture consentito in corsia. L'intervallo è da 1 a 24, e il valore predefinito è 15.

**NOTA:** Per stimare il numero di automobili che possono andare bene sulla corsia, stimate 10 piedi (3,05 metri) per auto tra il punto ON sulla prima rilevazione (Menu board o punto Ordine) fino all' ultimo punto ON di rilevamento (Service Window o Pickup Window) .

• **Enhanced Pullout Detection (rilevamento Pullout aumentato)** applica il tempo di servizio di inattività a ciascun rilevatore ON, non solo l'ultimo. Per attivare questa funzione, fare clic sulla freccia a destra del **Enhanced Pullout Detection** (rilevamento Pullout aumentato) e selezionare **Enable (Attiva)**.

**NOTA:** In modalità di rilevamento Pullout aumentato, ZOOM™ determina un veicolo da ritirare Se un qualsiasi veicolo è stato tra due qualsiasi punti di rilevamento ON in eccesso rispetto al Max Delay Time (Tempo massimo di ritardo) ed il successivo punto di rilevazione ON è stato vuoto per un tempo in eccesso sul Max Service Idle Time (tempo massimo di servizio inattivo).

3. Fare clic sul pulsante **SAVE** (**Salva**) per salvare le modifiche. Se non si desidera salvare le modifiche, fare clic sul pulsante **CANCEL** (**Annulla**).

### Lane Control (Corsia di Controllo)

Corsia di controllo è utilizzato per impianti a due corsie in cui la seconda corsia è aperta solo durante fasce orarie di traffico pesante. Ad esempio, la seconda corsia può essere aperta solo durante le ore di pranzo.

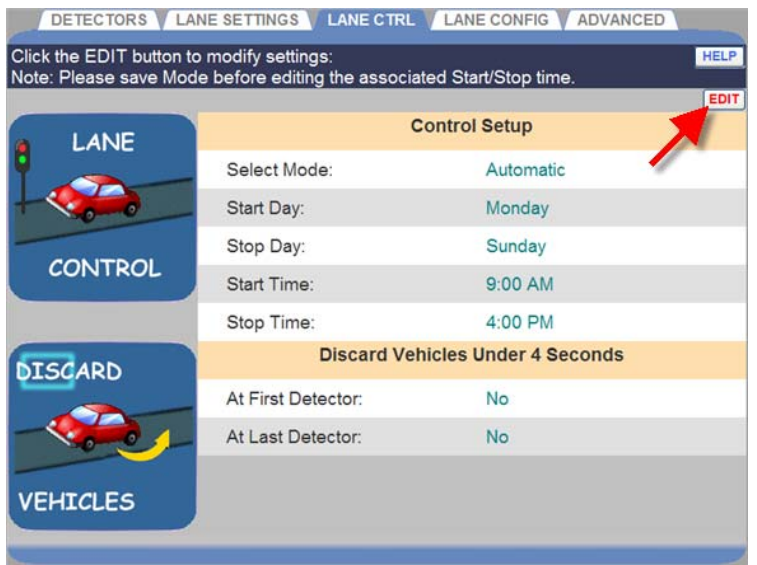

1. Fare clic sul pulsante Modifica **(EDIT**) per aprire la schermata di modifica.

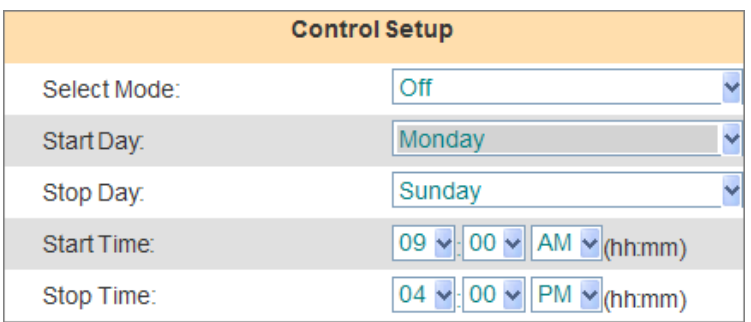

2. Fare clic sulla freccia del menu a discesa a destra di selezionare modalità (**Select Mode**) per selezionare la modalità che si desidera utilizzare per controllare la corsia.

**NOTA:** solo gli eventi che sono stati assegnati come Control (controllo) in Detectors Installer (installazione di rilevatori) appariranno sotto Select Mode (selezionare modalità).

**Automatic: (Automatico)**: Consente la pianificazione di tempi di apertura e di chiusura per gli eventi che sono assegnati sotto il controllo in Detectors (rilevatori) in Installer Settings (installatore di impostazioni).

**Manual: (Manuale)**: consente di controllare l'archivio di apertura e chiusura degli eventi tramite un interruttore a distanza.

**Off:** Nessun controllo è impostato.

- 3. Fare clic sulla freccia del menu a discesa a destra di **Start Day** (Start Giorno) per selezionare il giorno della settimana per avviare il controllo di questo punto di rilevamento.
- 4. Fare clic sulla freccia del menu a discesa a destra di **Stop Day** (Stop Giorno) per selezionare il giorno della settimana per interrompere il controllo di questo punto di rilevamento.
- 5. Fare clic sulle del menu a discesa a destra di **Start Time** e **Stop Time** per impostare l'inizio e fine, in ore (hh), minuti (mm) e AM o PM, per il punto di rilevamento da controllare.

**NOTA:** gli eventi controllati si apriranno al momento stabilito o all' apertura dei negozi, se posteriore, e si chiuderanno al momento previsto o alla chiusura del negozio, se anteriore.

6. Selezionare se si desidera avviare lo scarto del veicolo per i veicoli nella corsia sotto i 4 secondi al primo rilevatore (**At First Detector**) nel menu a discesa.

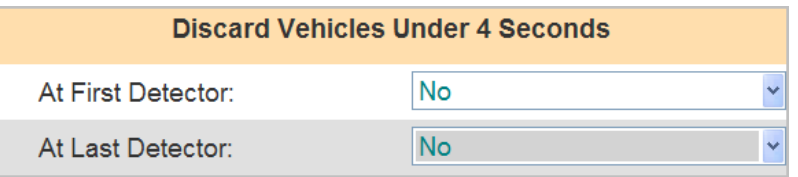

- 7. Selezionare se si desidera porre fine allo scarto del veicolo per i veicoli nella corsia sotto i 4 secondi dall'ultimo rilevatore (**At Last Detector**) del menu a discesa.
- 8. Fare clic sul pulsante **Salva** (**SAVE**) per salvare le modifiche. Se non si desidera salvare le modifiche, fare clic sul pulsante **Annulla** (**CANCEL**).

### Lane Configuration (Configurazione di Corsia)

La configurazione di corsia viene utilizzata per impostare il numero di corsie in un negozio.

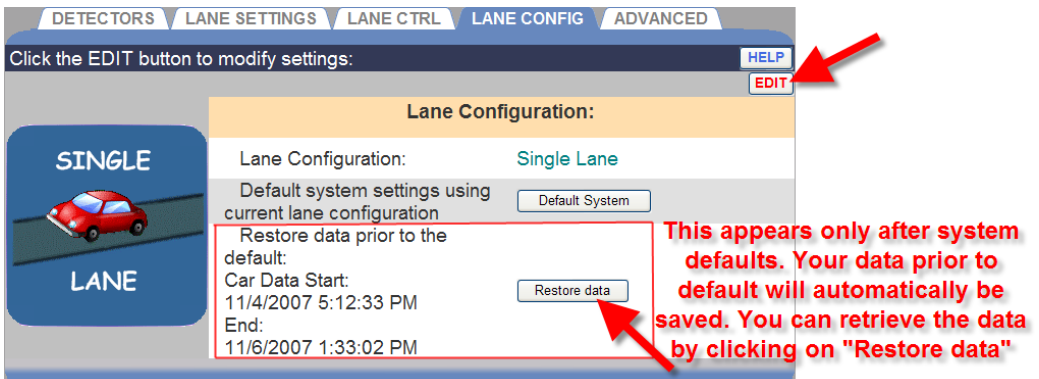

1. Fare clic sul pulsante **Modifica** (**EDIT** ) per aprire la schermata di modifica.

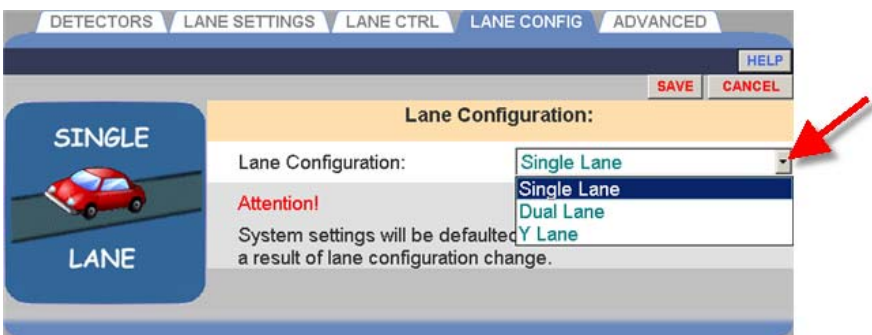

2. Fare clic sulla freccia del menu a discesa a destra di configurazione di corsia (**Lane Configuration**) e selezionare se si dispone di una configurazione corsia singola, doppia o a Y (Single Lane, Dual Lane o Y).

ATTENZIONE: **Se si modifica la configurazione di corsia, perderete tutti i dati e le impostazioni auto.** 

3. Fare clic sul pulsante **Salva** (**SAVE**) per salvare le modifiche. Se non si desidera salvare le modifiche, fare clic sul pulsante **Annulla** (**CANCEL**)

## Control Unit Network (Unità Controllo Network)

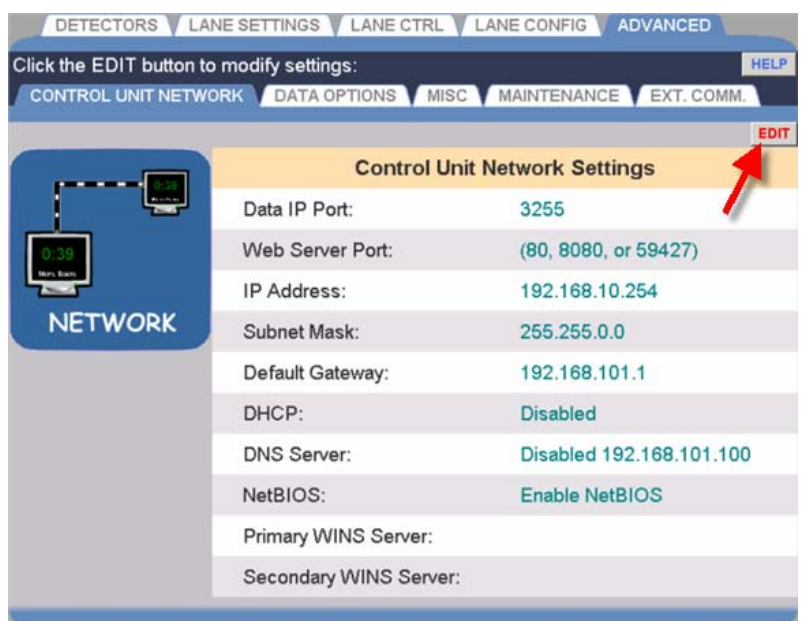

1. Fare clic sul pulsante **Modifica** (**EDIT**) per aprire la schermata di modifica.

ATTENZIONE: **Contattare l'amministratore della rete prima di modificare una qualsiasi di queste impostazioni. Non apportare modifiche senza il suo consiglio.** 

2. Fare clic sul pulsante **Salva** (**SAVE**) per salvare le modifiche. Se non si desidera salvare le modifiche, fare clic sul pulsante **Annulla** (**CANCEL**).

## Data Options (Opzioni Dati)

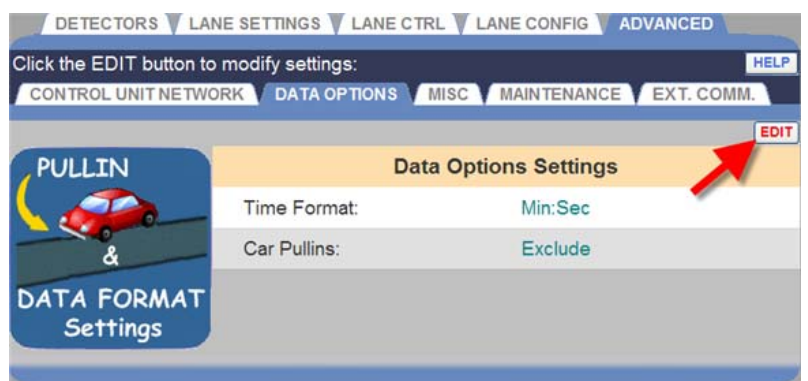

1. Fare clic sul pulsante **Modifica** (**EDIT**) per aprire la schermata di modifica.

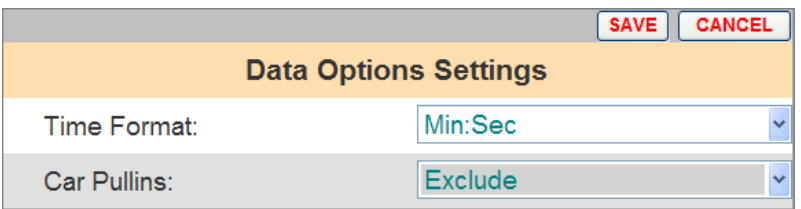

- 2. Fare clic sulla freccia del menu a discesa nel campo Formato tempo (**Time Format**) per selezionare il formato minuti e secondi (**Min: Sec**) o solo secondi (**Secs Only**).
- 3. Fare clic sulla freccia del menu a discesa nel settore auto Pullins (**Car Pullins**) per scegliere se includere (**Include**) o escludere **(Exclude**) le automobili che entrano nella corsia drive-thru, dopo il primo punto ON di rilevazione.
- 4. Fare clic sul pulsante **Salva** (**SAVE**) per salvare le modifiche. Se non si desidera salvare le modifiche, fare clic sul pulsante **Annulla** (**CANCEL**).

## Miscellaneous (Varie)

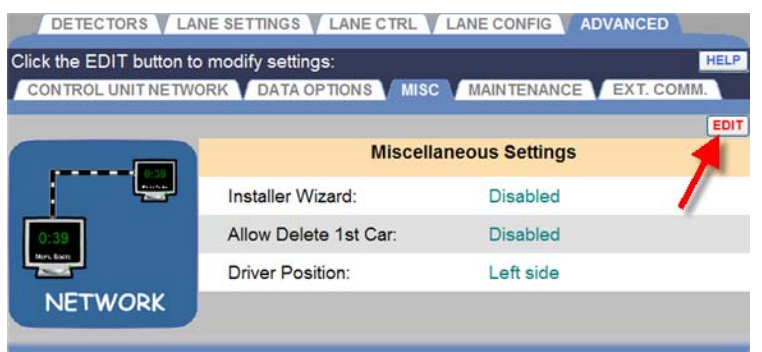

1. Fare clic sul pulsante **Modifica** (**EDIT**) per aprire la schermata di modifica.

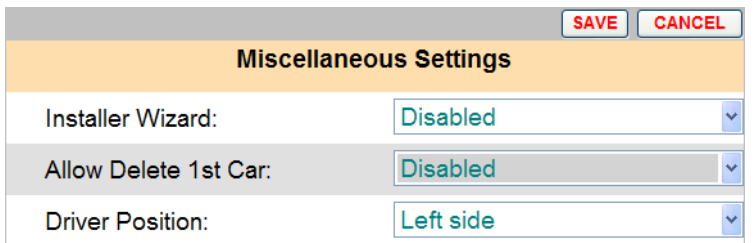

- 2. Fare clic sulla freccia del menu a discesa in campo installazione guidata (**Installer Wizard**) per selezionare la procedura guidata. Utilizzare solo quando consigliato da HME.
- 3. Fare clic sulla freccia del menu a discesa nel campo (**Allow Delete 1st Car** - Consenti Eliminazione 1<sup>^</sup> auto) per attivare o disattivare l' eliminazione della prima auto nella corsia.

**NOTA:** Se il campo Consenti Eliminazione 1^ auto è attivato, apparirà sulle impostazioni di negozio, sullo schermo Manager Drive-Thru. Quando questa funzione è attivata, se il rilevatore ha un problema, o se automobili con rimorchio sono passate lungo la corsia o altri eventi insoliti si sono verificati, le auto nella corsia possono essere fuori sequenza. Se questo accade, la prima auto nella corsia può essere eliminato sullo schermo screen Manager Drive-Thru.

- 4. Fare clic sulla freccia del menu a discesa nel campo posizione del conducente (**Driver Position**) per cambiare la posizione del conducente all'interno della vettura. Ciò pregiudica la direzione in cui l'auto si muoverà sul display corsia del cruscotto.
- 5. Fare clic sul pulsante **Salva** (**SAVE**) per salvare le modifiche. Se non si desidera salvare le modifiche, fare clic sul pulsante **Annulla** (**CANCEL**)

#### Manutenzione (Maintenance)

La schermata di manutenzione consente di impostare preventive attività di manutenzione, che saranno effettuata automaticamente nei giorni e orari di vostra scelta.

**NOTA:** Si raccomanda che la manutenzione sia abilitato per ottenere le migliori prestazioni di ZOOM™.

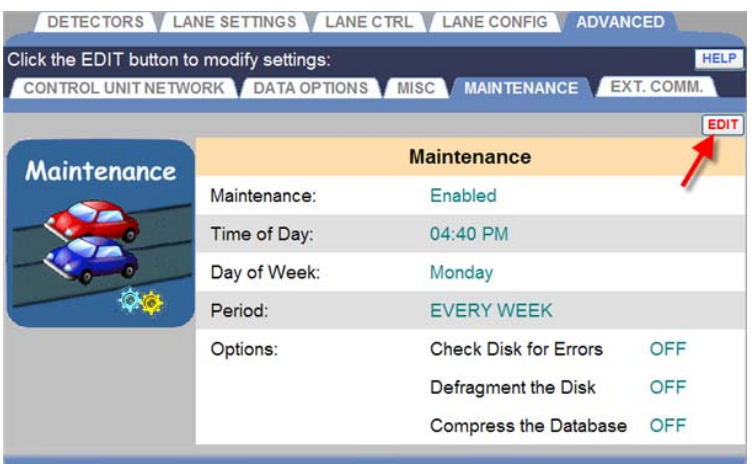

1. Fare clic sul pulsante **Modifica** (**EDIT**) per aprire la schermata di modifica.

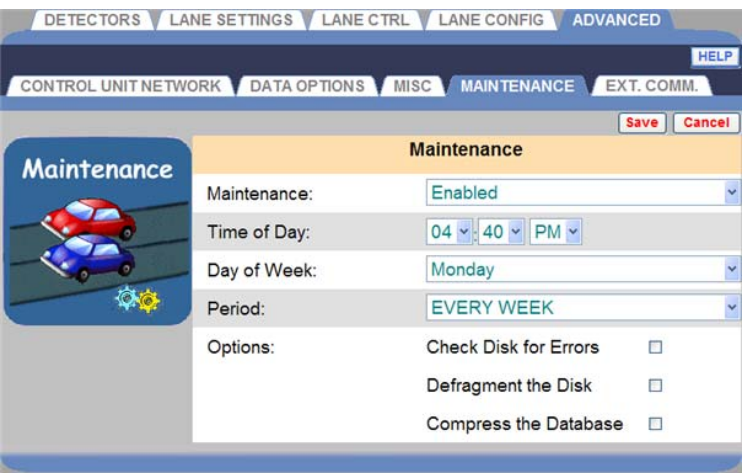

2. Fare clic sulla freccia del menu a discesa nel campo manutenzione (**Maintenance**) per attivare o disattivare il controllo automatico di manutenzione. Se si seleziona Abilitato (**Enabled**), il sistema verrà riavviato ad ogni occorrenza del momento della giornata, giorno della settimana e periodo (**Time of Day**, **Day of Week** e **Period**) che avete selezionato.

- 3. Fare clic sulle frecce del menu a discesa nei campi **ora del giorno e giorno della settimana** (**Time of Day** e **Day of Week**) per scegliere quando la manutenzione sarà effettuata.
- 4. Fare clic sulla freccia del menu a discesa nel campo Periodo (**Period**) per avere la manutenzione eseguita lo stesso giorno e ora ogni settimana, ogni due settimane o ogni tre settimane(**EVERY WEEK**, **EVERY TWO WEEKS** or **EVERY THREE WEEKS**).
- 5. Nel campo Opzioni (**Options**), fare clic sulla casella a destra di ogni attività di manutenzione che si desidera eseguire secondo il programma che avete selezionato. Se si seleziona una qualsiasi attività di manutenzione, questa sarà effettuata prima del riavvio del sistema.

#### Le possibili **opzioni di manutenzione** sono:

- Controllo disco per gli errori e correzione
- Deframmentare il disco per migliorare le prestazioni ZOOM™
- Comprimere il database per migliorare le prestazioni ZOOM™

Le altre azioni di **manutenzione** adottate comprendono:

- Riavviare ZOOM™
- Svuotare la coda della stampante locale
- 6. Fare clic sul pulsante **Salva** (**SAVE**) per salvare le modifiche. Se non si desidera salvare le modifiche, fare clic sul pulsante **Annulla** (**CANCEL**).

## Comunicazioni Esterne (External Communication)

La schermata di comunicazione esterna (**External Communication**) contiene le impostazioni che controllano le funzionalità di comunicazione esterna supportate dal sistema ZOOM™.

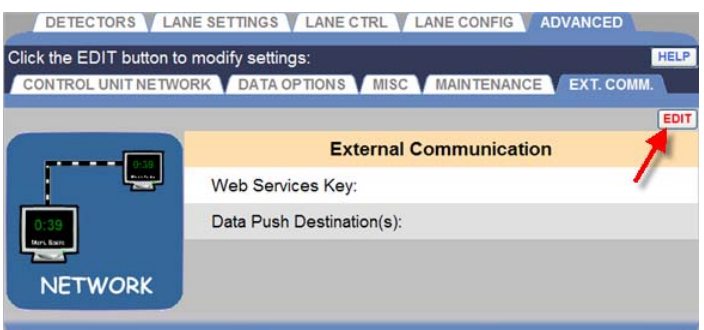

1. Fare clic sul pulsante **Modifica** (**EDIT**) per aprire la schermata di modifica.

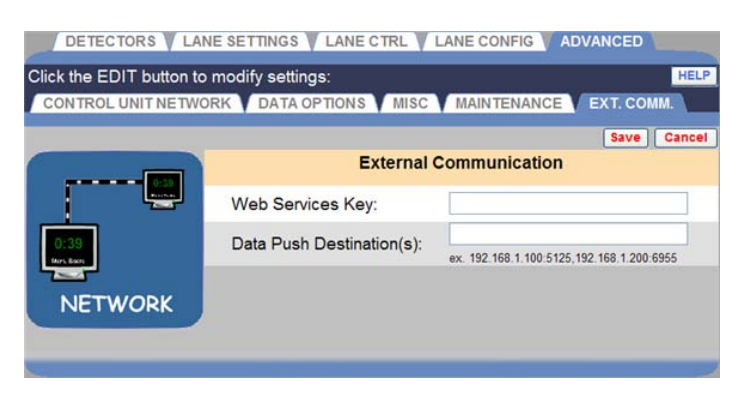

2. **Web Services Key: (Chiave servizi Web):**

Questa impostazione ha la capacità di proteggere questo sistema ZOOM™ dalla una connessione non autorizzata di un client che utilizza un protocollo di servizio web. Se questa chiave è impostata, qualsiasi client di servizio Web deve conoscere la chiave per accedere a questo sistema ZOOM™. Lasciare vuoto questo tasto, se non si desidera proteggere l'accesso ai servizi web di questo sistema ZOOM™. Per ulteriori informazioni in merito alla connettività del Servizio Web di ZOOM™, rivolgersi al rappresentante locale HME.

#### 3. **Data Push Destination/s: (Destinazione/i Data Push):**

Questa impostazione consente di specificare il protocollo indirizzi Internet (IP) e la porta del dispositivo di rete, nell' esecuzione di un'applicazione in grado di gestire una connessione TCP. Quando questa impostazione è configurata, questo sistema ZOOM™ periodicamente push drive-thru (distribisca) informazioni in formato XML alla destinazione specificata . Lascia questa impostazione vuota se non si desidera che questo sistema ZOOM™ distribuisca automaticamente i dati.

# TSP SETTINGS (IMPOSTAZIONI TSP)

Il TSP (**Timer Signal Processor**) riceve i dati dai rilevatori veicolo quando un'auto arriva o lascia un punto di rilevamento, e invia i dati all'unità di controllo per l'interpretazione e l'archiviazione nel database. La polarità del rilevatore permette al TSP di interfacciarsi con HME e altri rilevatori di terze parti. Le impostazioni di rete permettono alla centralina di comunicare con un TSP situato ad un determinato indirizzo IP.

Per entrare modalità Impostazioni TSP (**TSP Settings**), posizionare il cursore su Impostazioni (**SETTINGS**) sul menu principale, quindi fare clic su Impostazioni TSP (**TSP Settings**) dal menu IMPOSTAZIONI. Si deve essere autorizzato ad accedere alla modalità di Impostazioni TSP. Fare riferimento alla [tabella per scoprire se si è autorizzati](#page-19-0) a modificare le impostazioni TSP.

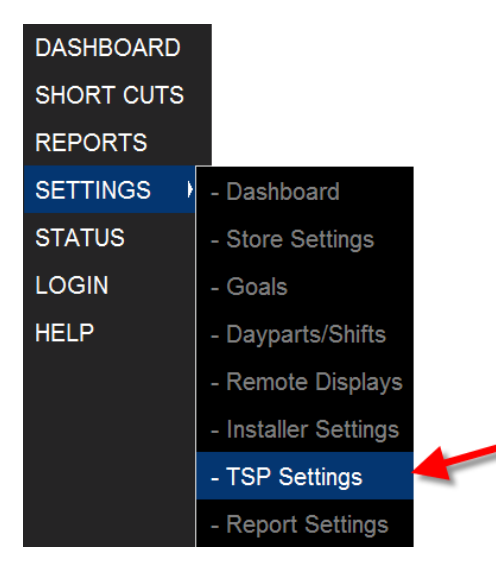

La schermata Modificare Impostazioni TSP (**Edit TSP Settings**) appare con la scheda rivelatori (**DETECTORS**) attiva.

Per modificare le impostazioni di rete o password, fare clic sulla schedarete o Password (**NETWORK** o **PASSWORD**).

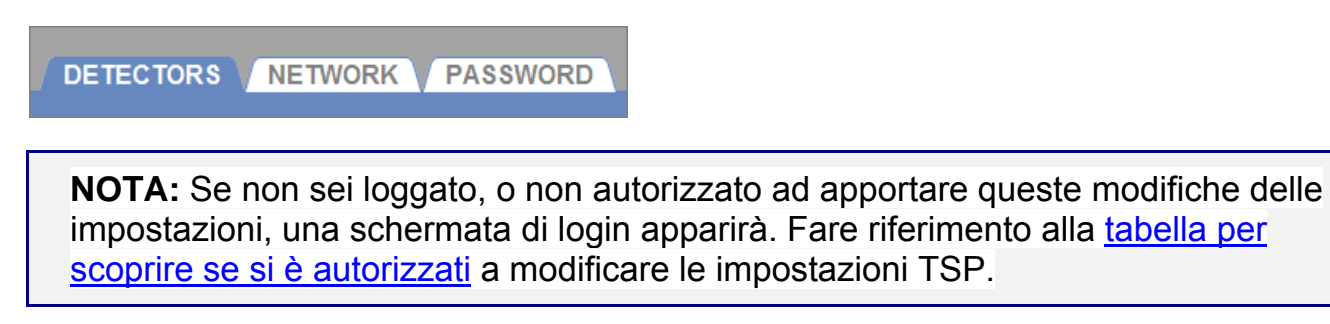

#### Detector Polarity (Polarità del Rilevatore)

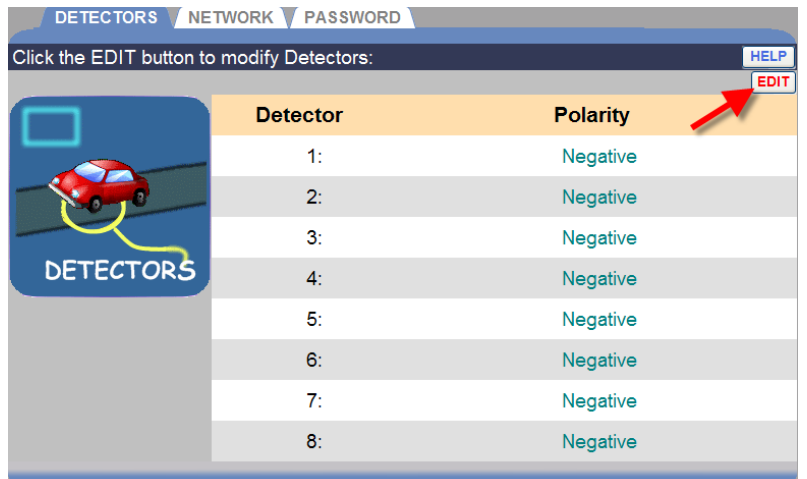

1. Fare clic sul link **Modifica** (**EDIT**) per aprire la schermata dei rilevatori (**DETECTORS**).

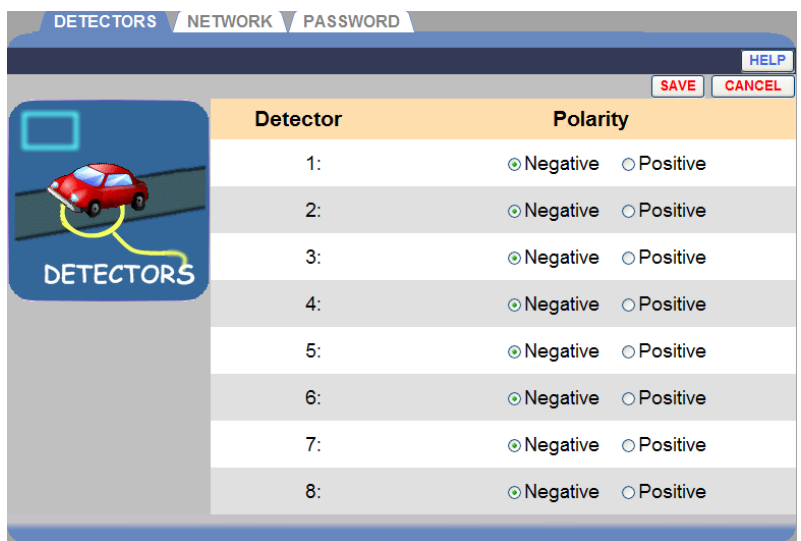

- 2. Impostare la polarità (**Polarity**) per ciascun rilevatore selezionando negativo o positivo (**Negative** o **Positive**).
- 3. Fare clic sul pulsante **Salva** (**SAVE**) per salvare le modifiche. Se non si desidera salvare le modifiche, fare clic sul pulsante **Annulla** (**CANCEL**).

#### Network (Rete)

ATTENZIONE: **le impostazioni di rete TSP non dovrebbero essere modificato a meno che il sistema ZOOM™ non sia in linea o se il vostro TSP è stato sostituito con una nuova unità. In entrambi i casi, fare riferimento alle impostazioni TSP nella stampa del report di tutte le impostazioni, ed essere sicuri che le impostazioni di rete siano esattamente le stesse di quelle sul report.** 

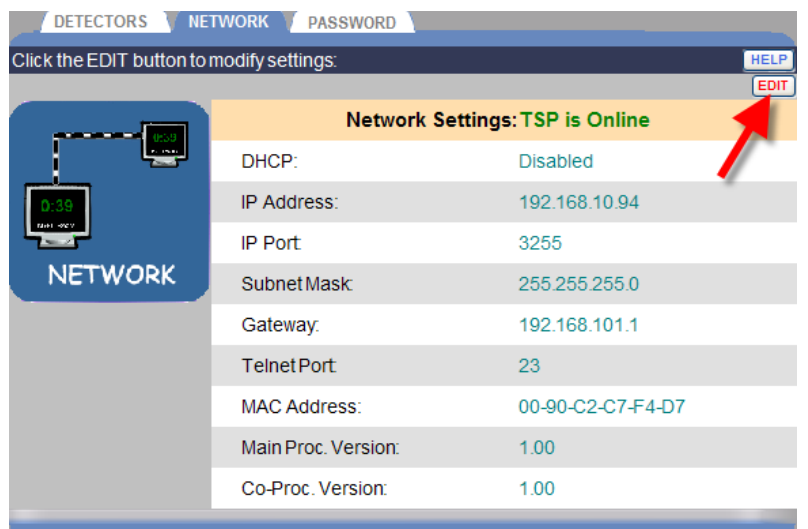

1. Fare clic sul pulsante **Modifica** (**EDIT**) per aprire la schermata di modifica **NETWORK**.

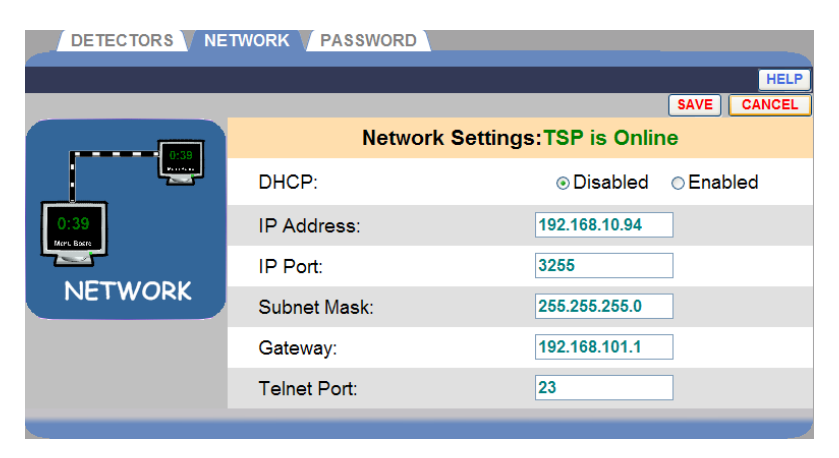

- 2. Modificare uno qualsiasi dei seguenti campi, come necessario:
	- **DHCP**: Dynamic Host Configuration Protocol. DHCP consente a un amministratore di rete di controllare e distribuire gli indirizzi IP da un punto centrale. Durante il normale funzionamento, DHCP dovrebbe rimanere disabilitato.
	- **IP Address**: Internet Protocol address. Un indirizzo unico computer che alcuni dispositivi elettronici (come i computer o router) utilizzano per identificare e comunicare gli uni con gli altri su una rete di computer.
	- **IP Port**: Il nome o l'indirizzo della porta per la rete cui si desidera connettersi.
	- **Subnet Mask**: divide la rete in una serie di sottogruppi o sottoreti per accelerare la consegna dei dati da parte del router.
	- **Gateway**: un dispositivo (di solito un router) che collega uno o più computer in una rete ad altre reti.
	- **Telnet Port**: La porta di default IP per una connessione Telnet è 23. Telnet è un programma che viene eseguito sul vostro computer e si connette a un server in rete, per controllare in remoto i dispositivi di rete.
- 3. Fare clic sul pulsante **Salva** (**SAVE**) per salvare le modifiche. Se non si desidera salvare le modifiche, fare clic sul pulsante **Annulla** (**CANCEL**)

#### Password

Una password TSP è necessaria per modificare le impostazioni dello Zoom™ attraverso un Telnet. Se si vuole limitare l'accesso a funzioni particolari, sarà necessario creare password. (Consultare la [tabella Login](#page-19-0)) Se la password deve essere creata o modificata, seguire queste istruzioni.

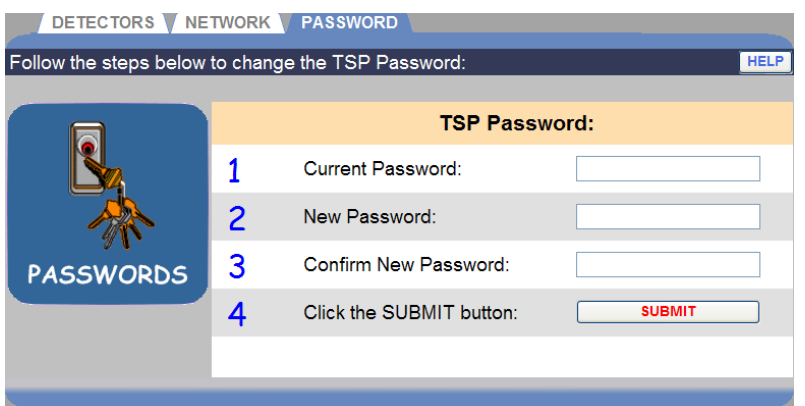

1. Fare clic nel campo attuale password (**Current Password**) e immettere l' attuale password TSP facendo clic sui numeri e/o lettere sulla tastiera a discesa. Fare clic fuori dal campo quando si è finito.

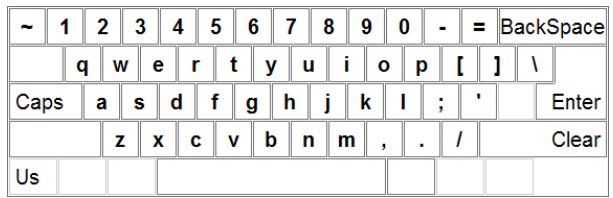

- 2. Fare clic nel campo Nuova Password (**New Password**) e immettere una nuova password TSP cliccando sui numeri e/o lettere sulla tastiera a discesa. Fare clic fuori dal campo quando si è finito.
- 3. Fare clic nel campo Conferma nuova password (**Confirm New Password**) e immettere nuovamente la nuova password TSP. Fare clic fuori dal campo quando si è finito.
- 4. Fare clic sul pulsante Invia (**SUBMIT**) per salvare la nuova password TSP.

## REPORT SETTINGS (IMPOSTAZIONI REPORT)

- 1. Fare clic sul pulsante **Menu** nell'angolo in alto a sinistra dello schermo cruscotto.
- 2. Posizionare il cursore su Impostazioni (**SETTINGS**) del menu principale. IMPOSTAZIONI diventerà blu e il menu Impostazioni apparirà. Dal menu Impostazioni, fare clic su Impostazioni report (**Report Settings** ).

Si deve essere autorizzato ad accedere alla modalità di Impostazioni report (**Report Settings**) . Fare riferimento alla [tabella per scoprire se si è](#page-19-0)  [autorizzati](#page-19-0) a modificare le Impostazioni Report.

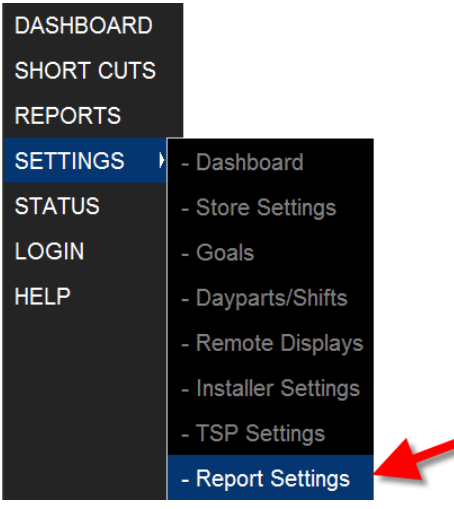

La schermata Report programmati (**Scheduled Reports**) apparirà.

**NOTA:** Se non sei loggato, o non autorizzato ad apportare queste modifiche delle impostazioni, una schermata di login apparirà. Fare riferimento alla [tabella per](#page-19-0) [scoprire se si è autorizzati](#page-19-0) a modificare le impostazioni report.

## Scheduled Reports (Rapporti Programmati)

**NOTA:** Potrebbe essere necessaria una password per apportare modifiche alle impostazioni Reports programmati. In tal caso, sarà necessario inserire la password nella schermata di login.

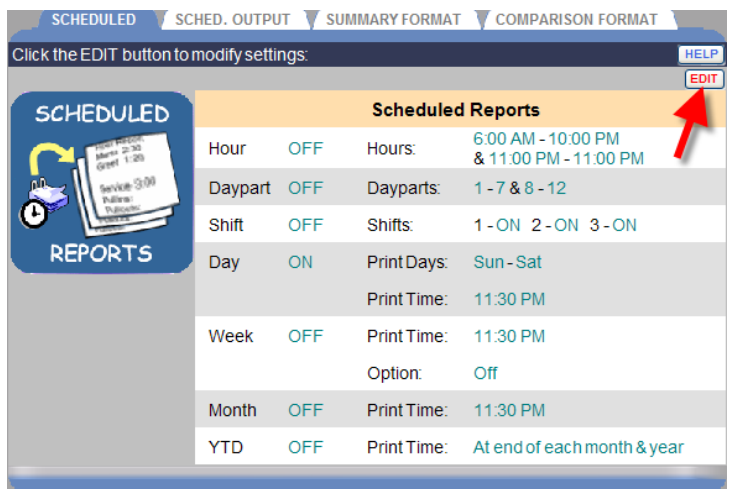

1. Fare clic sul link Modifica (**EDIT**) per aprire i campi per la modifica.

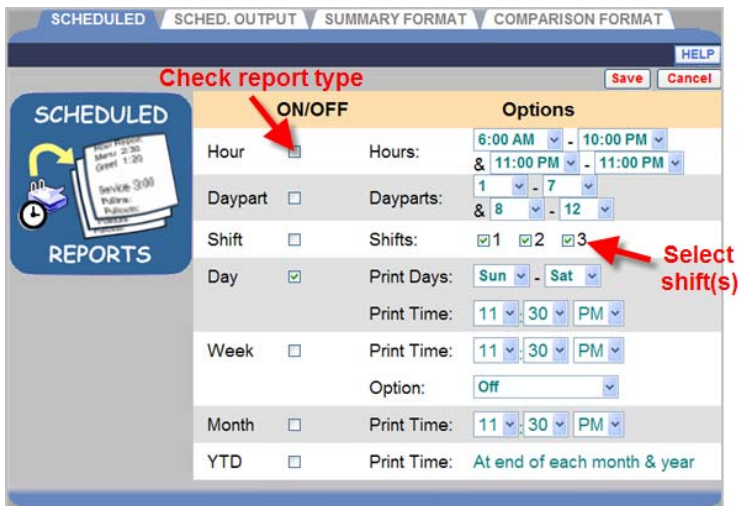

2. Per selezionare un tipo di rapporto per includere i rapporti di programmazione, fare clic sulla casella di controllo accanto a ogni opzione per attivare tale tipo di report. Qualsiasi casella deselezionata ferma la programmazione di tale report.

**NOTA:** I dati contenuti nei report programmati possono dipendere dalle selezioni effettuate nelle impostazioni FORMATO DI SINTESI (SUMMARY FORMAT).

- 3. Per ogni tipo di report che si accende, selezionare impostazioni di Opzioni (**Options**) aggiuntive.
	- Per il report ore (**Hour**), fare clic sulla casella di controllo accanto a ore (**Hour**). Seleziona le ore facendo clic su ogni freccia dell'elenco a discesa.

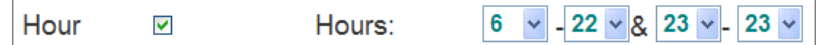

Due intervalli di ore possono essere selezionati. Il report verrà eseguito alla fine di ciascun intervallo ora selezionato.

Il report indica la data e l'ora del report, ID del negozio, conteggio per numero totale di automobili, totale delle ore e minuti, il tempo medio, Auto servite all'interno di ciascun obiettivo e tempi più lunghi per Menu, Servizi e tempi totali. Questo report indica anche Pullouts totali, Pullins, il tempo medio di coda, media Auto in corsia e sistema di informazione (cadute di energia, ripristina sistema e reimposta rilevatore del veicolo).

• Per il report fascia oraria (**Daypart**), fare clic sulla casella accanto a fascia oraria (**Daypart**). Selezionare la fasce orarie facendo clic su ogni freccia dell'elenco a discesa.

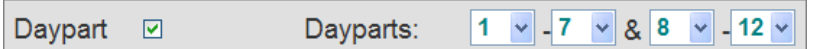

Due intervalli di fasce orarie possono essere selezionati. Il report verrà eseguito alla fine di ciascun intervallo fascia oraria selezionato. Per disattivare un intervallo, impostare le fasce orarie a 0.

Il report indica la data e l'ora del report, ID del negozio, conteggio per numero totale di automobili, totale delle ore e minuti, il tempo medio, Auto servite all'interno di ciascun obiettivo e tempi più lunghi per Menu, Servizi e tempi totali. Questo report indica anche Pullouts totali, Pullins, il tempo medio di coda, media Auto in corsia e sistema di informazione (cadute di energia, ripristina sistema e reimposta rilevatore del veicolo). Se la richiesta di un report è per più di un giorno, un report fascia oraria sarà stampato con i dati relativi alla fascia oraria specificata per ciascuno dei giorni richiesti.

• Per il report turni (**Shift**), fare clic sulla casella accanto a ogni turni (**Shift**) che volete includere.

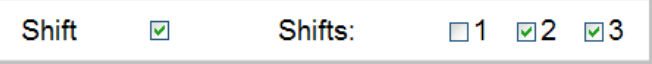

Il report verrà eseguito dopo ogni turno selezionato.

Il report indica la data e l'ora del report, ID del negozio, conteggio per numero totale di automobili, totale delle ore e minuti, il tempo medio, Auto servite all'interno di ciascun obiettivo e tempi più lunghi per Menu, Servizi e tempi totali. Questo report indica anche Pullouts totali, Pullins, il tempo medio di coda, media Auto in corsia e sistema di informazione (cadute di energia, ripristina sistema e reimposta rilevatore del veicolo). Durante l'impostazione di turni di lavoro, se vi è un divario tra i turni di lavoro, nessuna registrazione sarà riportata sul report Shift (turni) per tale periodo. Vedere ([Impostazioni contabili di negozio](#page-55-0)) per ulteriori informazioni.

• Per il report giornaliero (**Day)**, fare clic sulla casella accanto al giorno. Selezionare "stampa giorni" (**Print Days)** dalla lista a discesa. Se si seleziona lo stesso giorno in ogni lista, il report verrà stampato per un solo giorno. Selezionare Orario di stampa (**Print Time)** da ogni lista a discesa. L'orario di stampa è l'ora del giorno in cui il report programmato verrà generato e stampato.

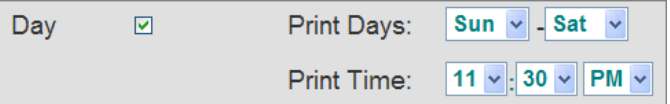

Il report verrà eseguito una volta al giorno, per il giorno/i selezionato, all'ora prevista per l'orario di stampa.

Il report indica la data e l'ora del report, l'ID del negozio, il conteggio per numero totale di automobili, totale delle ore e minuti, il tempo medio, Auto servite all'interno di ciascun obiettivo e tempi più lunghi per Menu, Servizi e tempi totali. Questo report indica anche Pullouts totali, Pullins, il tempo medio di coda, media Auto in corsia e sistema di informazione (cadute di energia, ripristina sistema e reimposta il rilevatore del veicolo).

• Per il report settimana (**Week**), fare clic sulla casella accanto a settimana (**Week**). Selezionare l'orario di stampa (**Print Time**) dal menu a discesa.

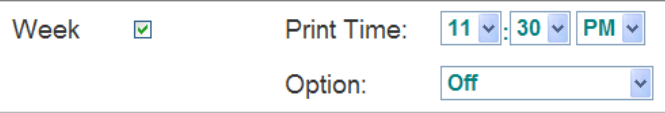

Fare clic sulla freccia Opzioni (**Options**)dell'elenco a discesa. Selezionare Giorni seguenti (**Trailing Days**) dal menu a discesa, se si desidera un report aggiuntivo per ogni giorno della settimana selezionata, o fasce orarie seguenti (**Trailing Dayparts**) se volete un report riassuntivo per ogni fascia oraria abilitata della settimana selezionata. Selezionare Disattiva (**Off**) se non si vuole nessun report aggiuntivo.

Option: Off Off **Trailing Days Trailing Dayparts** 

Tale report verrà eseguito una volta alla settimana, al momento fissato in orario di stampa (**Print Time**) per il giorno fissato in"la settimana inizia il (**Week Begins On**) in [Impostazioni contabili di](#page-55-0)  [negozio](#page-55-0).

Il report indica la data e l'ora del report, ID del negozio, conteggio per numero totale di automobili, totale delle ore e minuti, il tempo medio, Auto servite all'interno di ciascun obiettivo e tempi più lunghi per Menu, Servizi e tempi totali. Questo report indica anche Pullouts totali, Pullins, il tempo medio di coda, media Auto in corsia e sistema di informazione (cadute di energia, ripristina sistema e reimposta il rilevatore del veicolo).

• Per il report mese (**Month**), fare clic sulla casella accanto a mese (**Month**). Selezionare Orario di stampa (**Print Time**) dal ogni menu a discesa.

11  $\vee$  : 30  $\vee$  PM  $\vee$ Month  $\overline{\mathbf{M}}$ Print Time:

Questo report viene eseguito una volta al mese, al termine di ogni mese, nel momento specificato in orario di stampa (**Print Time**).

Il report indica la data e l'ora del report, ID del negozio, conteggio per numero totale di automobili, totale delle ore e minuti, il tempo medio, Auto servite all'interno di ciascun obiettivo e tempi più lunghi per Menu, Servizi e tempi totali. Questo report indica anche Pullouts totali, Pullins, il tempo medio di coda, media Auto in corsia e sistema di informazione (cadute di energia, ripristina sistema e reimposta il rilevatore del veicolo).

• Per il report "Annuale fino alla data" (**Year-to-Date**), fare clic sulla casella accanto **YTD** a.

**YTD**  $\blacktriangledown$ 

Il report "Annuale fino alla data" (Y**ear-to-Date**) viene stampato al momento di chiusura del vostro negozio l'ultimo giorno del mese, e alla fine dell'anno fiscale. È possibile visualizzare o modificare l'anno fiscale sulla schermata Impostazioni contabili di negozio (Store

Settings Accounting). Vedere [\(Impostazioni contabili di negozio](#page-55-0)) per ulteriori informazioni.

Il report indica la data e l'ora del report, ID del negozio, conteggio per numero totale di automobili, totale delle ore e minuti, il tempo medio, Auto servite all'interno di ciascun obiettivo e tempi più lunghi per Menu, Servizi e tempi totali. Questo report indica anche Pullouts totali, Pullins, il tempo medio di coda, media Auto in corsia e sistema di informazione (cadute di energia, ripristina sistema e reimposta il rilevatore del veicolo).

4. Fare clic sul pulsante **Salva** (**SAVE**) per salvare le modifiche e impostare tutti i report programmati che sono attivi (ON). Se non si desidera salvare le modifiche, fare clic sul pulsante **Annulla** (**CANCEL**)

## Scheduled Report Output (Uscita programmata del Report)

Questa schermata consente di selezionare quando i report programmati saranno inviati. Essi possono essere inviati ad un indirizzo e-mail o ad una stampante.

1. Fare clic sul pulsante Modifica (**EDIT**) per aprire i campi per la modifica.

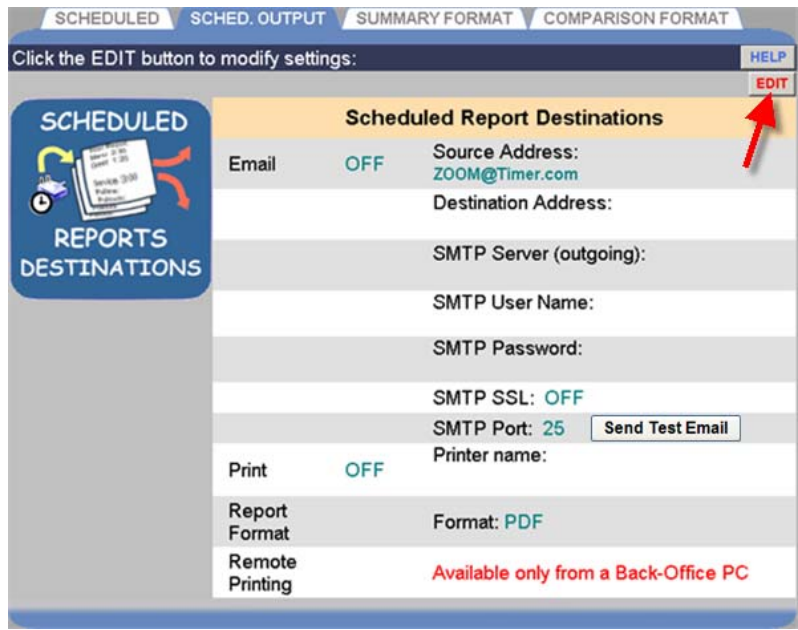

**NOTA:** Se si sta navigando da un altro PC Back-Office, la scritta "Fare clic sul pulsante Modifica (Edit) per creare" apparirà sulla riga di stampa remota.

2. Selezionare la casella **e-mail** per l'invio del report in una e-mail o la casella di Stampa (**Print**) per stampare il report, o entrambe.

**NOTA:** Report programmati stampati richiedono che l'utility stampare da remoto (Remote Printing) sia trasferita (downloaded) dall'unità di controllo ad un unico PC Back-Office che è collegato a una stampante.

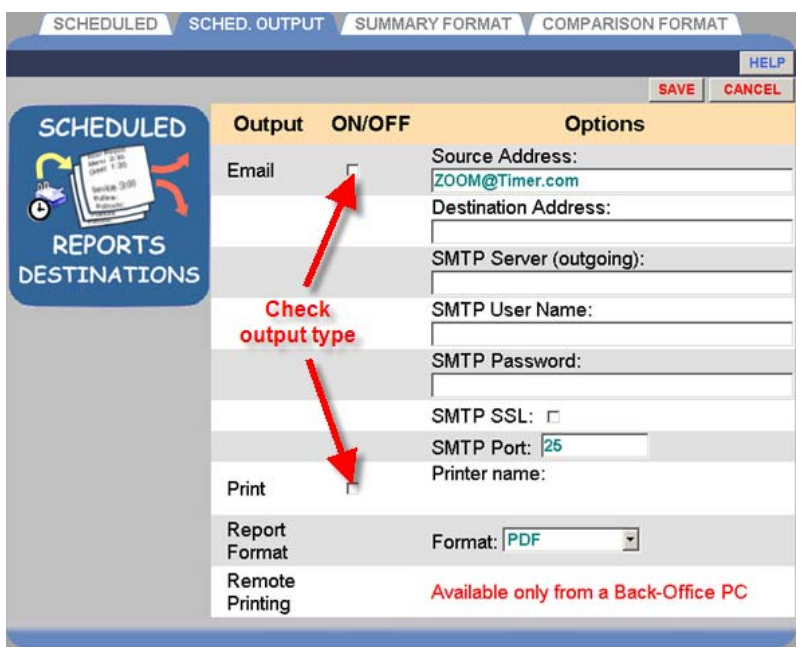

3. Per modificare una qualsiasi delle informazioni sul **SCHED**. Schermo di **output**, fare clic sul campo desiderato e una tastiera apparirà. Inserire le informazioni nel campo facendo clic su lettere e numeri sulla tastiera.

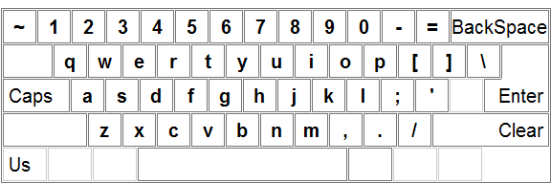

**NOTA:** Quando si entra in un indirizzo e-mail, selezionare Caps sulla tastiera per immettere il simbolo @ negli indirizzi e-mail.

- **Email Source Address:** (**Indirizzo di fonte Email**): Questo deve contenere l'indirizzo completo del tuo account e-mail di posta elettronica.
- **Email Destination Address:** (**Indirizzo di destinazione Email**): questo è l'indirizzo e-mail cui si desidera inviare il report . Per le email multiple, utilizzare le virgole per separare gli indirizzi e-mail.

**NOTA:** contattare il provider di posta elettronica o l'amministratore di rete per ottenere le informazioni necessarie per le restanti impostazioni e-mail. Dopo aver salvato le impostazioni, è possibile inviare una e-mail di prova per l' indirizzo di destinazione( Destination Address) facendo clic sul pulsante Invia testemail (Send Test Email).
• **Report Format:** (**Formato del report**): Fare clic sulla freccia del menu a discesa e selezionare il formato in cui si desidera ricevere il report salvato.

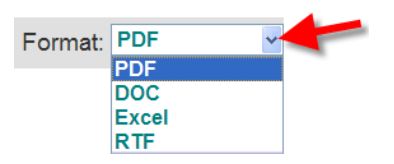

Per le impostazioni di cui sopra, Fare clic sul pulsante **Salva** (**SAVE**) per salvare le selezioni. Se non si desidera salvare le selezioni, fare clic sul pulsante **Annulla** (**CANCEL**)

• **Remote Printing:** (**Stampa da remoto**): utilizzato per scaricare l'applicazione stampa report programmato (Scheduled Report print) (Sys40 Print Service) sul tuo PC Back-Office facendo clic sul pulsante **Download**.

Download

**NOTA:** Quando si fa clic sul pulsante Download, si può essere bloccato dal file di download sul vostro computer. Se questo accade, seguire le istruzioni che appaiono sullo schermo e quindi fare di nuovo clic sul pulsante Download.

## Download Installation Notes (Note di installazione Download)

**Windows Operating Systems Supported: (Sistemi operativi Windows supportati):** Windows XP **Recommended Hardware: (Hardware consigliato):** 512 MB di RAM, circa 50MB di spazio liberi sul disco locale **Optional Software: (Software Opzionale):** Microsoft Word, Microsoft Excel o Adobe Acrobat, a seconda del formato di stampa selezionato

### Installing and Setting Up the Sys40Print Service **— (**Installazione e configurazione del Servizio Sys40Print) **—**

Il Servizio Sys40Print viene eseguito come servizio di Windows, e quindi non richiede all' utente di accedere al computer. Dopo che il servizio è installato, si avvia automaticamente ogni volta che il computer viene acceso o riavviato.

È necessario installare il Service Sys40Print con un **amministratore**/"**utente di alimentazione**" (power user) di livello account utente. L'utente deve avere i diritti necessari per stampare su stampanti selezionate (locale/network/condivisa).

#### **Dopo aver fatto clic sul pulsante Download, le seguenti operazioni appariranno sullo schermo —**

**Fase 1:** È possibile installare il Service Sys40Print in uno dei seguenti due modi;

- Se si è effettuato l'accesso sul vostro PC come amministratore /utente di alimentazione (power user), fare clic sul pulsante Esegui (**Run**) per installare il Service Sys40Print.
- Se si è effettuato l'accesso sul vostro PC come un utente con diritti limitati, ma è possibile fornire informazioni per l'amministratore/account utente di alimentazione, fare clic sul pulsante Salva (**Save**) per scaricare il file Service Sys40Print sul vostro computer. Per eseguire il programma di installazione Sys40Print, individuare il file scaricato, fate clic con la destra su di esso e selezionare l'opzione "Esegui come …" ("Run as...") per avviarlo.

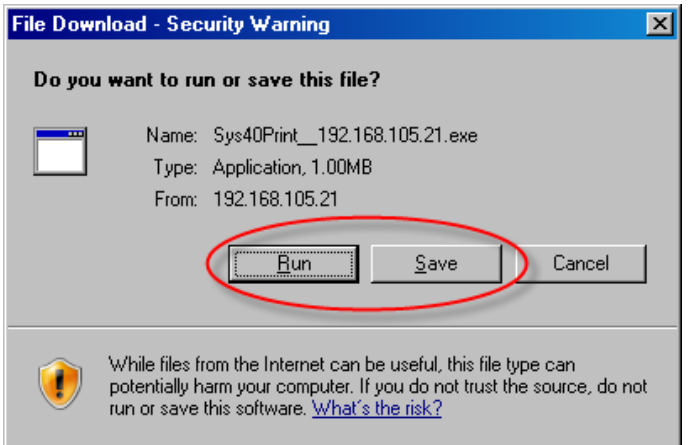

**Fase 2:** Per continuare, fare clic sul pulsante Esegui(**Run**).

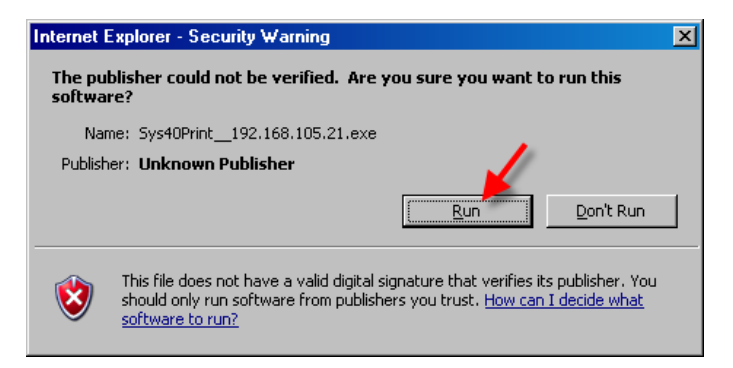

**Fase 3:** Fare clic sul pulsante di installazione( **Setup**) per avviare l'installazione di scaricamento.

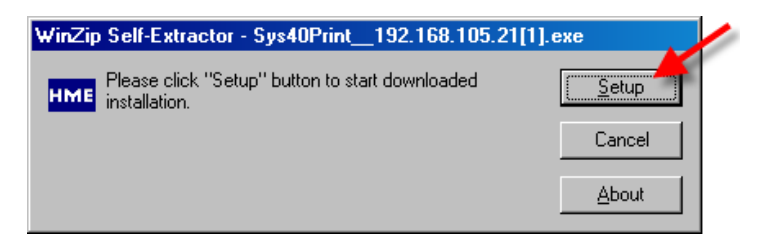

**Fase 4:** Fare clic sul pulsante Avanti> (**Next >**) per avviare l'installazione guidata.

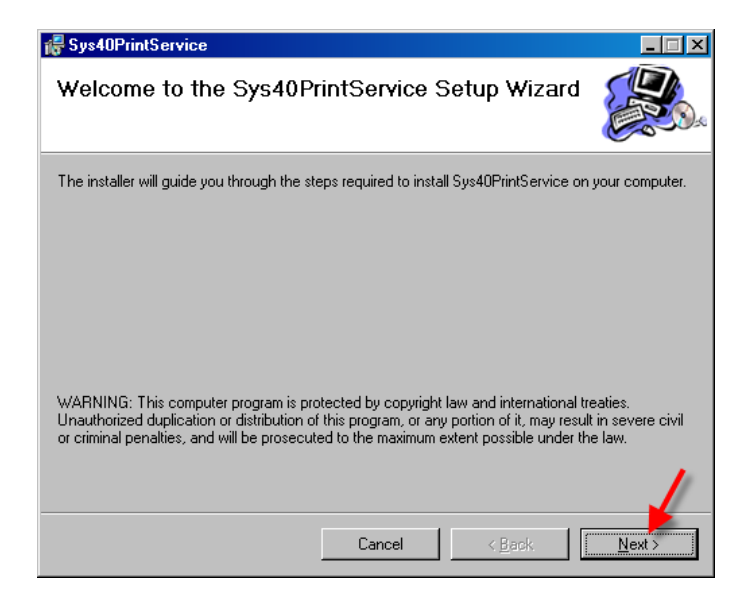

**Fase 5:** Leggere il Contratto di Licenza e scegliere Accetto (**I Agree**), quindi fare clic sul pulsante Avanti> (**Next >**) per continuare l'installazione.

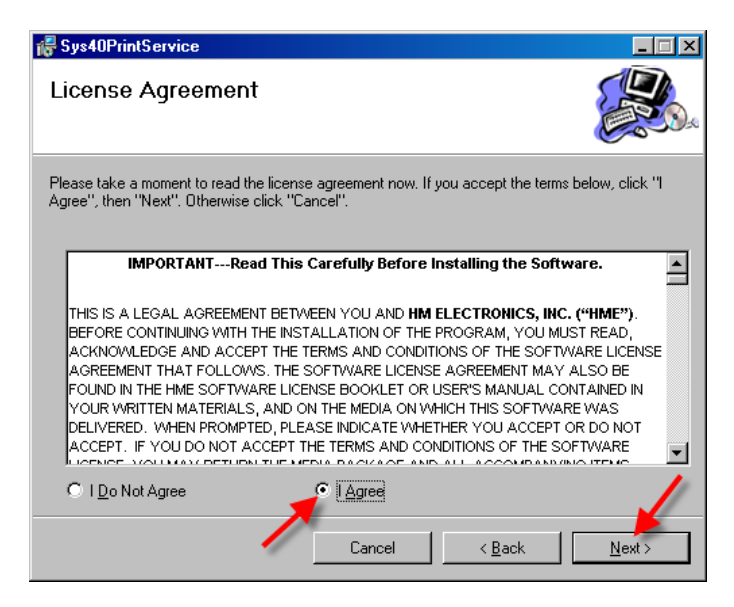

**Fase 6:** Se avete Windows XP, fare clic sul pulsante Avanti> (**Next >**) per continuare. Se non si dispone di Windows XP, potreste non essere in grado di eseguire questa applicazione sul vostro computer.

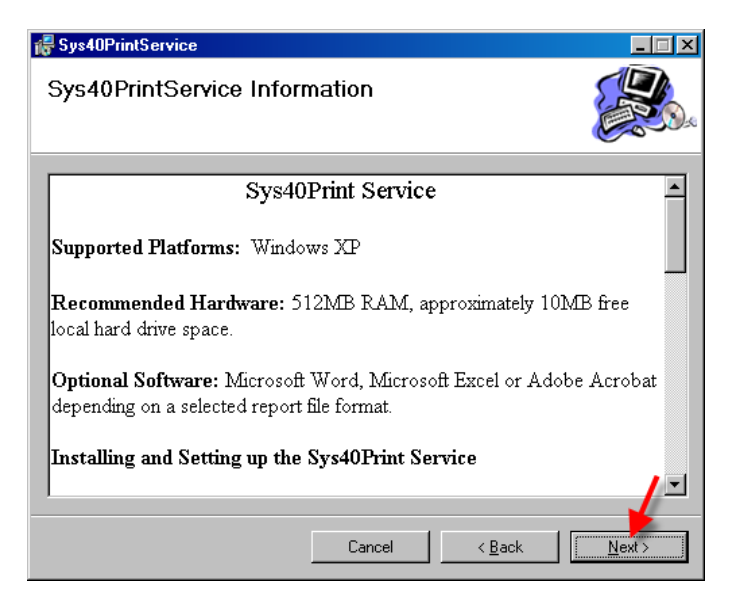

**Fase 7:** Inserire le informazioni di accesso alla rete del vostro negozio,nome utente, password e dominio (**User Name**, **Password** and **Domain**), e quindi fare clic sul pulsante Avanti> (**Next >**) per continuare.

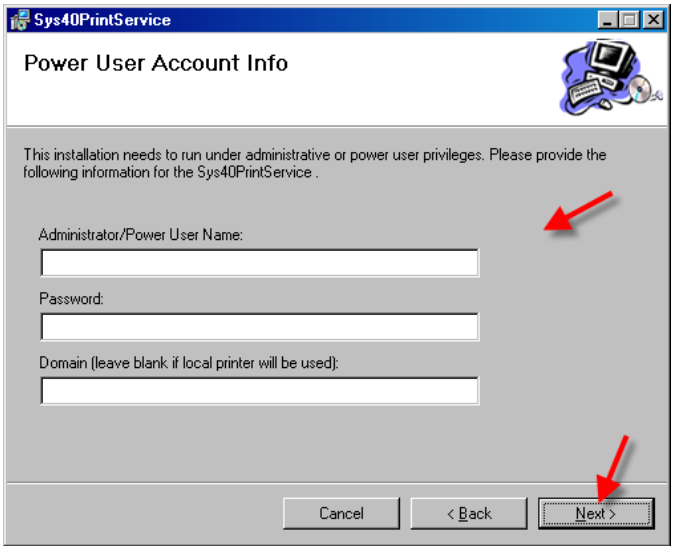

**Fase 8:** Se si desidera che siano installati i file di servizio Sys40Print nella cartella indicata, fare clic sul pulsante Avanti> (**Next >**) per continuare. Se si desidera selezionare una cartella diversa per i file di servizio Sys40Print, fare clic sul pulsante Sfoglia (**Browse**) e individuate la cartella desiderata. Se volete sapere quanto spazio rimarrà sul disco del computer quando l'installazione è completata, selezionare il pulsante costo del disco (**Disk Cost**). Quando si è pronti fare clic sul pulsante Avanti> (**Next >**) per continuare.

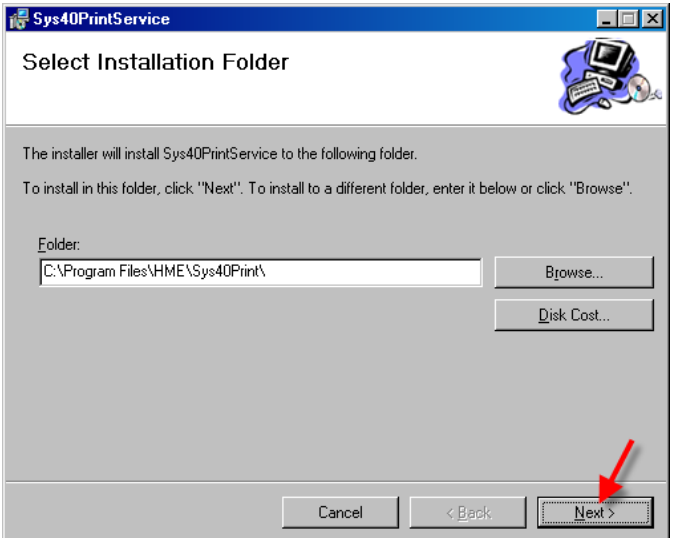

**Fase 9:** Per confermare che si è pronti per iniziare l'installazione, fare clic sul pulsante Avanti> (**Next >**).

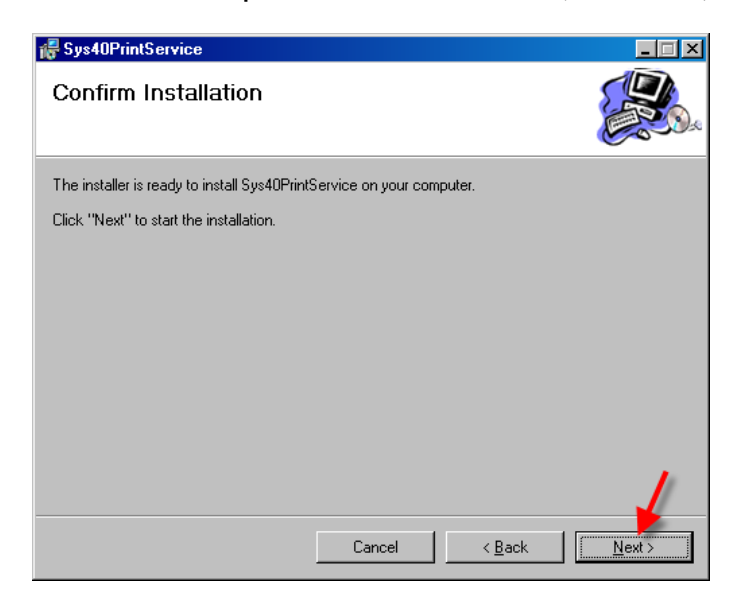

**Fase 10:** Attendere mentre il servizio Sys40Print viene installato.

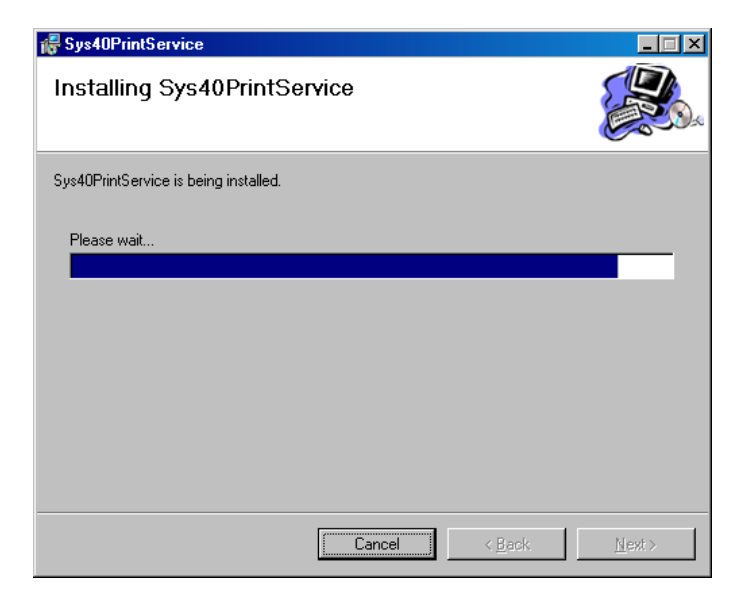

**Fase 11:** Quando appare la schermata di installazione completata, fare clic sul pulsante Chiudi (**Close**) per uscire dalla procedura guidata di installazione. Dopo l'uscita, verrà visualizzata una schermata per l'unità di controllo e la configurazione della stampante.

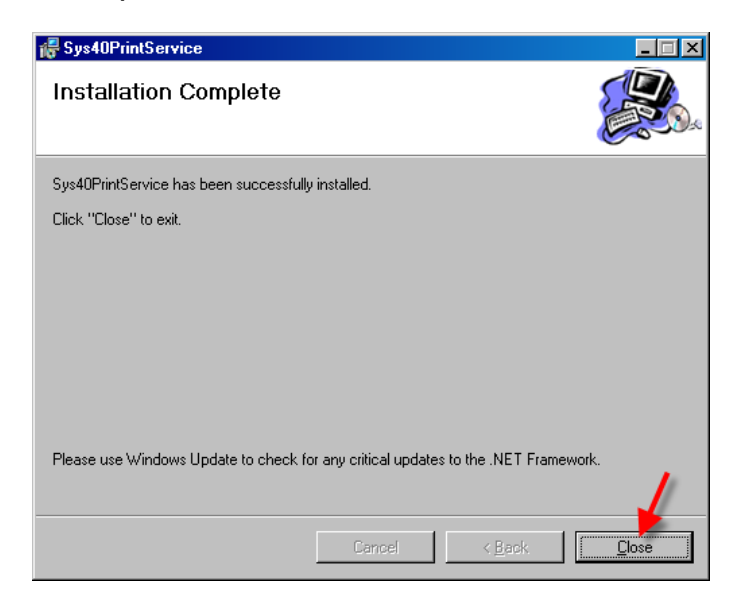

Se appare la schermata seguente, fare clic sul pulsante Sblocca (**Unblock**).

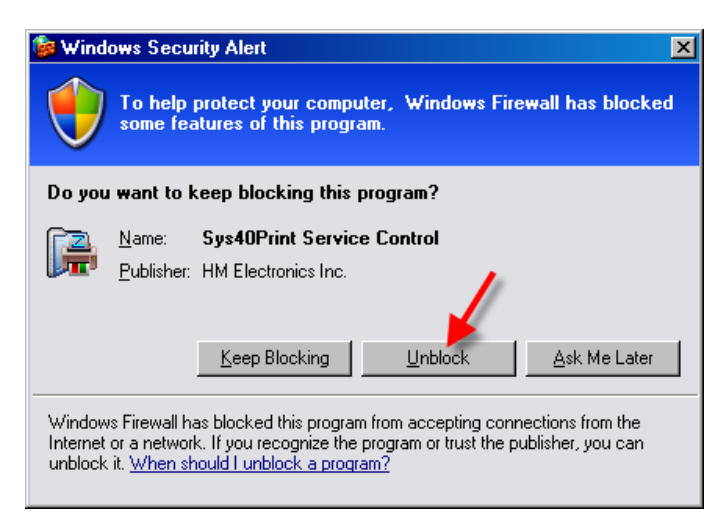

**Fase 12:** Dopo che l'installazione è stata completata, apparirà la seguente schermata. Su questa schermata, è possibile selezionare la stampante che si desidera per stampare il servizio Sys40Print.

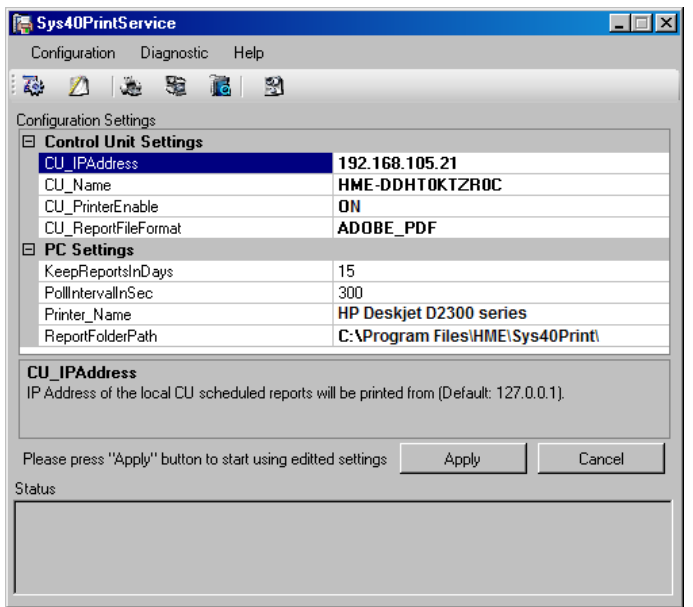

**Fase 13:** Clicca sul nome della stampante (**Printer Name**) da un elenco a discesa delle stampanti disponibili. Selezionare la stampante che si desidera per stampare i report ZOOM™. Fare clic sul pulsante Applica (**Apply**) per immettere la propria selezione.

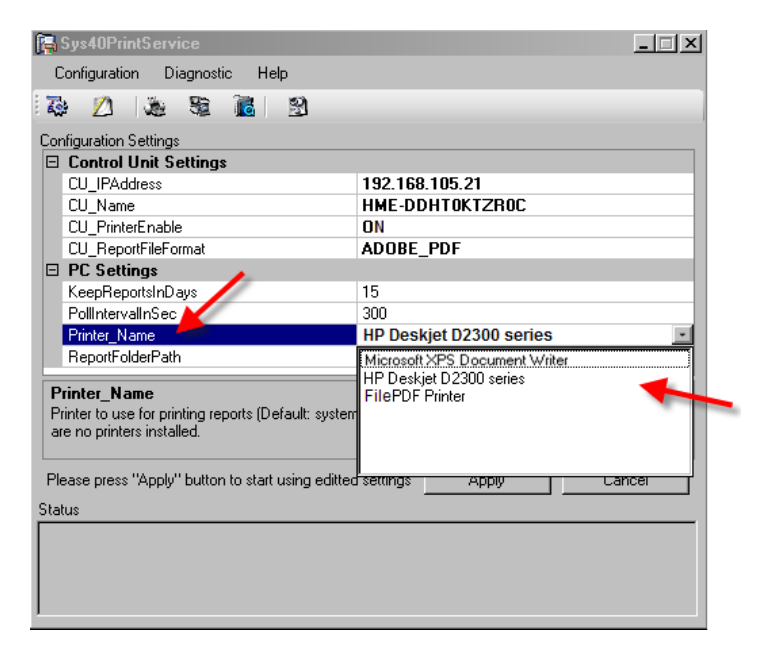

## Summary Report Format (Formato del Report di Sintesi)

Questa schermata vi permette di selezionare quali informazioni saranno incluse nella vostro report di sintesi.

1. Fare clic sul pulsante Modifica (**EDIT**).

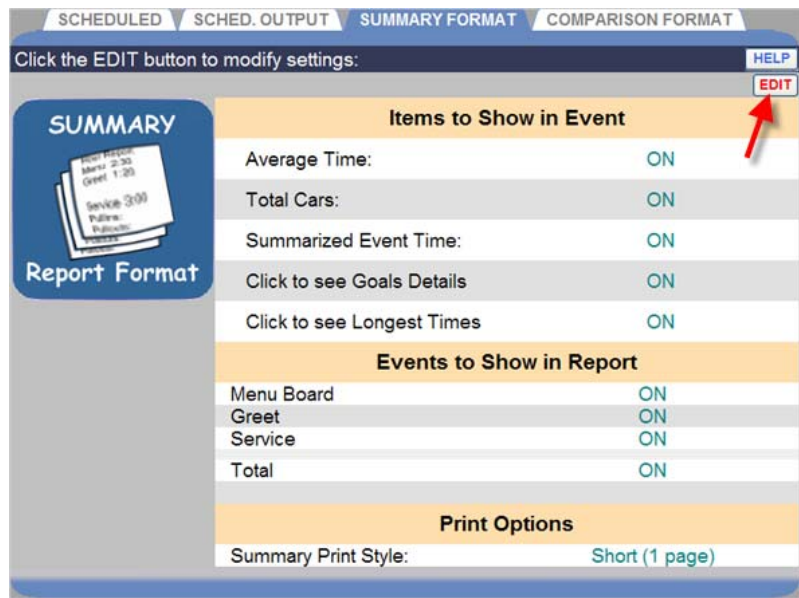

2. Fare clic sulle caselle mettendo un segno di spunta in esse per gli oggetti ed eventi (**Items** e **Events**) che si desidera includere nel vostro report di sintesi, o rimuovendo i segni di spunta dalle caselle di oggetti ed eventi (**Items** e **Events**) che non si desidera includere nel report.

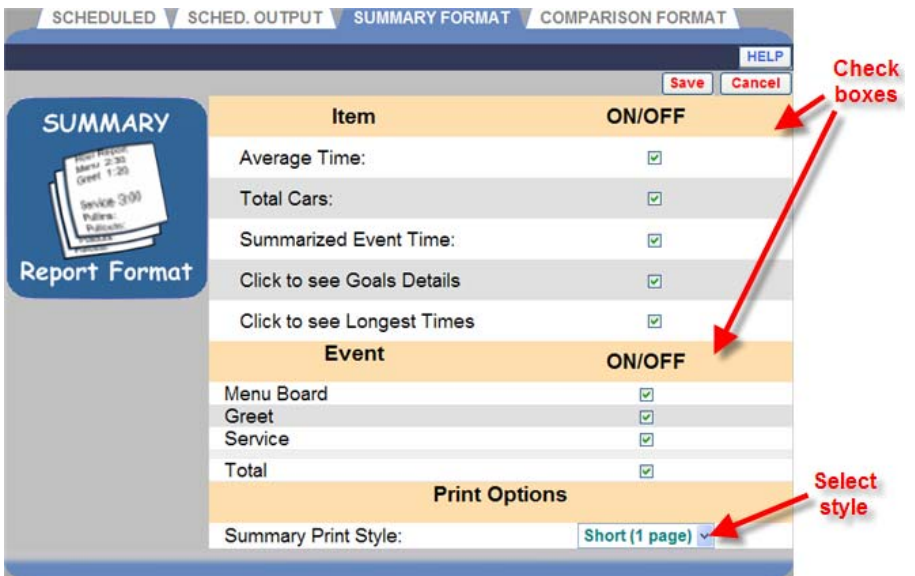

3. Fare clic sulla freccia del menu a discesa alla destra del Riassunto Stile di stampa (**Summary Print Style**) per selezionare l'impostazione che

specifica se i report programmati di ZOOM™ dovranno essere un report breve e panoramico o un report lungo e dettagliato.

**NOTA:** Questo ha effetto sui report programmati stampati e inviati tramite email.

4. Fare clic sul pulsante Salva (**Save**) per salvare le selezioni, oppure fare clic sul pulsante Annulla (**Cancel**) se non si desidera salvare le selezioni.

## Comparison Report Format (Formato Report di Confronto)

Questa schermata vi permette di selezionare quali informazioni saranno incluse nei report di confronto.

1. Fare clic sul pulsante Modifica (**EDIT**).

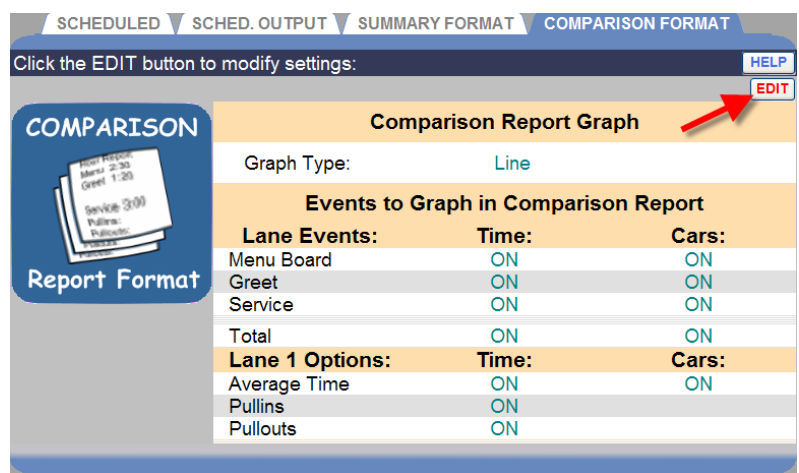

- 2. Fare clic sulla freccia del menu a discesa a destra del campo Tipo di grafico (**Graph Type**) e scegliere se si desidera un grafico lineare (**Line**) o un grafico a barre (**Bar**).
- 3. Fare clic sulle caselle per mettere un segno di spunta in esse per eventi di corsia (**Lane Events**) e per opzioni corsia 1 (**Lane 1 Options**) che si desidera includere nel report di confronto, o per rimuovere i segni di spunta dalle caselle se non si desidera includerle nei report.

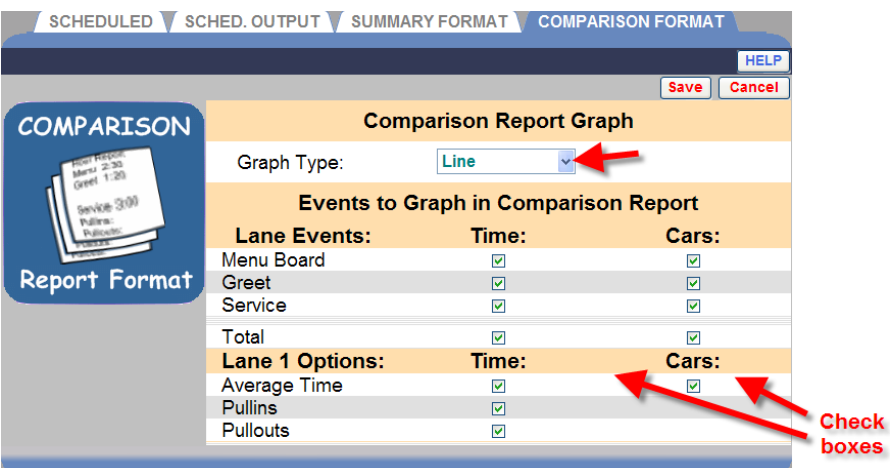

4. Fare clic sul pulsante Salva (**Save**) per salvare le selezioni, oppure fare clic sul pulsante Annulla (**Cancel**) se non si desidera salvare le selezioni.

## CAPITOLO 6 STATUS (STATO)

Fare clic sul pulsante **Menu** nell'angolo in alto a sinistra dello schermo cruscotto e poi andare al menu principale sul lato sinistro dello schermo e cliccare su **STATUS**

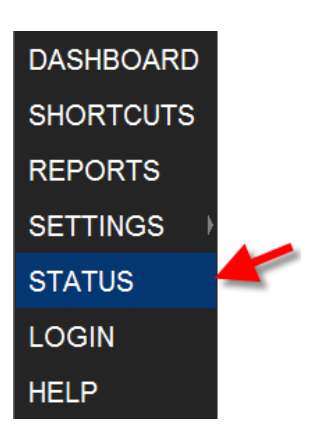

Il display stato (**STATUS**) verrà visualizzato.

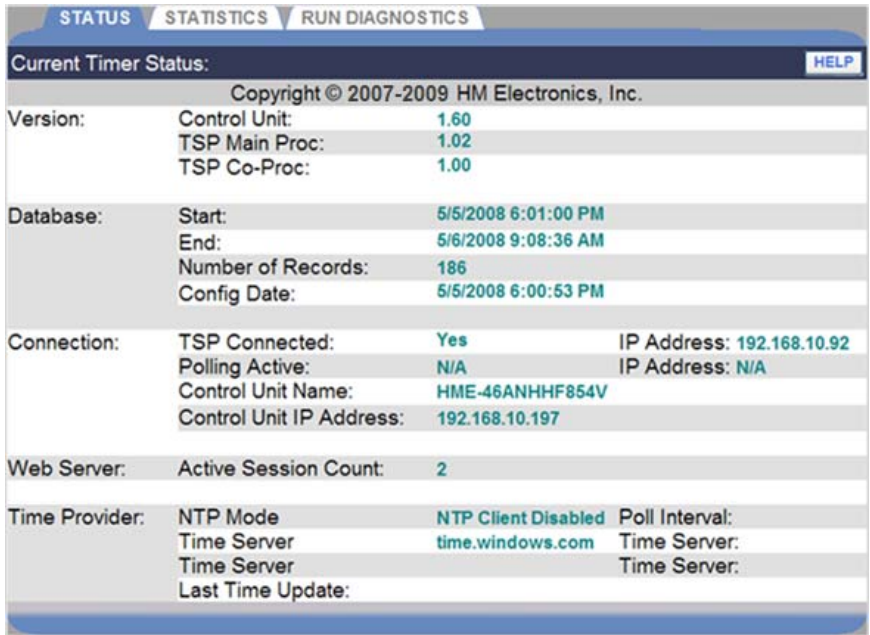

Fare clic su una delle schede per il tipo di informazioni di cui avete bisogno.

# STATUS (STATO)

La schermata di stato (**STATUS**) fornisce informazioni che di solito possono essere necessarie al personale di supporto tecnico HME, se voi li state consultando per un problema con il vostro sistema ZOOM™.

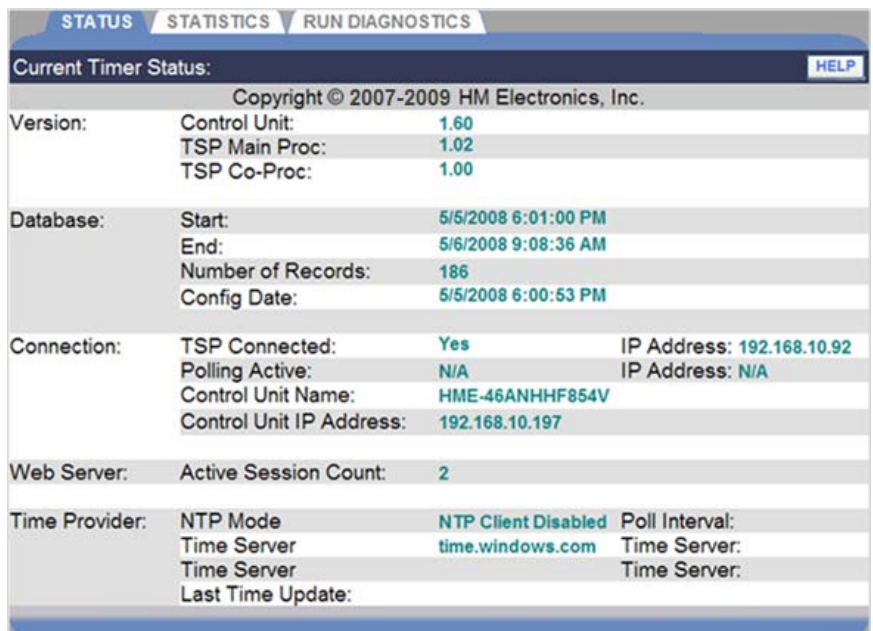

## STATISTICS (STATISTICHE)

La schermata **STATISTICHE** fornisce informazioni che di solito possono essere necessarie al personale di supporto tecnico HME, se li state consultando per un problema con il vostro sistema ZOOM™.

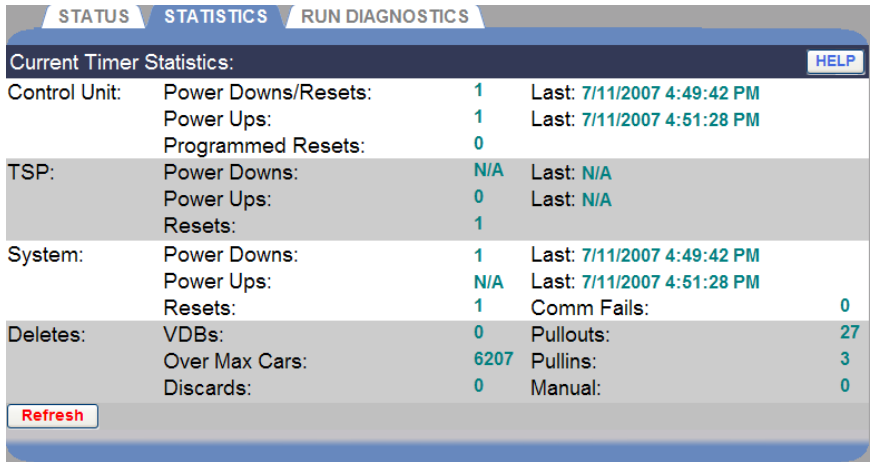

# RUN DIAGNOSTICS (EFFETTUARE DIAGNOSTICA)

## La schermata **EFFETTUARE DIAGNOSTICA** (**RUN DIAGNOSTICS**)

permette di controllare le funzioni del TSP o dell'unità di controllo.

**NOTA:** I test diagnostici sono normalmente eseguiti solo quando si sta consultando il personale di supporto tecnico HME, se si verifica un problema con ZOOM™.

Prima di iniziare un test diagnostico TSP, controllare la schermata di **stato** (**STATUS**) per essere sicuri che TSP sia collegato. Quindi fare clic sulla freccia del menu a discesa a destra del campo **Test TSP** (prova TSP) e selezionare la funzione TSP che si desidera sottoporre a test.

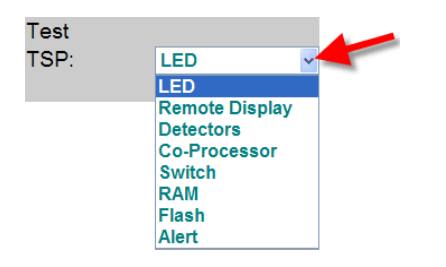

Fare clic sul pulsante **Inizia il test** (**START TEST**) per eseguire un test diagnostico per la funzione **Test TSP** selezionata o per l'**unità di controllo di database o i motori** (**Control Unit Database** o **Engines**).

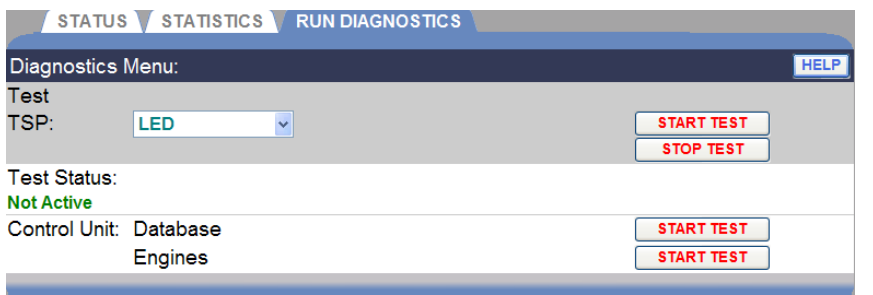

#### *Diagnostic Test In Progress* **(***Test diagnostici In corso***)**

apparirà sullo schermo se un test è in funzione per più di pochi minuti.

Se si desidera interrompere una test TSP in qualsiasi momento, fare clic sul pulsante **STOP TEST**.

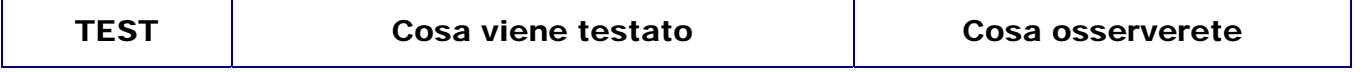

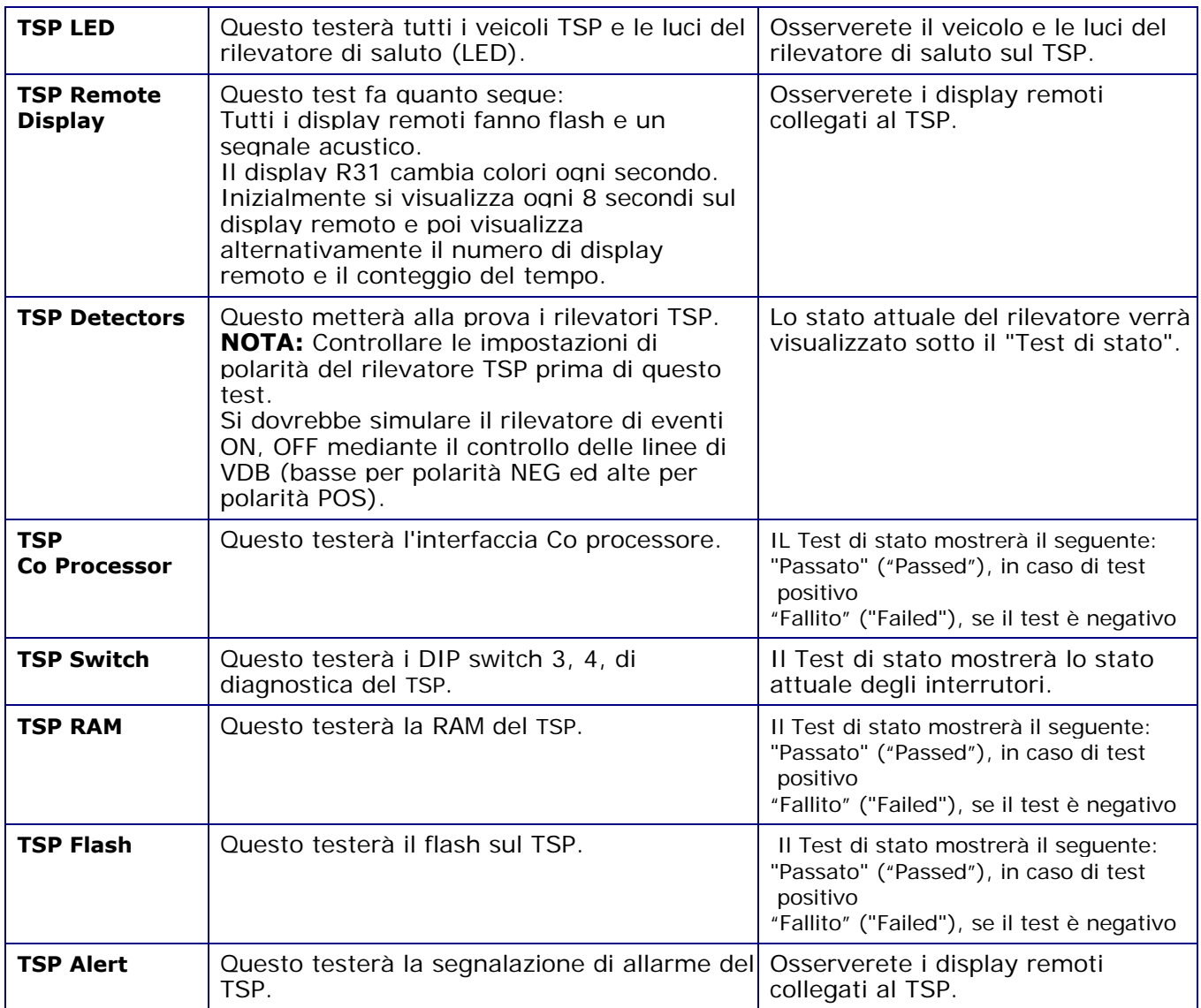

## CAPITOLO 7 TROUBLESHOOTING (RISOLUZIONE DEI PROBLEMI)

## Diagnostic Lights (TSP) **—** Luci di Diagnostica (TSP)

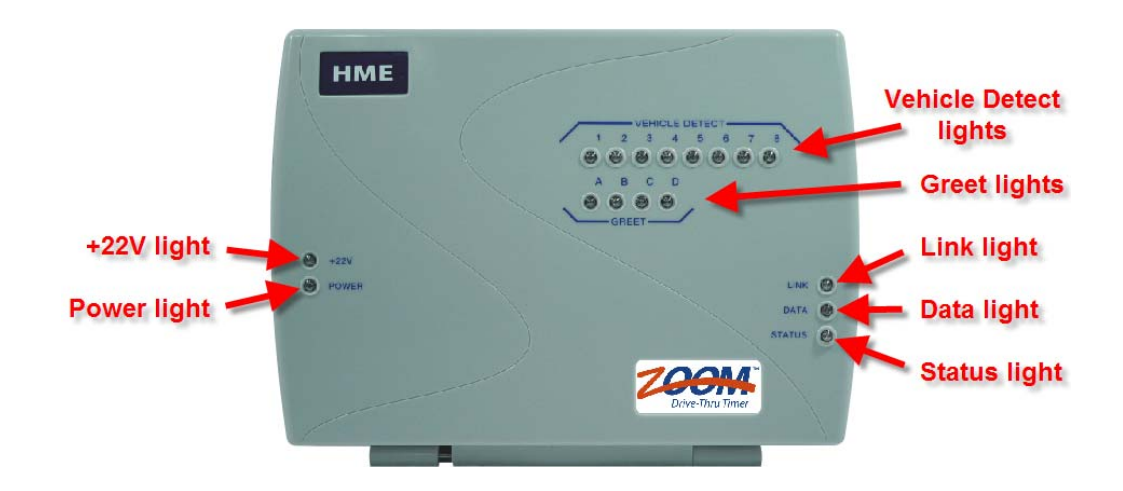

### TSP diagnostic light pattern for TSP status (Configurazione della luce diagnostica TSP per lo stato TSP)

### **Status light not coming on (La spia di stato non si accende)**

La luce di **stato** dovrebbe essere accesa in modo costante, quando non vi è alcuna comunicazione, e lampeggiare durante il funzionamento normale. Se non si accende, chiamare il supporto tecnico HME.

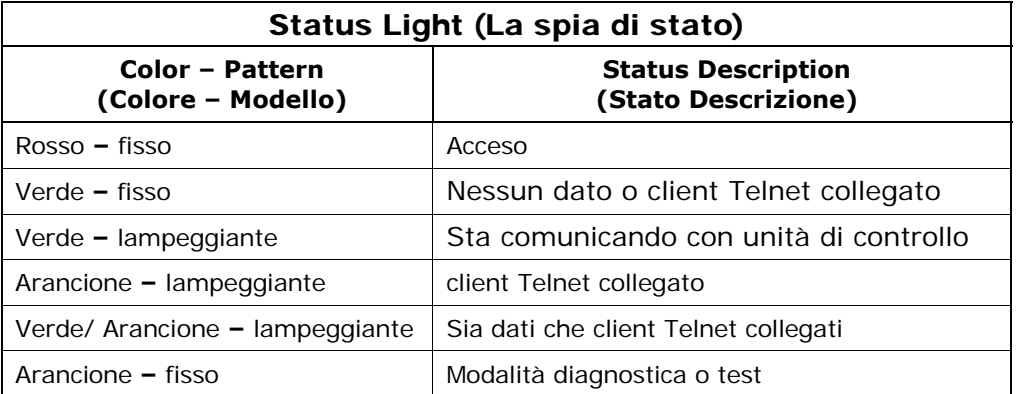

**NOTA:** Telnet è una comunicazione di rete standard per consentire al supporto tecnico HME di comunicare con TSP ed eseguire il debug delle operazioni TSP.

#### • **Power lights not on (Luci di alimentazione non accese)**

• Se la luce **+22 V** e **la luce di alimentazione** non sono accese, controllare per essere sicuri che l'adattatore di alimentazione sia collegato, e che il cavo dell'adattatore di alimentazione sia collegato correttamente alla TSP.

#### • **Greet lights not coming on (Luci di saluto non accese)**

Se le luci di saluto non si accendono quando chi prende l'ordine parla di un cliente, chiamate il supporto tecnico HME.

#### • **Link and Data lights not coming on (Link e le luci di dati che non si accendono)**

Se e le luci di **Link** e **Data** (link e dei dati) non si accendono, controllare i collegamenti del cavo di rete. Se il cavo di rete è collegato correttamente a entrambe le estremità, e le luci del **Link e Data** (link e dei dati) non si accendono ancora, chiamare il supporto tecnico HME.

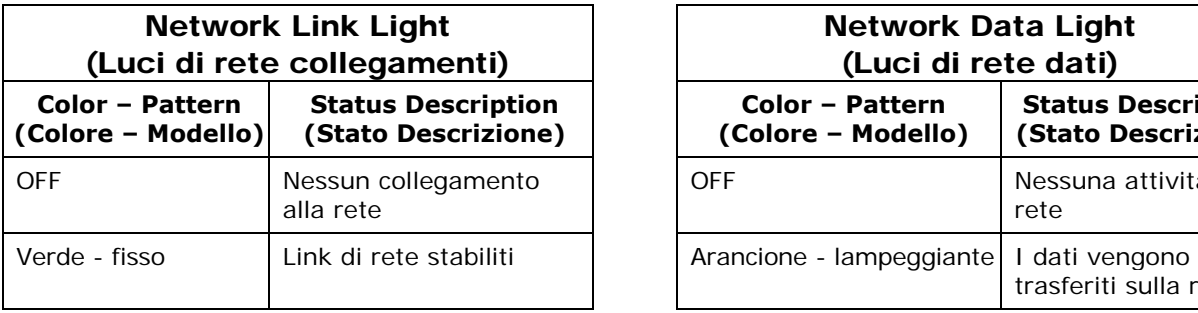

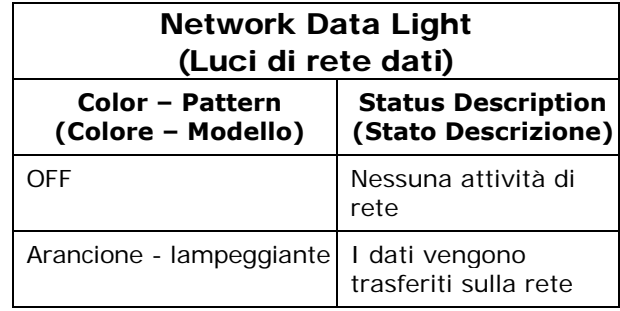

#### Cars not being detected Vetture che non vengono individuate

Le luci del **Vehicle Detect** (Rileva veicolo) sul TSP dovrebbero accendersi ON quando le autovetture stanno percorrendo la corsia drive-thru, e dovrebbero essere spente OFF quando non ci sono macchine presenti. In caso contrario, reimpostare il TSP inserendo la parte terminale di un fermaglio aperto per la carta nel foro marcato **"R"** sul lato destro della TSP. Premere fino a quando si sente il clic dell'interruttore di reset. Se le luci ancora non si accendono quando una macchina è presente, chiamare il supporto tecnico HME.

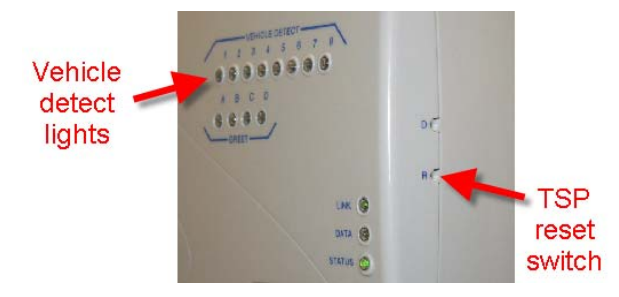

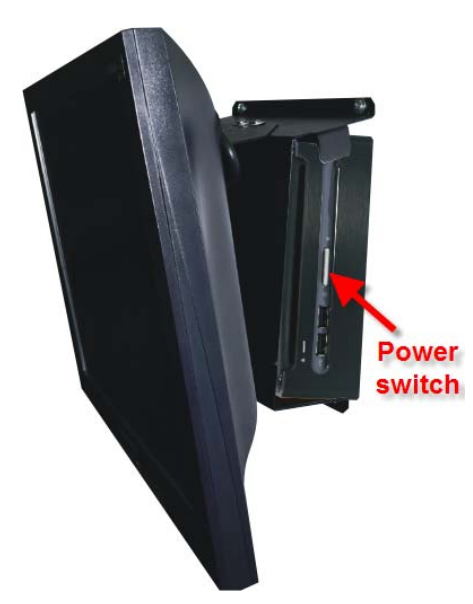

## Dashboard display not changing (Il display cruscotto non cambia)

Se l'orario non viene aggiornato sul cruscotto, reimpostare l'unità di controllo spegnendola e riaccendendola. Per fare questo, tenere premuto l'interruttore di alimentazione per alcuni secondi per spegnere l'unità, e quindi premere e tenere premuto l'interruttore di nuovo per riaccenderlo. Se l'orario del cruscotto non è ancora aggiornato, chiamare il supporto tecnico HME.

## Dashboard screens that might indicate problems (Schermate Dashboard che potrebbero indicare problemi)

La seguente schermata dovrebbe comparire quando ZOOM™ viene riavviato. Se rimane sul cruscotto più di 5 minuti può indicare un problema di avvio.

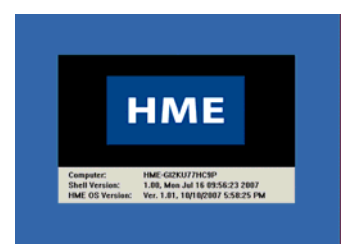

La schermata che segue indica che TSP non è in linea.

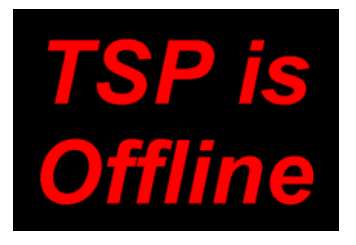

Questo significa che l'unità di controllo non vede il TSP, perché:

- Cavo Ethernet non è collegato tra il TSP e l'interruttore Ethernet
- L'interruttore Ethernet non è acceso
- TSP non è acceso
- Le impostazioni TSP Ethernet non sono corrette

### Replace battery (Sostituire la batteria)

La batteria del TSP controlla la memoria di backup per evitare la perdita dei dati in caso di interruzione di corrente. La batteria si trova vicino al centro del circuito TSP. Dovrebbe essere sostituita ogni cinque anni con una batteria piatta CR2450 al litio.

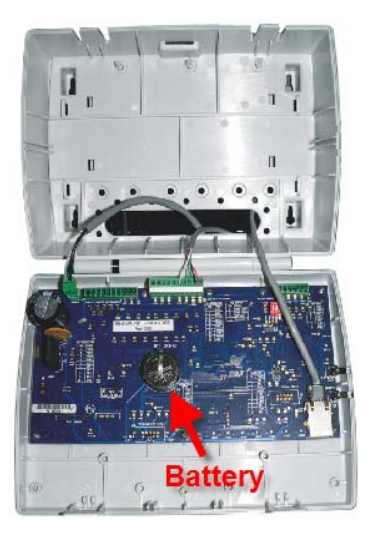

### Electrical Power Outage (Interruzione di energia elettrica)

Se un'interruzione di energia elettrica, per un temporale con lampi o per problemi del generatore di energia, provoca problemi alle vostre attrezzature HME dopo il ripristino dell'energia elettrica, scollegare l'adattatore di alimentazione AC dalle prese elettriche, quindi inserirlo di nuovo.

Se ci sono problemi con ZOOM™ che non siete riusciti a risolvere con questo manuale, rivolgersi al rappresentante locale HME.